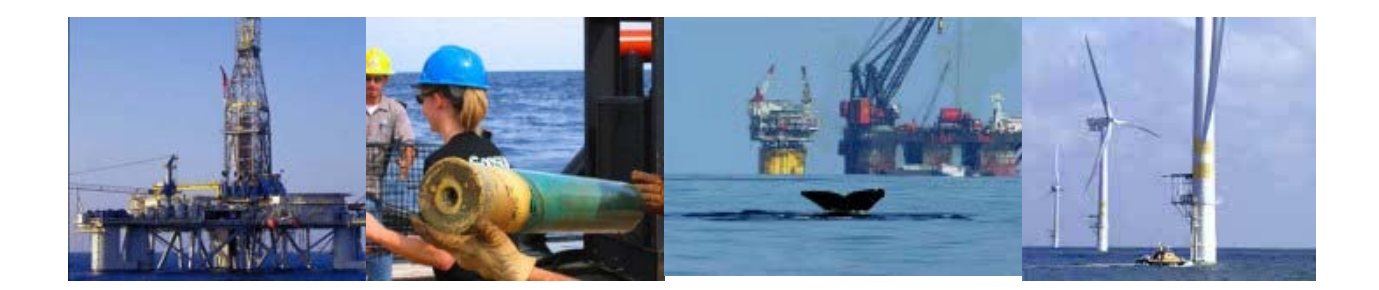

# Performance Measures Data (PMD) – External User Guide

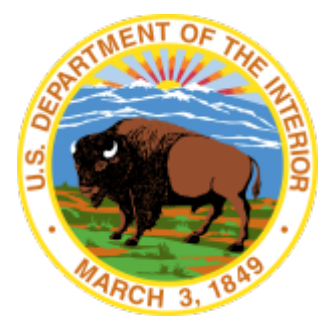

United States Department of the Interior (DOI)

Bureau of Safety and Environmental Enforcement (BSEE) Technical Services Division (TSD) Business Systems Branch (BSB)

**Version 1.0**

**December 15, 2017**

## **Sensitive**

This document and those that relate to the security and operations of the Bureau of Safety and Environmental Enforcement (BSEE) networks are considered sensitive and should not be distributed outside of the BSEE or the Department of Interior (DOI) without permission. This document should be properly handled at all times and stored appropriately when not in use.

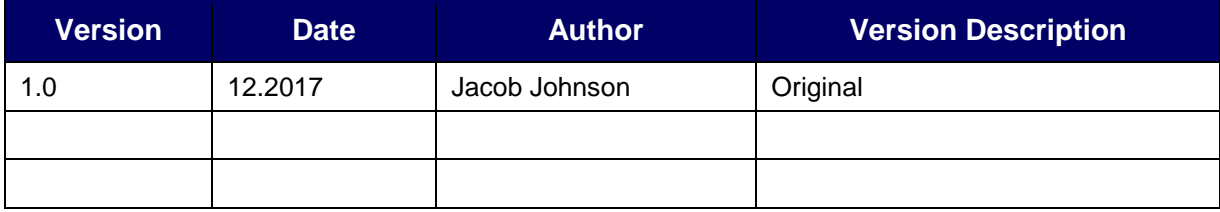

# **Table of Contents**

<span id="page-2-0"></span>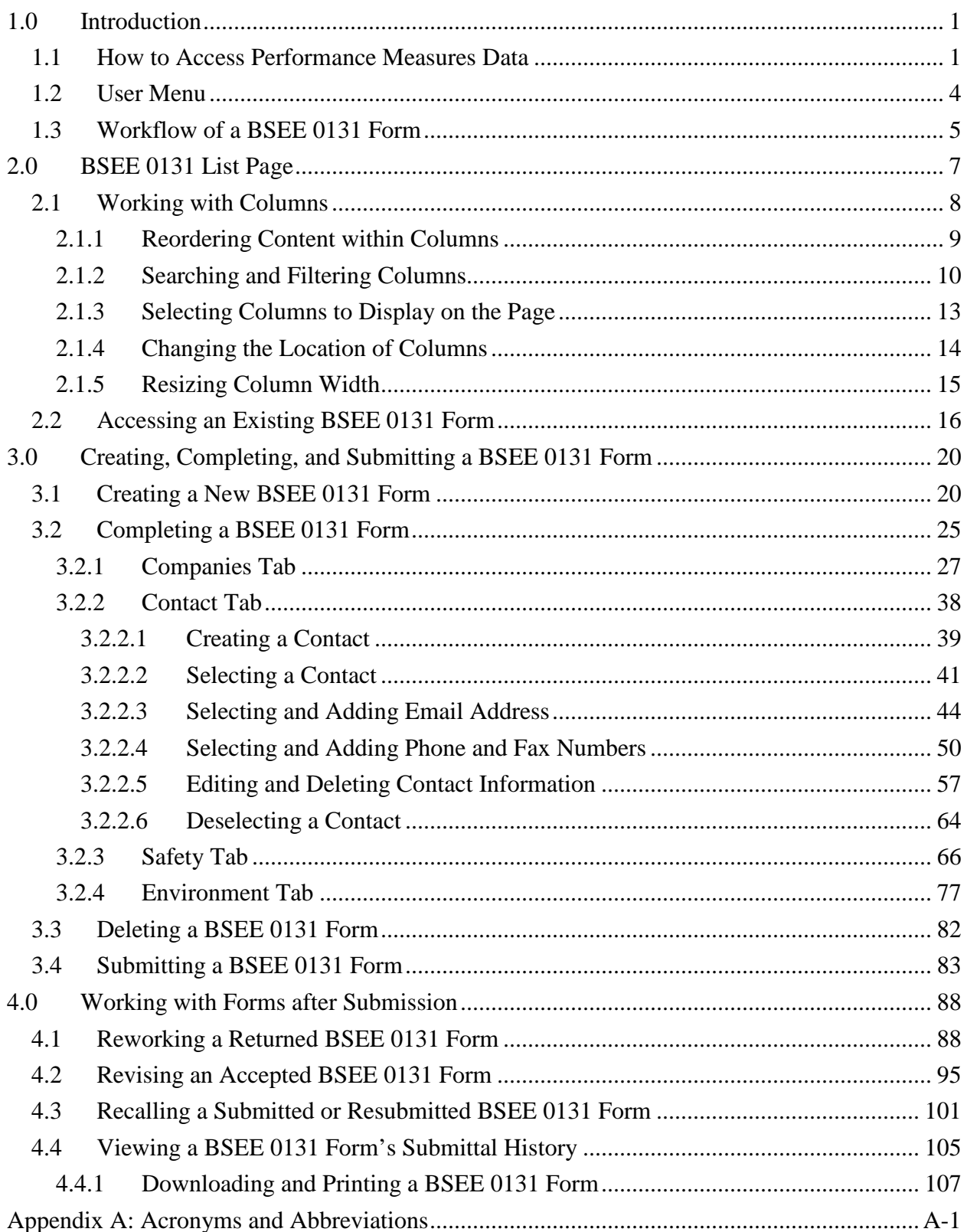

# **List of Figures**

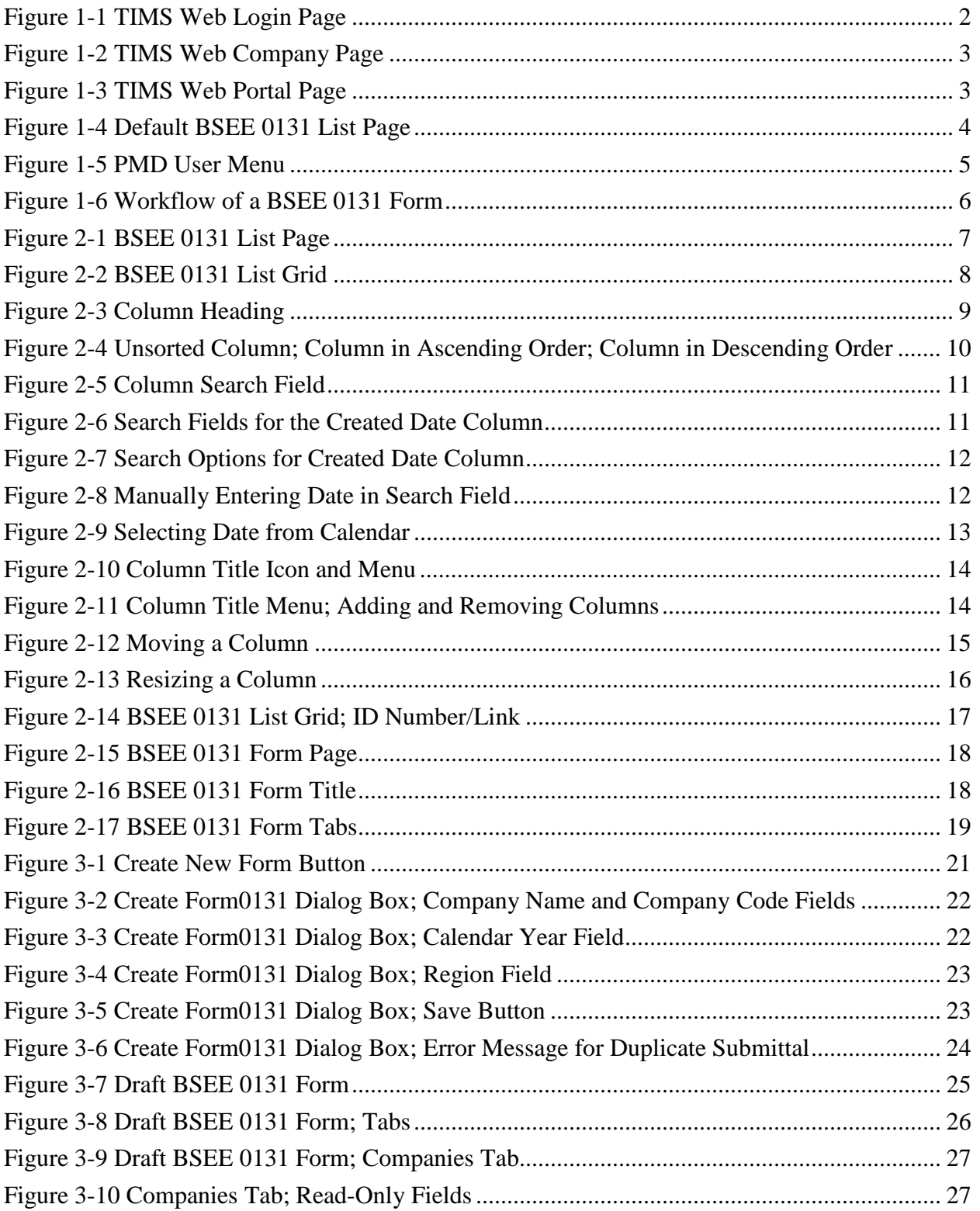

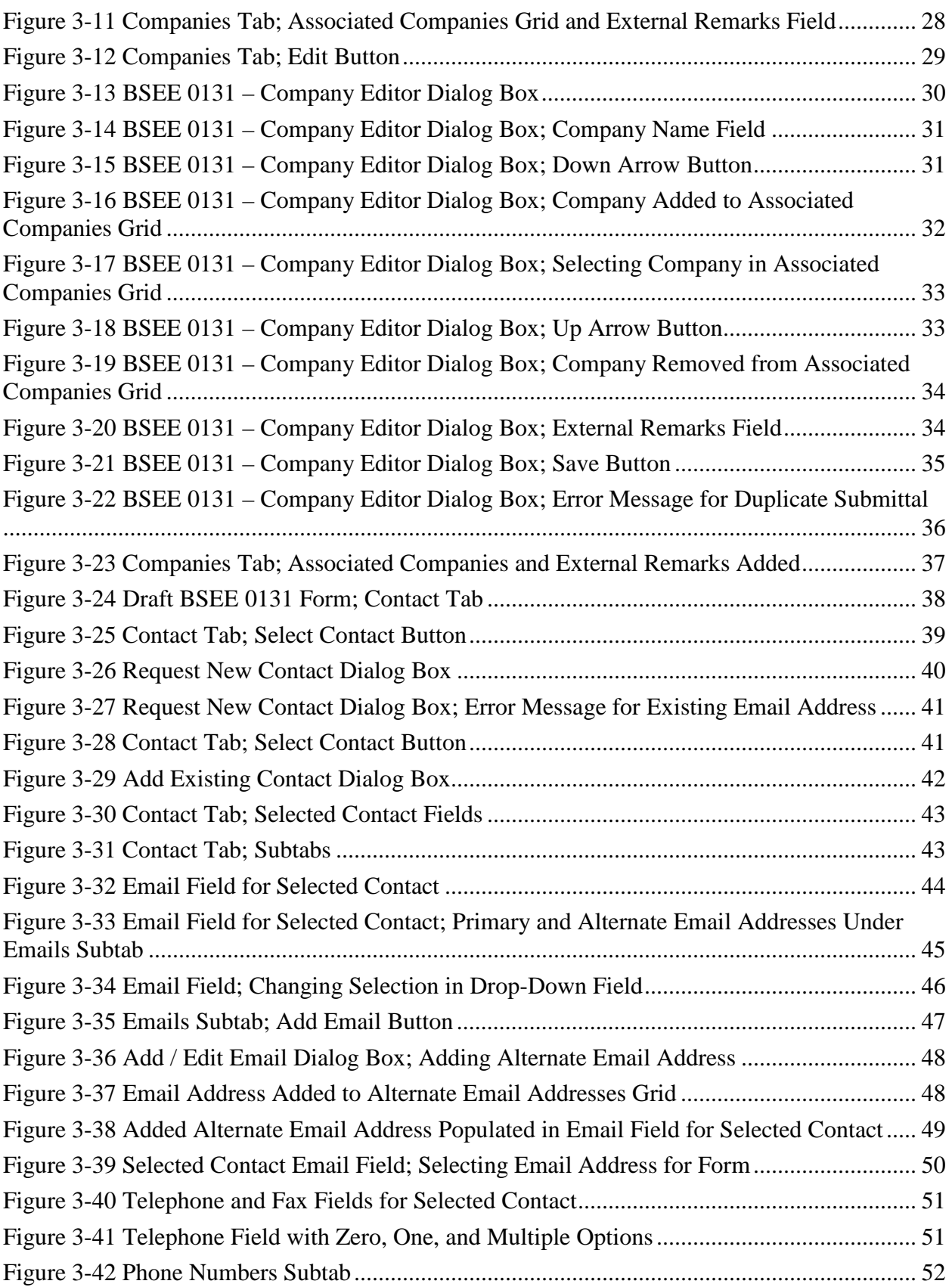

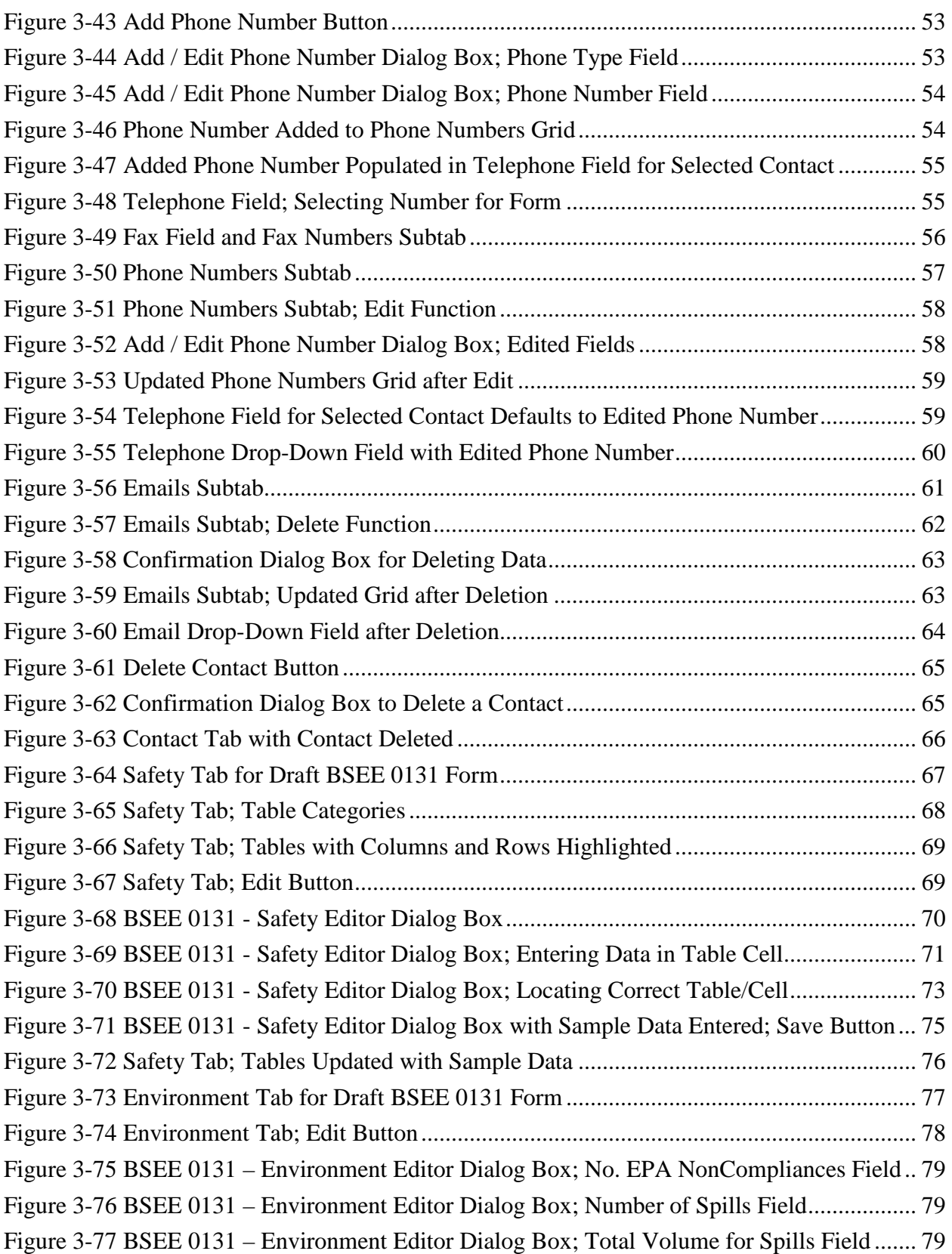

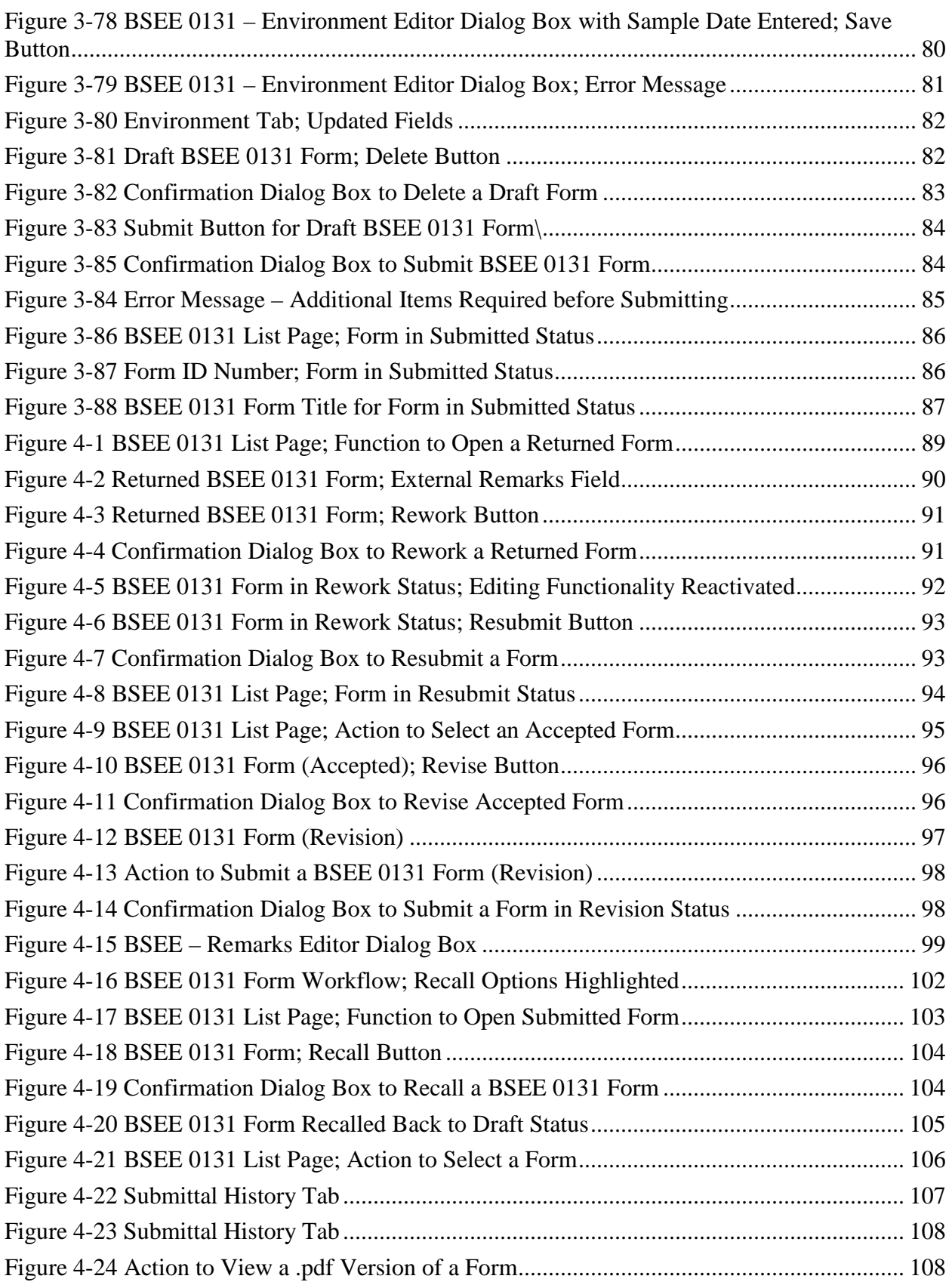

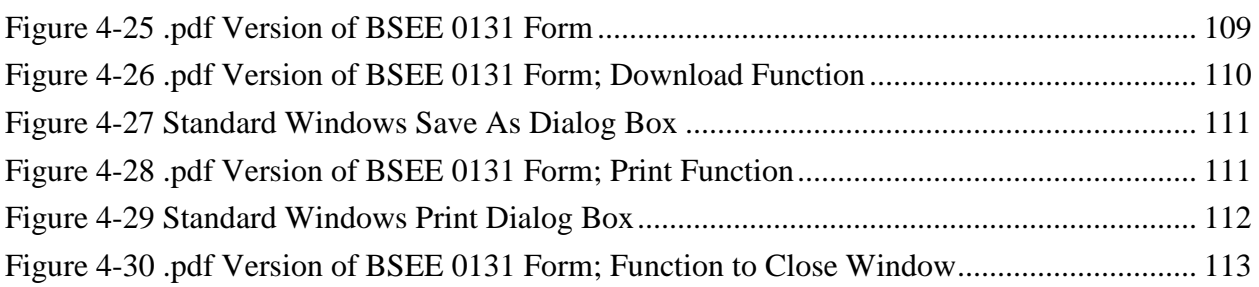

## <span id="page-8-0"></span>**1.0 Introduction**

The Performance Measures Data (PMD) web application is part of the Safety, Compliance, & Enforcement project, which complies with the Federal Government's e-gov initiative for the Bureau of Safety and Environmental Enforcement (BSEE), ushering enhanced information quality, availability, and process efficiencies. In effect, the PMD application converts the print BSEE 0131 Form to digital format.

During the first quarter of each year, BSEE's Safety and Environmental Management Systems regulation requires that all active operators submit the performance measures data outlined on a BSEE 0131 Form. The data submitted is then processed using a suite of formulas designed to gauge aspects of the offshore oil and gas development & production industry's safety and environmental performance on the Outer Continental Shelf (OCS). BSEE uses these formulas to calculate annual, OCS-wide, performance indices. These indices are designed to provide the public with information about OCS performance trends and also allow individual operators to benchmark their performance against aggregate industry data.

The PMD application has two interfaces: Internal (BSEE) and External (Industry). While both interfaces contain common elements, they are tailored to the user type. This document provides guidance on using the PMD application as an External (Industry) User.

Depending on your User roles and entitlements, you will use the PMD application as an External User to view, maintain, and submit the annual BSEE 0131 Form.

#### [Return to Table of Contents](#page-2-0)

## <span id="page-8-1"></span>**1.1 How to Access Performance Measures Data**

Access to the PMD application is available to anyone with access to the Technical Information Management System (TIMS) Web with the appropriate role to view, create, or maintain a BSEE 0131 Form. These roles are Designated Operator or Agent for Designated Operator.

To access the PMD application:

1. Open an Internet browser window, then enter the URL [https://timsweb.bsee.gov/.](https://timsweb.bsee.gov/)

Note: Any browser will work, but Google Chrome is preferred.

2. The TIMS Web Login page opens. Enter your username and password, then click Sign In .

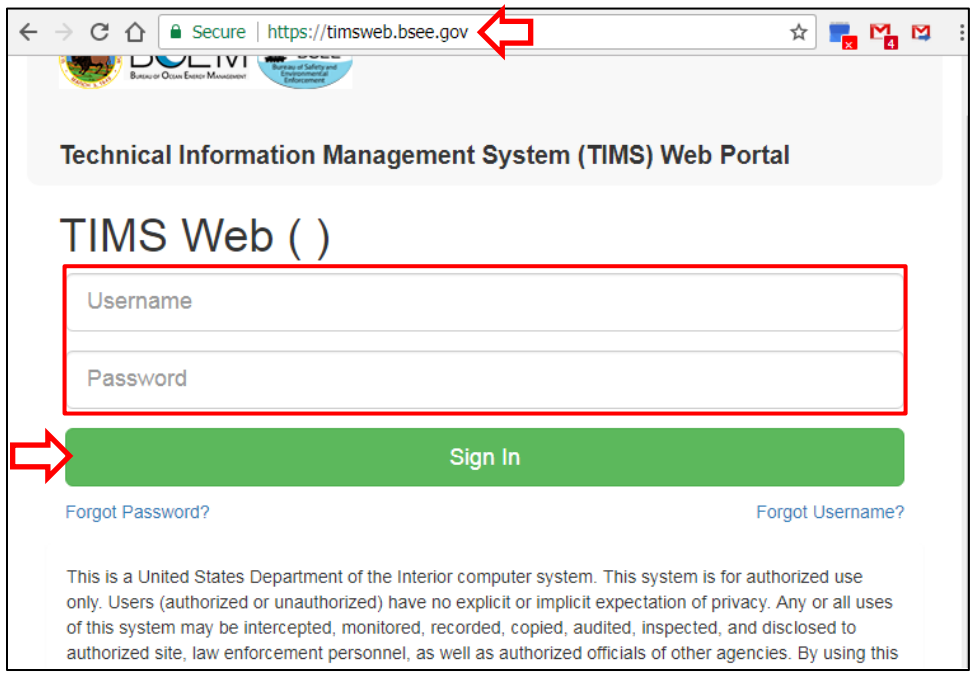

**Figure 1-1 TIMS Web Login Page**

<span id="page-9-0"></span>3. The TIMS Web Company page opens. Select the company you are representing, then click Submit

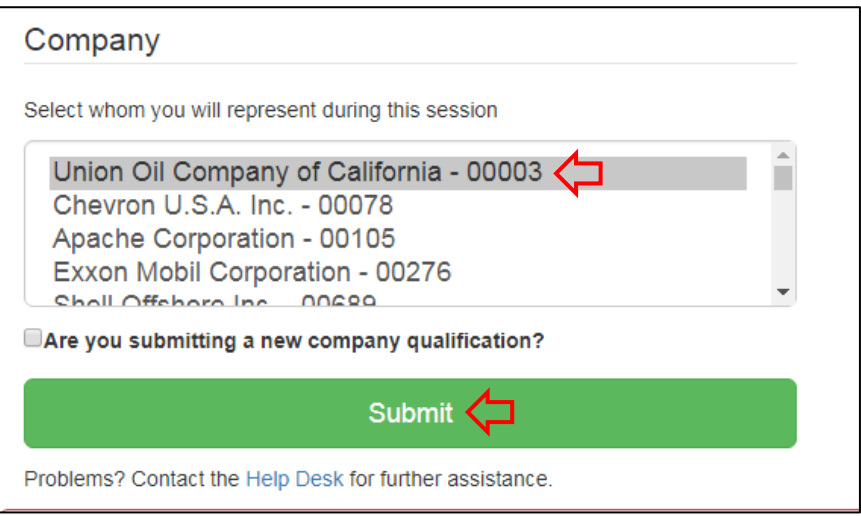

#### **Figure 1-2 TIMS Web Company Page**

<span id="page-10-0"></span>4. The TIMS Web Portal page opens. Click one of the following links to access PMD:

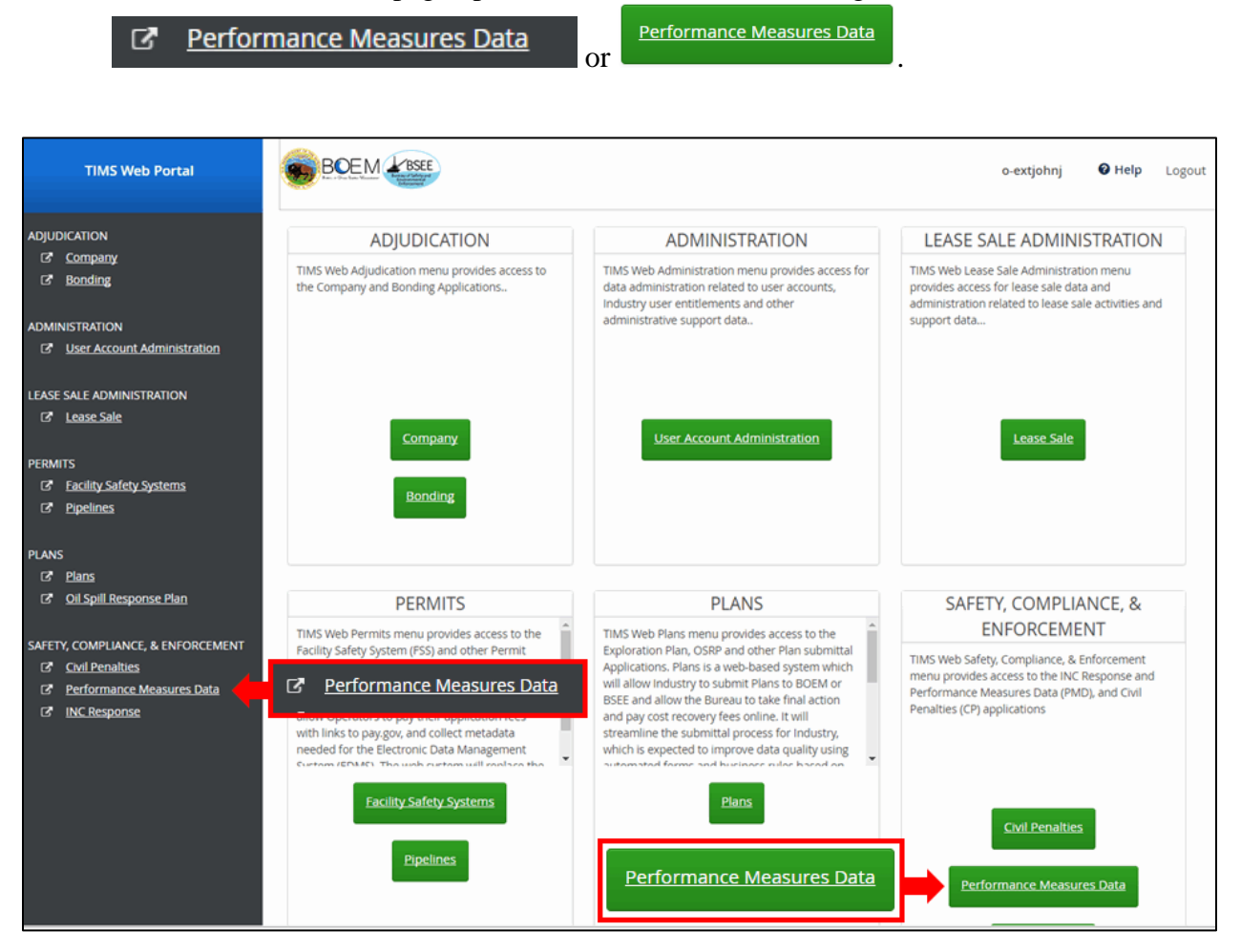

**Figure 1-3 TIMS Web Portal Page**

<span id="page-10-1"></span>The BSEE 0131 List page opens. This is the default page when you access the PMD application.

| <b>TIMS Web PMD</b><br>v. 1.1.5.86                   | <b>O</b> Create New Form       |      |           |          |              |                |                 |              | $\odot$ Help            |
|------------------------------------------------------|--------------------------------|------|-----------|----------|--------------|----------------|-----------------|--------------|-------------------------|
| o-extiohni<br><b>Exxon Mobil Corporation (00276)</b> | BSEE 0131 List                 |      |           |          |              |                |                 |              |                         |
|                                                      | ID<br>$\overline{\phantom{a}}$ | Year | Status    | Co. Code | Company Name | Region         | Creator ID      | Created Date | $\equiv$<br>Remarks     |
|                                                      | contains.                      | con  | contains  | conta    | contains     | contains       | contains        | ■<br>曲       | contains                |
| <b>BSEE 0131 List</b><br>$\overline{\mathscr{L}}$    | 72773065                       | 2016 | Draft     | 00276    | Exxon Mobil  | Alaska Region  | o-extjohnj      | Nov 3, 2017  |                         |
|                                                      | 72767484                       | 2017 | Cancelled | 00276    | Exxon Mobil  | Alaska Region  | o-extjohnj      | Nov 2, 2017  | This form is not needed |
|                                                      | 72767277                       | 2017 | Returned  | 00276    | Exxon Mobil  | Pacific Region | o-extjohnj      | Nov 2, 2017  | Added Associated Comp   |
|                                                      | 72681164                       | 2017 | Resubmit  | 00276    | Exxon Mobil  | Gulf of Mexico | o-extjohnj      | Oct 27, 2017 |                         |
|                                                      | 72417411                       | 2016 | Completed | 00276    | Exxon Mobil  | Pacific Region | <b>NCISTABS</b> | Sep 27, 2017 | PMD Legacy Data 2010-2  |
|                                                      | 72417382                       | 2016 | Completed | 00276    | Exxon Mobil  | Gulf of Mexico | <b>NCISTABS</b> | Sep 27, 2017 | PMD Legacy Data 2010-2  |
|                                                      | 72414952                       | 2015 | Completed | 00276    | Exxon Mobil  | Pacific Region | <b>NCISTABS</b> | Sep 27, 2017 | PMD Legacy Data 2010-2  |
|                                                      | 72414923                       | 2015 | Completed | 00276    | Exxon Mobil  | Gulf of Mexico | <b>NCISTABS</b> | Sep 27, 2017 | PMD Legacy Data 2010-2  |
|                                                      | 72412360                       | 2014 | Completed | 00276    | Exxon Mobil  | Pacific Region | <b>NCISTABS</b> | Sep 27, 2017 | PMD Legacy Data 2010-2  |
| <b>Q</b> Return to TIMS Portal                       |                                |      |           |          |              |                |                 |              |                         |

**Figure 1-4 Default BSEE 0131 List Page**

#### <span id="page-11-1"></span>[Return to Table of Contents](#page-2-0)

## <span id="page-11-0"></span>**1.2 User Menu**

The User Menu is located on the left side of the PMD application.

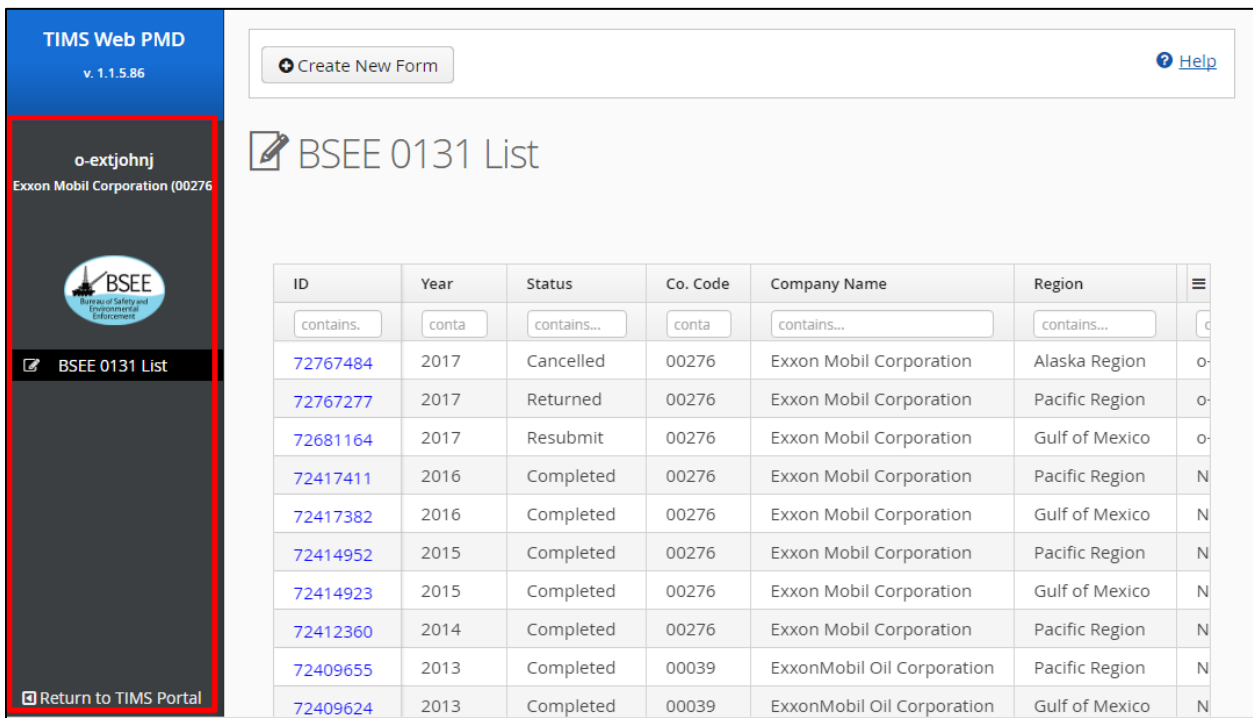

#### **Figure 1-5 PMD User Menu**

<span id="page-12-1"></span>The PMD User Menu contains the following navigation links:

 $\bullet$  BSEE 0131 List – automatically selected when you open the PMD application; contains a list of existing BSEE 0131 Forms and allows you to create new 0131 Forms.

**Example 2** Return to TIMS Portal  $\blacksquare$  – closes the PMD application and returns you to the TIMS Portal page. Clicking this link does not log you out of the PMD application; it also does not save your information or settings.

[Return to Table of Contents](#page-2-0)

## <span id="page-12-0"></span>**1.3 Workflow of a BSEE 0131 Form**

The BSEE 0131 Form can have the following statuses:

- **Draft** Company representative has created a Form 0131, but has not submitted the form.
- **Submitted** Company representative has completed data entry and submitted an initial Form 0131.
- **Review** An internal user has selected a Submitted or Resubmitted Form 0131 and has started the review. The status changes when the review is started. The Review form is locked (read-only) and cannot be changed.
- **Returned** The internal user selects to return a Form 0131 to the submitter requesting changes. The status changes to Returned when the selection to return the form is made.
- **Rework** The submitter has selected a Form 0131 with the status of Returned and opened it to rework. The status changes upon selecting to edit and rework the form.
- **Resubmit** The submitter has selected to resubmit a Form 0131 with a status of Rework.
- **Accepted** The internal user has chosen to accept a Form 0131 with a status of Review. The status changes upon accepting the form.
- **Cancel** The internal user has determined that a submitted Form 0131 is not required and has chosen to cancel the form. The status changes upon cancellation.
- **Revision** the submitter has selected to revise a Form 0131 with the status of Accepted. The status changes upon selecting to revise the form.

[Figure 1-6](#page-13-0) illustrates the workflow of a BSEE 0131 form through its possible statuses.

![](_page_13_Figure_1.jpeg)

**Figure 1-6 Workflow of a BSEE 0131 Form**

<span id="page-13-0"></span>Each BSEE 0131 Form will have a selected contact (see [Section 3.2 Completing a BSEE 0131](#page-32-0)  [Form\)](#page-32-0). The selected contact for a form will receive an email notification when a BSEE reviewer performs the following actions:

- Returns a form you submitted or resubmitted (i.e., when form status changes to Returned)
- Cancels a form you submitted (i.e., when form status changes to Cancel)
- Accepts a form you submitted (i.e., when form status changes to Accepted)

[Return to Table of Contents](#page-2-0)

## <span id="page-14-0"></span>**2.0 BSEE 0131 List Page**

After you log in to the PMD application on TIMS Web, the BSEE 0131 List page automatically opens.

| <b>TIMS Web PMD</b><br>v. 1.1.5.81                   | <b>O</b> Create New Form |          |           |          |                     |              |  |  |  |
|------------------------------------------------------|--------------------------|----------|-----------|----------|---------------------|--------------|--|--|--|
| o-extjohnj<br><b>Exxon Mobil Corporation (00276)</b> | BSEE 0131 List           |          |           |          |                     |              |  |  |  |
| <b>SFF</b>                                           | ID                       | Year     | Status    | Co. Code | Company Name        | Re           |  |  |  |
|                                                      | contains                 | contain: | contains  | contain  | contains            | $\mathbb C$  |  |  |  |
| S<br><b>BSEE 0131 List</b>                           | 72681164                 | 2017     | Submitted | 00276    | Exxon Mobil         | G            |  |  |  |
|                                                      | 72417411                 | 2016     | Completed | 00276    | Exxon Mobil         | $P\tilde{c}$ |  |  |  |
|                                                      | 72417382                 | 2016     | Completed | 00276    | Exxon Mobil         | G            |  |  |  |
|                                                      | 72414952                 | 2015     | Completed | 00276    | Exxon Mobil         | $P\tilde{c}$ |  |  |  |
|                                                      | 72414923                 | 2015     | Completed | 00276    | Exxon Mobil         | G            |  |  |  |
|                                                      | 72412360                 | 2014     | Completed | 00276    | Exxon Mobil         | $P\tilde{c}$ |  |  |  |
|                                                      | 72409655                 | 2013     | Completed | 00039    | ExxonMobil Oil      | Pa           |  |  |  |
|                                                      | 72409624                 | 2013     | Completed | 00039    | ExxonMobil Oil      | G            |  |  |  |
|                                                      | 72406831                 | 2012     | Completed | 00039    | ExxonMobil Oil      | G            |  |  |  |
| <b>O</b> Return to TIMS Portal                       |                          |          |           | 00000    | $-3.4 - 1.31 - 2.3$ |              |  |  |  |

**Figure 2-1 BSEE 0131 List Page**

<span id="page-14-1"></span>The grid lists all existing BSEE 0131 Forms for the company you are representing. The grid contains the following columns:

- ID
- Year
- Status
- Company (Co.) Code
- Company Name
- Region
- Creator ID
- Created Date
- Remarks

Notes:

- Depending on monitor size and window size, you may need to use the window scroll and pan bars to see all rows and columns in the grid.
- Forms with a status of Completed show historic/legacy data (i.e., these are forms that were submitted before the implementation of the PMD application on TIMS Web.
- The Remarks field shows External Remarks (i.e., they are visible to both Internal and External Users).

| BSEE 0131 List |       |               |          |                     |                |            |                                 |
|----------------|-------|---------------|----------|---------------------|----------------|------------|---------------------------------|
| ID             | Year  | <b>Status</b> | Co. Code | Company Name        | Region         | Creator ID | <b>Created Date</b><br>$\equiv$ |
| contains.      | conta | contains      | conta    | contains            | contains       | contains   | ■ mm/dd/yyyy<br>■ mm/dd/y       |
| 27605662       | 2015  | Completed     | 00689    | Shell Offshore Inc. | Alaska Region  | MARCOR     | Sep 27, 2017                    |
| 27603061       | 2014  | Completed     | 00689    | Shell Offshore Inc. | Gulf of Mexico | MARCOR     | Sep 27, 2017                    |
| 27603033       | 2014  | Completed     | 00689    | Shell Offshore Inc. | Alaska Region  | MARCOR     | Sep 27, 2017                    |
| 27600419       | 2013  | Completed     | 00689    | Shell Offshore Inc. | Gulf of Mexico | MARCOR     | Sep 27, 2017                    |
|                | 2013  | Completed     | 00689    | Shell Offshore Inc. | Alaska Region  | MARCOR     | Sep 27, 2017                    |

**Figure 2-2 BSEE 0131 List Grid**

#### <span id="page-15-1"></span>[Return to Table of Contents](#page-2-0)

## <span id="page-15-0"></span>**2.1 Working with Columns**

In the PMD application, you can manipulate columns to sort or filter data in the grid, or to customize the organization and appearance of columns.

Notes:

- Functionalities discussed in the following subsections do not apply to all columns in the PMD application.
- Depending on monitor size and image size, you may need to use either the window scroll or pan bars to see all columns or fields.
- The PMD application does not save settings between sessions. Closing the PMD application reverts to the default views.
- The PMD application does not have an "Undo" feature. Changes must be manually reset during a session to default or other settings.

[Return to Table of Contents](#page-2-0)

## <span id="page-16-0"></span>**2.1.1 Reordering Content within Columns**

You can reorder (sort) data within a column by clicking the column heading.

![](_page_16_Picture_78.jpeg)

#### **Figure 2-3 Column Heading**

<span id="page-16-1"></span>After you click the column heading, an arrow  $\blacksquare$  appears in the right corner of the heading cell to indicate the data in the column are now in ascending order (a, b, c, etc. for alphabetical; 1, 2,

3, etc. for numeric). If you click the column heading again,  $\blacksquare$  shows the data in the column are now in descending order.

In the example below, the first figure has an unsorted Region column. The column then changes to ascending alphabetical order, then descending alphabetical order.

![](_page_17_Figure_1.jpeg)

<span id="page-17-1"></span>**Figure 2-4 Unsorted Column; Column in Ascending Order; Column in Descending Order**

Note: Reordering one column affects all columns' order on a page.

#### [Return to Table of Contents](#page-2-0)

## <span id="page-17-0"></span>**2.1.2 Searching and Filtering Columns**

You can search or filter columns using the search fields under the column heading. This limits the results displayed in the grid.

To filter column results, enter a partial or complete letter or number sequence in the search field. The grid will only display forms that have the value you entered.

Note: The letter or number sequence you enter can be a broad as a single character or as specific as a complete entry.

| ID       | $\overline{\phantom{a}}$ | Year  | Status   | Co. Code | Company Name | Region         |
|----------|--------------------------|-------|----------|----------|--------------|----------------|
| 72767277 |                          | conta | contains | contain  | contains     | contains       |
| 72767277 |                          | 2017  | Returned | 00276    | Exxon Mobil  | Pacific Region |

**Figure 2-5 Column Search Field**

<span id="page-18-0"></span>The Created Date column has two search fields – a beginning date on the left, and an end date on the right.

Note: Depending on monitor size and window size, you may have to use the window pan bar to view the Created Date column.

![](_page_18_Picture_5.jpeg)

**Figure 2-6 Search Fields for the Created Date Column**

<span id="page-18-1"></span>The following examples show three different ways to filter by date.

- Enter/Select a date in only the left field to display all forms created on or after that date (as shown in the first graphic, on or after August 31, 2017).
- Enter/Select a date in only the right field to display all forms created on or before that date (as shown in the middle graphic, on or before August 28, 2017).
- Enter/Select dates in both fields to display all forms created within the range of dates entered. (Note: Enter the same date in both fields to show forms created on that date only.)

![](_page_19_Figure_0.jpeg)

**Figure 2-7 Search Options for Created Date Column**

<span id="page-19-0"></span>There are two options to populate a date field:

• Click in the field and enter a date (mm/dd/yy format).

Note: After you enter a date, you must press ENTER or click outside the search field to execute the search.

![](_page_19_Picture_107.jpeg)

**Figure 2-8 Manually Entering Date in Search Field**

<span id="page-19-1"></span>• Click  $\Box$  and select a date from the calendar. Use the  $\Diamond$  icons to scroll through months and the icons to scroll through years.

Note: The search automatically executes when you click a date on the calendar.

![](_page_20_Figure_1.jpeg)

**Figure 2-9 Selecting Date from Calendar**

<span id="page-20-1"></span>Note: Delete search values to revert the column back to displaying all values.

[Return to Table of Contents](#page-2-0)

## <span id="page-20-0"></span>**2.1.3 Selecting Columns to Display on the Page**

You can select which columns display in the grid. To show or hide columns, click the column

menu icon  $\equiv$  to open and close a list of column titles. Column headings marked with  $\sim$  are visible on the page.

| ID            | Year  | Status    | Co. Code | Company Name        | Region        | Creator ID<br>∊<br>$\overline{\phantom{a}}$ |
|---------------|-------|-----------|----------|---------------------|---------------|---------------------------------------------|
| contains      | conta | contains  | conta    | contains            | contains      | $\vee$ ID                                   |
| 27603061      | 2014  | Completed | 00689    | Shell Offshore Inc. | Gulf of Mex   | $\vee$ Year                                 |
| 27600419      | 2013  | Completed | 00689    | Shell Offshore Inc. | Gulf of Mex   | $\vee$ Status<br>$\vee$ Co. Code            |
| 27597704      | 2012  | Completed | 00689    | Shell Offshore Inc. | Gulf of Mex   | $\checkmark$ Company Name                   |
| 27595009      | 2011  | Completed | 00689    | Shell Offshore Inc. | Gulf of Mex   | ✔ Region<br>$\vee$ Creator ID               |
| 27592437      | 2010  | Completed | 00689    | Shell Offshore Inc. | Gulf of Mex   | $\checkmark$ Created Date                   |
| 27605662      | 2015  | Completed | 00689    | Shell Offshore Inc. | Alaska Regio  | $\vee$ Remarks                              |
| 27603033      | 2014  | Completed | 00689    | Shell Offshore Inc. | Alaska Region | MARCOR                                      |
| $- - - - - -$ | 2012  | Completed | 00500    | Shall Offshare Inc. | Alaska Dogion | MADCOD                                      |

**Figure 2-10 Column Title Icon and Menu**

<span id="page-21-1"></span>In the BSEE 0131 List grid, all columns are displayed by default. Click any column title with  $\blacktriangledown$ to remove the column from the page. Click a column title without  $\blacktriangledown$  to add the column back to the page.

![](_page_21_Figure_4.jpeg)

**Figure 2-11 Column Title Menu; Adding and Removing Columns**

<span id="page-21-2"></span>[Return to Table of Contents](#page-2-0)

## <span id="page-21-0"></span>**2.1.4 Changing the Location of Columns**

You can change the location (order) of columns in the grid. Click and hold a column heading and drag it to your desired location. The column heading will follow your cursor. A blue line indicates which side of your target column you will move to when you release the heading.

In this example, we move the Region column two columns to the right.

Note: This functionality is not applicable to all columns in the PMD application.

| Region         | Creator ID | Region<br>Crea<br>M | Creator ID | <b>Created Date</b> | Region         |
|----------------|------------|---------------------|------------|---------------------|----------------|
| contains       | contains   | ■<br>鱛              | contains   | 鱛<br>饂              | contains       |
| Alaska Region  | duhes      | Sep 15, 2017        | duhes      | Sep 15, 2017        | Alaska Region  |
| Gulf of Mexico | o-extduhes | Sep 15, 2017        | martinic   | Sep 11, 2017        | Gulf of Mexico |
| Gulf of Mexico | cheramip   | Sep 13, 2017        | o-extduhes | Aug 31, 2017        | Alaska Region  |

**Figure 2-12 Moving a Column**

#### <span id="page-22-1"></span>[Return to Table of Contents](#page-2-0)

## <span id="page-22-0"></span>**2.1.5 Resizing Column Width**

You can resize columns by placing the cursor on the right-hand border of a column header (the cursor will change to a split cursor  $\left\Vert \cdot\right\Vert$  and then clicking and dragging the border. Drag it left to make the column narrower, or right to make it wider.

![](_page_23_Picture_83.jpeg)

![](_page_23_Picture_84.jpeg)

#### **Figure 2-13 Resizing a Column**

#### <span id="page-23-1"></span>[Return to Table of Contents](#page-2-0)

## <span id="page-23-0"></span>**2.2 Accessing an Existing BSEE 0131 Form**

From the BSEE 0131 List page, you can view all existing BSEE 0131 Forms for the company you are representing. The forms are listed by ID number in the grid. Click the ID number of the existing BSEE 0131 Form you want to open.

Notes:

- The grid will include any form for which your company is the submitting company or an associated company.
- Depending on monitor size or window size, you may need to use the scroll or pan bars to see all columns or fields.

O Create New Form

## BSEE 0131 List

| ID       | Year     | Status    | Co. Code | Company Name        | Region         | Creator ID      |  |
|----------|----------|-----------|----------|---------------------|----------------|-----------------|--|
| contains | contain: | contains  | contain  | contains            | contains       | contains        |  |
| 30758813 | 2017     | Review    | 00689    | Shell Offshore Inc. | Gulf of Mexico | cheramip        |  |
| 30840035 | 2017     | Draft     | 00689    | Shell Offshore Inc. | Alaska Region  | o-extjohnj      |  |
| 30685737 | 2015     | Completed | 00689    | Shell Offshore Inc. | Alaska Region  | <b>NCISTABS</b> |  |
| 30683012 | 2014     | Completed | 00689    | Shell Offshore Inc. | Alaska Region  | <b>NCISTABS</b> |  |
| 30683041 | 2014     | Completed | 00689    | Shell Offshore Inc. | Gulf of Mexico | <b>NCISTABS</b> |  |
| 30680270 | 2013     | Completed | 00689    | Shell Offshore Inc. | Alaska Region  | <b>NCISTABS</b> |  |
| 30680299 | 2013     | Completed | 00689    | Shell Offshore Inc. | Gulf of Mexico | <b>NCISTABS</b> |  |
| 30677486 | 2012     | Completed | 00689    | Shell Offshore Inc. | Gulf of Mexico | <b>NCISTABS</b> |  |
| 30674676 | 2011     | Completed | 00689    | Shell Offshore Inc. | Gulf of Mexico | <b>NCISTABS</b> |  |
| 30672009 | 2010     | Completed | 00689    | Shell Offshore Inc. | Gulf of Mexico | <b>NCISTABS</b> |  |

**Figure 2-14 BSEE 0131 List Grid; ID Number/Link**

<span id="page-24-0"></span>When you click an ID number, the BSEE 0131 Form opens.

![](_page_25_Picture_97.jpeg)

**Figure 2-15 BSEE 0131 Form Page**

<span id="page-25-0"></span>The page title identifies:

- 1. The type of form BSEE 0131
- 2. The status of the form Draft, Submitted, Review, Returned, Rework, Resubmitted, Accepted, Cancel, or Revision
- 3. The company code five-digit identifier for the submitting company
- 4. The company name name of the submitting company

![](_page_25_Picture_8.jpeg)

#### **Figure 2-16 BSEE 0131 Form Title**

<span id="page-25-1"></span>Under the page title is a series of tabs. These tabs contain all the data for the form.

| BSEE 0131 (Draft) 00276 Exxon Mobil Corporation                          |  |
|--------------------------------------------------------------------------|--|
| ■ Companies   & Contact   ▲ Safety   / Environment   ■ Submittal History |  |
|                                                                          |  |

**Figure 2-17 BSEE 0131 Form Tabs**

<span id="page-26-0"></span>The following provides an overview of each tab:

- Companies tab identifies:
	- **Region**
	- Year (calendar year that the data on the form applies to)
	- Date (when the form was created)
	- Submitting company
	- Associated companies (if any)
	- $\blacksquare$  External remarks
- Contact tab identifies the selected contact for the form, including the contact's name, email address, phone number, and fax number (optional)
- Safety tab contains safety-related data for the company's employees and contractor employees, breaking down the following data by quarter and by area of operation:
	- Recordable Injuries/Illnesses
	- DART Injuries/Illnesses
	- **Hours Worked**
- Environment contains data for EPA NPDES non-compliances and oil spills less than 1 barrel (bbl)
- Submittal History allows you to view the submittal history of the form, and to view, print, and download .pdf versions of the form (this tab will not contain data until the form is submitted)

The tasks you can perform on a form depend on your User roles and entitlements, and the status of the form.

In the following section, we will discuss the steps to create, complete, and submit a draft BSEE 0131 Form. The discussion will include instructions on adding data under the form's tabs.

#### [Return to Table of Contents](#page-2-0)

# <span id="page-27-0"></span>**3.0 Creating, Completing, and Submitting a BSEE 0131 Form**

This section discusses the steps to create, complete, and submit a BSEE 0131 Form. We will discuss each of these tasks in its own subsection.

A company is required to submit a BSEE 0131 Form if it meets at least one of the following criteria:

- Oil or gas produced  $> 0$  during a calendar year in any region
- Number wells spud  $> 0$  during a calendar year in any region
- Platforms Operated Major or Platforms Operated Minor  $> 0$  during a calendar year in any region

You should submit a BSEE 0131 Form by March 31 following the calendar year for which you are submitting the form. For example, if you are submitting data for 2017, you should submit by March 31, 2018.

[Return to Table of Contents](#page-2-0)

## <span id="page-27-1"></span>**3.1 Creating a New BSEE 0131 Form**

You can create a new BSEE 0131 Form from the default BSEE 0131 List page (see Section 2.0) [BSEE 0131 List Page\)](#page-14-0).

Note: To perform the tasks in this section, you must:

- Be a Designated Operator or Agent for Designated Operator for the company submitting the form
- Have the appropriate role (Enter PMD) to create or maintain a BSEE 0131 Form

To create a new BSEE 0131 Form:

1. From the BSEE 0131 List page, click  $\bullet$  Create New Form

![](_page_28_Picture_37.jpeg)

![](_page_28_Picture_38.jpeg)

<span id="page-28-0"></span>2. The Create Form0131 dialog box opens. The Company Name and Company Code fields automatically populate with the company you are representing (i.e., the company you selected when you logged in to TIMS Web).

![](_page_29_Picture_78.jpeg)

<span id="page-29-0"></span>**Figure 3-2 Create Form0131 Dialog Box; Company Name and Company Code Fields**

3. The Calendar Year field defaults to the current year. If needed, select a different year from the drop-down field.

Notes:

- The drop-down options are the previous 3 years.
- Select the year for which you are submitting data. This may be different from the current year.

![](_page_29_Picture_79.jpeg)

**Figure 3-3 Create Form0131 Dialog Box; Calendar Year Field**

<span id="page-29-1"></span>4. The Region field defaults to the Gulf of Mexico Region. Select the region where your operating company(ies) worked and generated the data to be entered on the form.

![](_page_30_Picture_90.jpeg)

#### **Figure 3-4 Create Form0131 Dialog Box; Region Field**

<span id="page-30-0"></span>5. After you complete all fields, click  $\Box$  Save

Note: Click  $\boldsymbol{\mathsf{X}}$  or  $\boxed{\circ}$  cancel to close the dialog box without taking action.

![](_page_30_Picture_91.jpeg)

**Figure 3-5 Create Form0131 Dialog Box; Save Button**

<span id="page-30-1"></span>Notes:

- A company can only submit one BSEE 0131 Form per region per calendar year.
- If a BSEE 0131 Form already exists for your company for the selected calendar year and region, you will receive an error message when you click  $\Box$  and you will not be able to create a new form. Click the message to close it.
- If your company needs to submit a BSEE 0131 Form for multiple regions, you must create and submit a form for each region.

| Year<br>conta                | Create Form0131                                                                                                    | -2 %                  | Creator<br>contair                  |
|------------------------------|----------------------------------------------------------------------------------------------------|-----------------------|-------------------------------------|
|                              | OOPS<br><b>Duplicate Subittal</b><br>• Company 00689 - Shell Offshore Inc. (00689) is already in a BSEE 0131 Form as a Submitting C<br>ompany for 2017, Gulf of Mexico Region |                       | x                                   |
| 2016<br>2017<br>2017<br>2017 | <b>Ø</b> Cancel<br><b>图 Save</b><br>Shell Gulf of Mexico Inc.<br>Submitted<br>02117                                                                                           | <b>Gulf of Mexico</b> | duhes<br>o-extw<br>durano<br>cheran |

**Figure 3-6 Create Form0131 Dialog Box; Error Message for Duplicate Submittal**

<span id="page-31-0"></span>If you do not receive an error message when you click  $\Box$  Save , your draft BSEE 0131 Form opens. You have successfully created a new form.

Note: The page title displays the form type (BSEE 0131), the form status (Draft), and the company code and name of the submitting company.

![](_page_32_Picture_51.jpeg)

**Figure 3-7 Draft BSEE 0131 Form**

<span id="page-32-1"></span>The following subsection will discuss the steps to complete your draft BSEE 0131 Form.

[Return to Table of Contents](#page-2-0)

## <span id="page-32-0"></span>**3.2 Completing a BSEE 0131 Form**

After you create a BSEE 0131 Form (See [Section 3.1 Creating a New BSEE 0131 Form\)](#page-27-1), you must enter required data before you can submit the form.

Note: When you create a new form, your draft form automatically opens. If you exit and later return to the PMD application, you can access your form from the BSEE 0131 List page (see [Section 2.2 Accessing an Existing BSEE 0131 Form\)](#page-23-0) for more information.

The form contains a series of tabs that allow you to add data to the form.

![](_page_33_Picture_86.jpeg)

**Figure 3-8 Draft BSEE 0131 Form; Tabs**

<span id="page-33-0"></span>The following subsections will discuss the steps to enter and edit required data under each of these tabs.

Notes:

- To perform the tasks in the following subsections, you must be a Designated Operator or Agent for Designated Operator for the submitting company with the appropriate role (Enter PMD) to create or maintain a BSEE 0131 Form.
- You can add and edit data for a BSEE 0131 Form when it has a status of Draft, Rework, or Revision. See Section [1.3](#page-12-0) [Workflow of a BSEE 0131 Form](#page-12-0) for more information about form statuses.

[Return to Table of Contents](#page-2-0)

## <span id="page-34-0"></span>**3.2.1 Companies Tab**

When a form opens, the Companies tab is automatically selected.

![](_page_34_Picture_87.jpeg)

**Figure 3-9 Draft BSEE 0131 Form; Companies Tab**

<span id="page-34-1"></span>Under the Companies tab, the following fields are auto-populated based on the data you entered when you created the draft form:

- Region Gulf of Mexico, Alaska, or Pacific
- Year the calendar year the form applies to
- Date the date the form was created
- Submitting Company the company that created and will submit the form

![](_page_34_Picture_88.jpeg)

<span id="page-34-2"></span>**Figure 3-10 Companies Tab; Read-Only Fields**

Note: These fields are read-only and cannot be edited. If any of the above fields are incorrect, you must delete the draft form and create a new one. See [Section 3.3 Deleting a BSEE 0131](#page-89-0)  [Form](#page-89-0) for more information.

In addition to the read-only fields, the Companies tab includes fields for Associated Companies and External Remarks.

![](_page_35_Picture_49.jpeg)

<span id="page-35-0"></span>**Figure 3-11 Companies Tab; Associated Companies Grid and External Remarks Field**
If applicable, you can add associated companies and remarks to your draft form.

Note: You should add associated companies if, in addition to the submitting company, there are any other operating companies that are owners of the data on the form.

To add or edit associated companies and/or remarks:

1. Click  $\sqrt{\text{Edit}}$ 

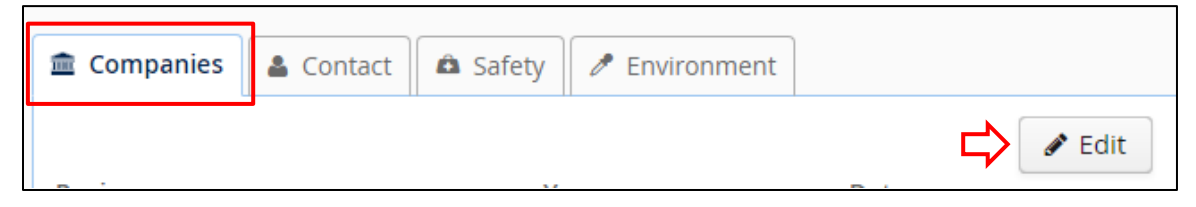

**Figure 3-12 Companies Tab; Edit Button**

2. The BSEE 0131 – Company Editor dialog box opens. To add one or more associated companies, perform the following steps:

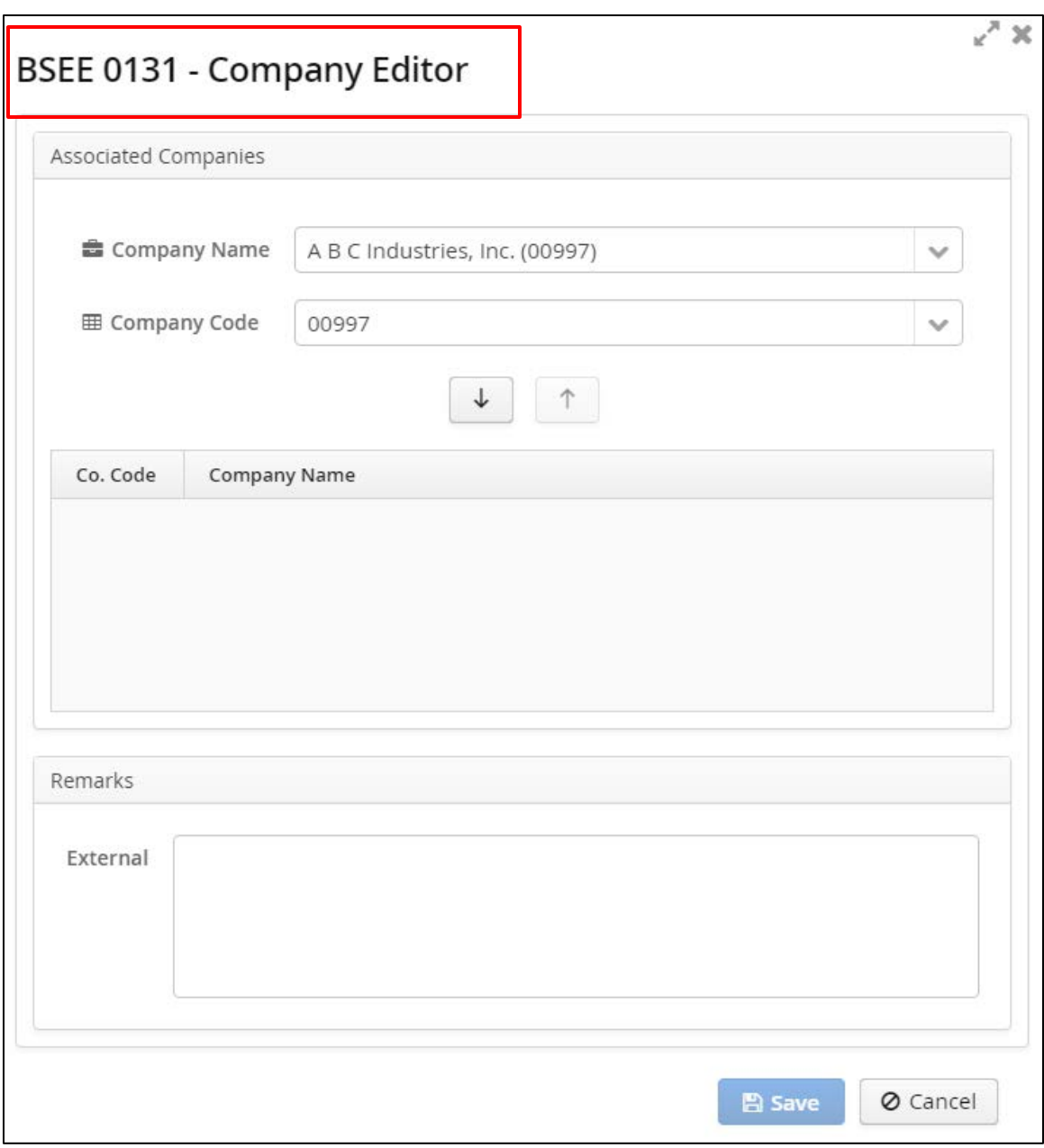

**Figure 3-13 BSEE 0131 – Company Editor Dialog Box**

a. Select a Company Name or Company Code from one of the drop-down fields.

Notes:

- Making a selection in one of these fields auto-populates the other field.
- The fields contain all companies in the system.
- You can enter a letter or number sequence in the field to filter the results.

• You can use the  $\bullet$  or  $\bullet$  function to scroll through the values.

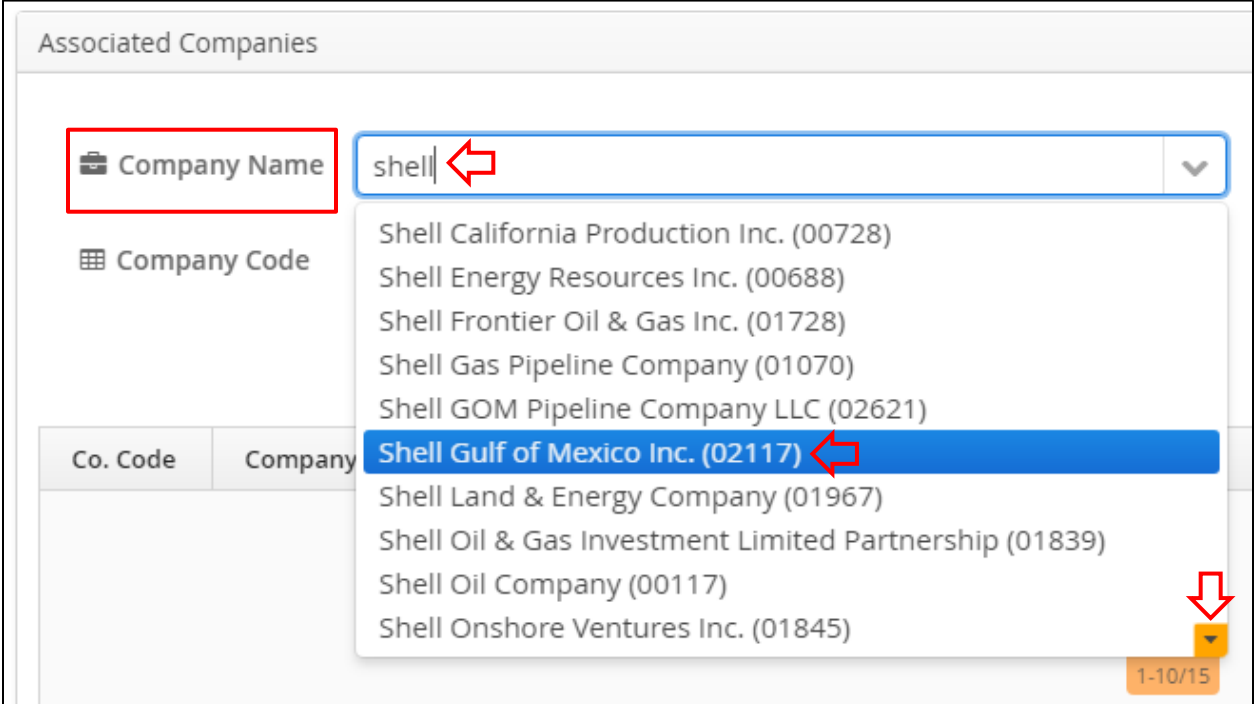

**Figure 3-14 BSEE 0131 – Company Editor Dialog Box; Company Name Field**

b. After you select a company, click to add the company.

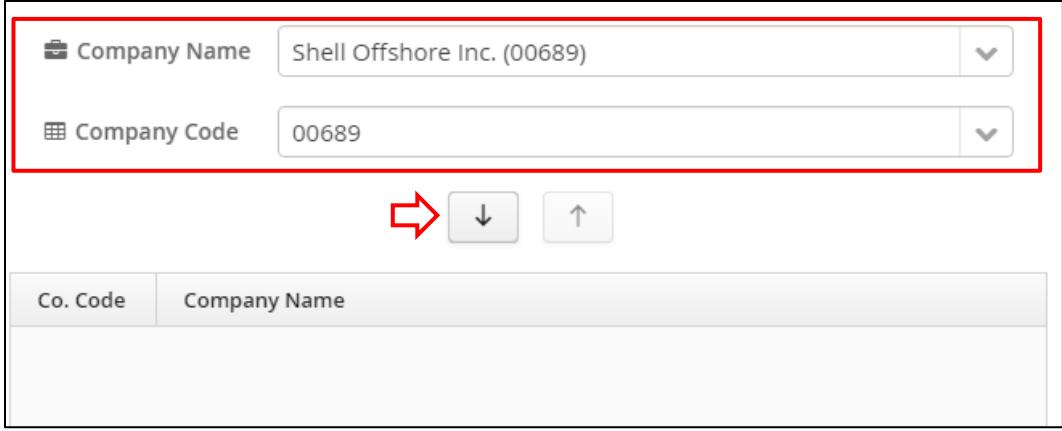

**Figure 3-15 BSEE 0131 – Company Editor Dialog Box; Down Arrow Button**

c. After you click  $\begin{array}{|c|c|} \hline \downarrow \\ \hline \end{array}$ , the company appears in the grid.

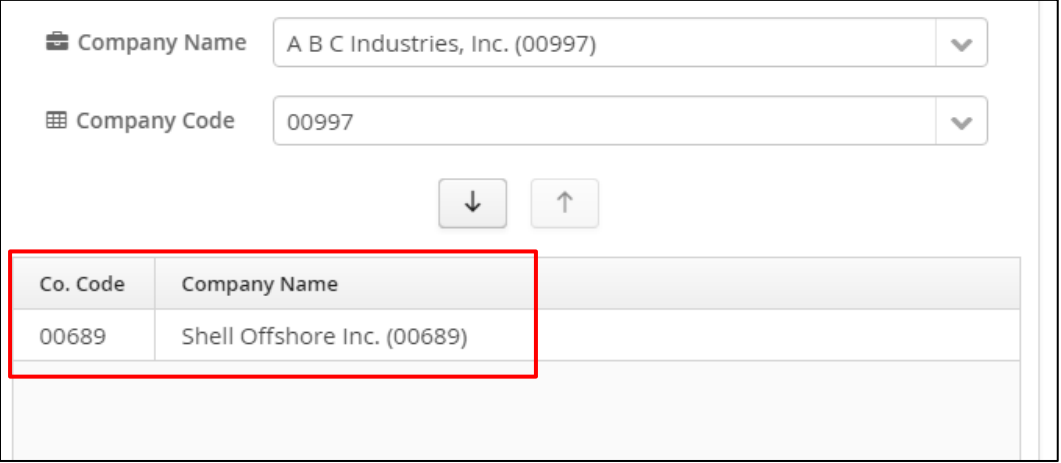

**Figure 3-16 BSEE 0131 – Company Editor Dialog Box; Company Added to Associated Companies Grid**

- d. Repeat steps 2a to 2c to add additional associated companies as needed.
- 3. To remove a company from the Associated Companies grid, perform the following steps:
	- a. Click the company in the grid to select the company. The row highlights blue.

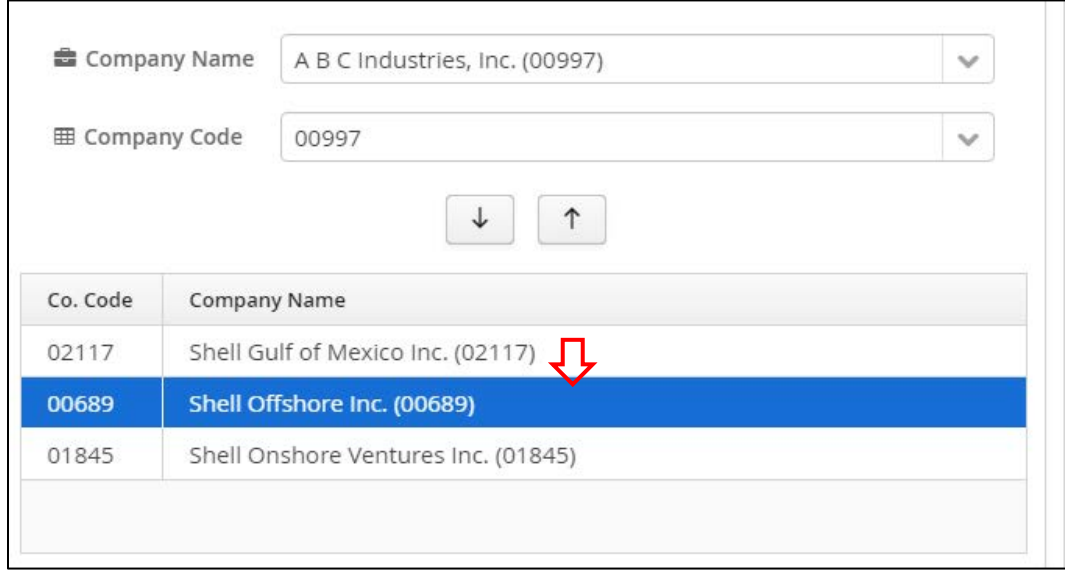

#### **Figure 3-17 BSEE 0131 – Company Editor Dialog Box; Selecting Company in Associated Companies Grid**

b. With the company highlighted, click  $\boxed{\uparrow}$ .

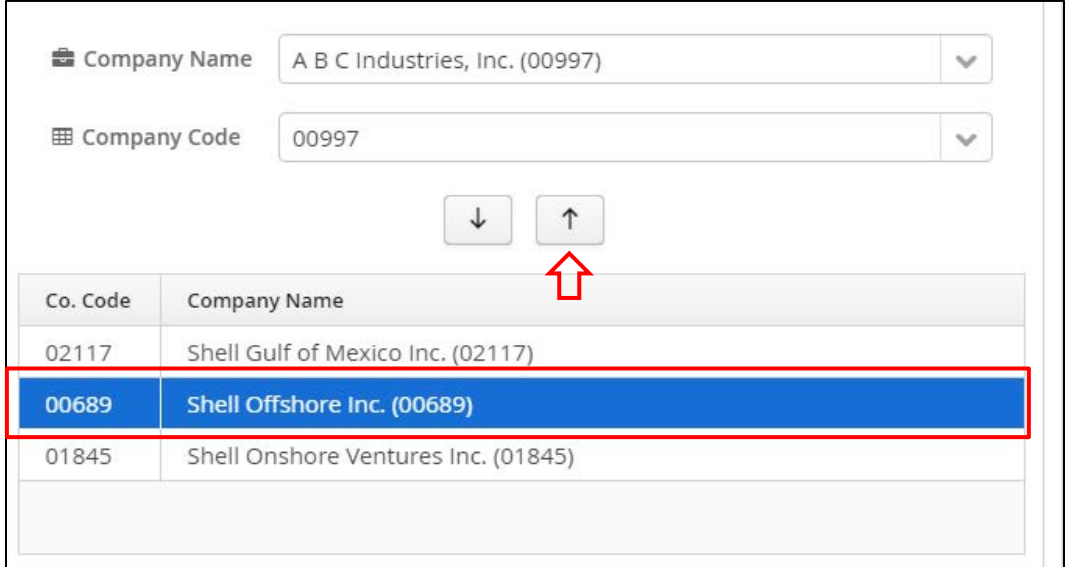

**Figure 3-18 BSEE 0131 – Company Editor Dialog Box; Up Arrow Button**

c. After you click  $\begin{pmatrix} 1 \\ 1 \end{pmatrix}$ , the company is removed from the grid and is added back to the list of available associated companies in the drop-down fields. You can repeat these steps to remove additional companies as needed.

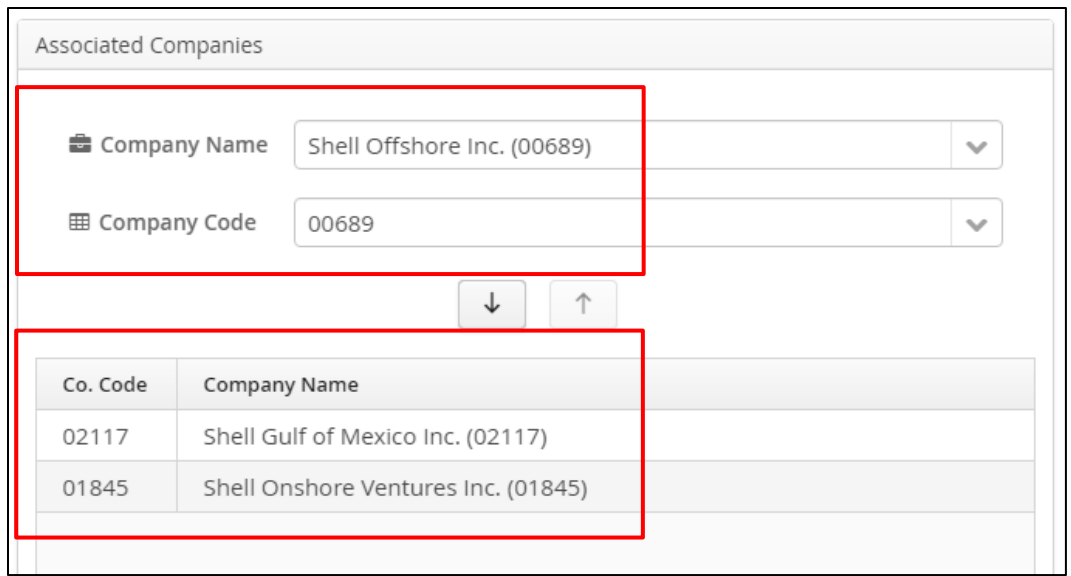

**Figure 3-19 BSEE 0131 – Company Editor Dialog Box; Company Removed from Associated Companies Grid**

4. If needed, you can enter comments in the External Remarks field (this is optional for a draft form).

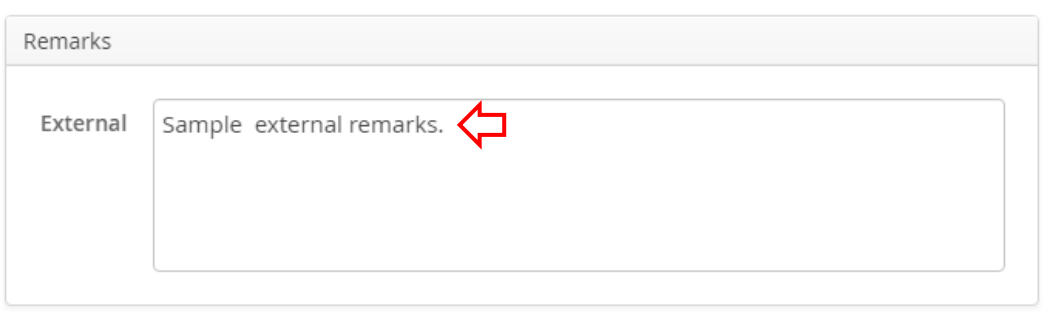

**Figure 3-20 BSEE 0131 – Company Editor Dialog Box; External Remarks Field**

5. When you are finished adding/editing data, click  $\Box$  Save

Note: Click  $\boldsymbol{\mathsf{X}}$  or  $\boxed{\circ}$  cancel to close the dialog box without taking action.

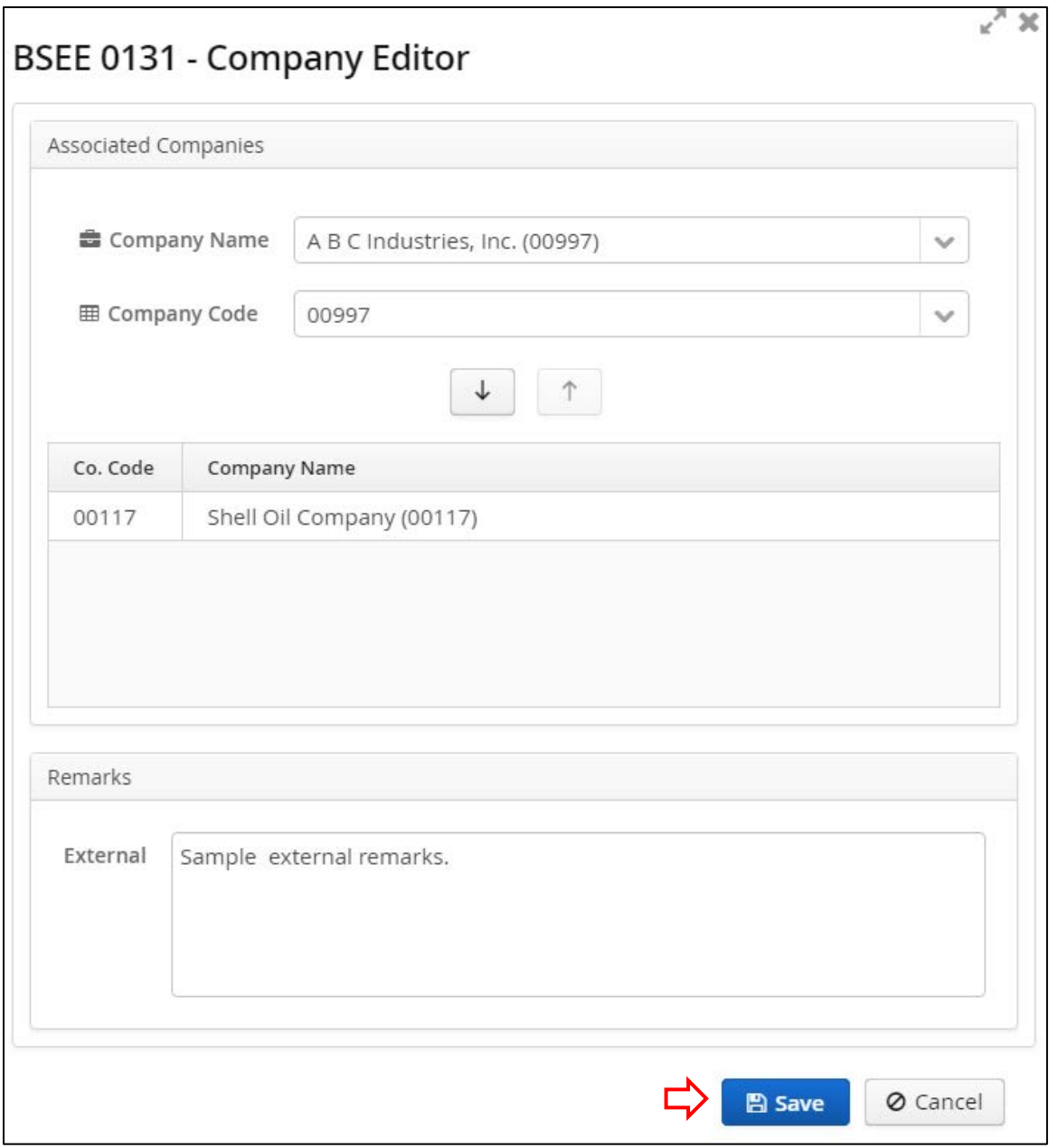

**Figure 3-21 BSEE 0131 – Company Editor Dialog Box; Save Button**

Note: A company can only be added as a submitting or associated company for one BSEE 0131 Form per calendar year per region. If you attempt to add an associated company that is already a submitting or associated company on a different BSEE 0131 Form for the same year and region, you will receive an error message when you click  $\Box$  Save

# X OOPS... **Duplicate Subittal** • Company 00689 - Shell Offshore Inc. (00689) is already in a BSEE 0131 Form as a Submitting C ompany for 2017, Gulf of Mexico Region

**Figure 3-22 BSEE 0131 – Company Editor Dialog Box; Error Message for Duplicate Submittal**

If you see this error message, click the message to close it. Edit the associated companies as needed, then click  $\Box$  Save your data.

After you successfully save your data, the data is applied to the form under the Companies tab.

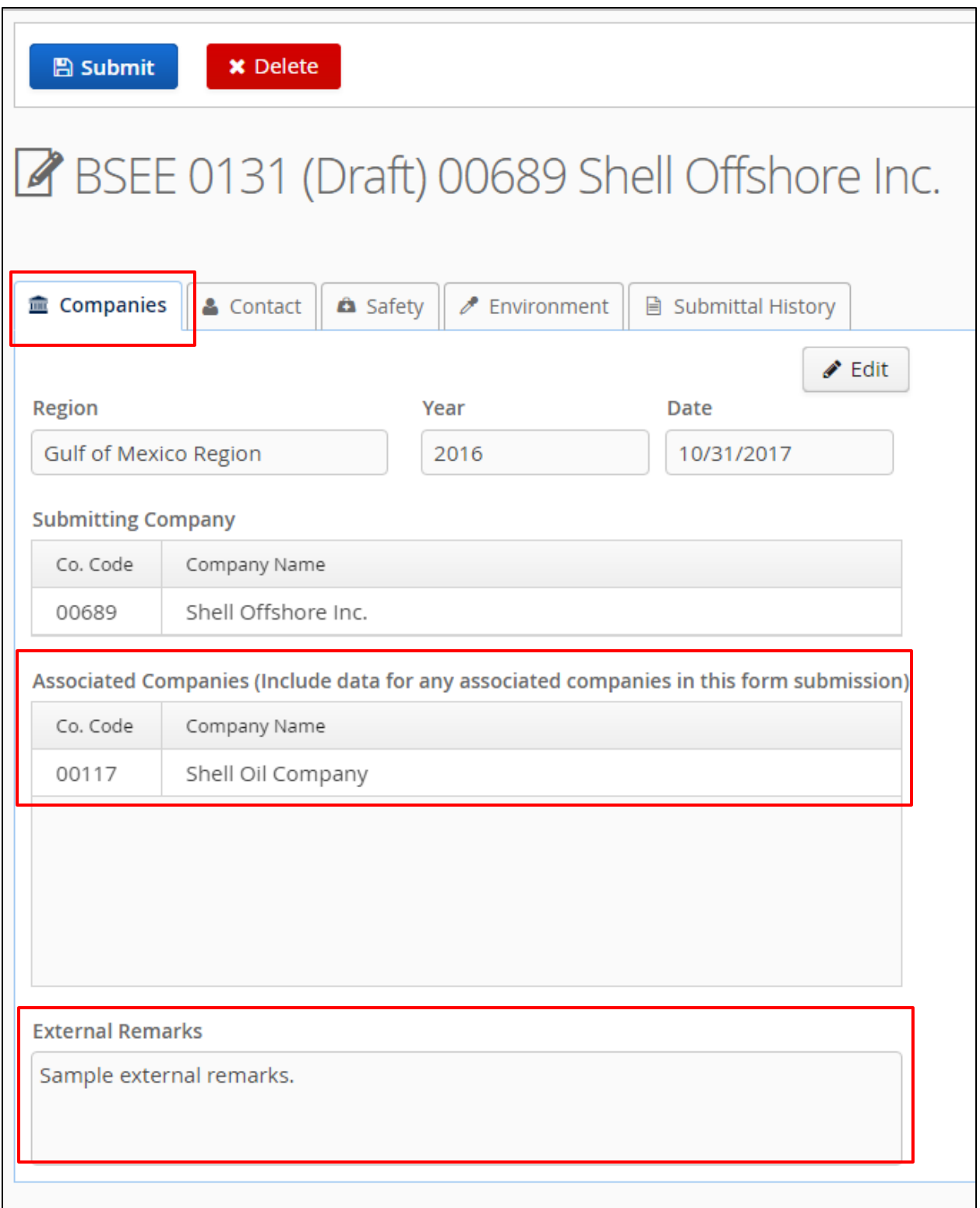

**Figure 3-23 Companies Tab; Associated Companies and External Remarks Added**

You can continue to edit associated companies and external remarks while the form is in Draft status.

[Return to Table of Contents](#page-2-0)

## **3.2.2 Contact Tab**

The Contact tab is in the series of tabs at the top of a BSEE 0131 Form. Click  $\left| \bullet \right|$  contact to open it.

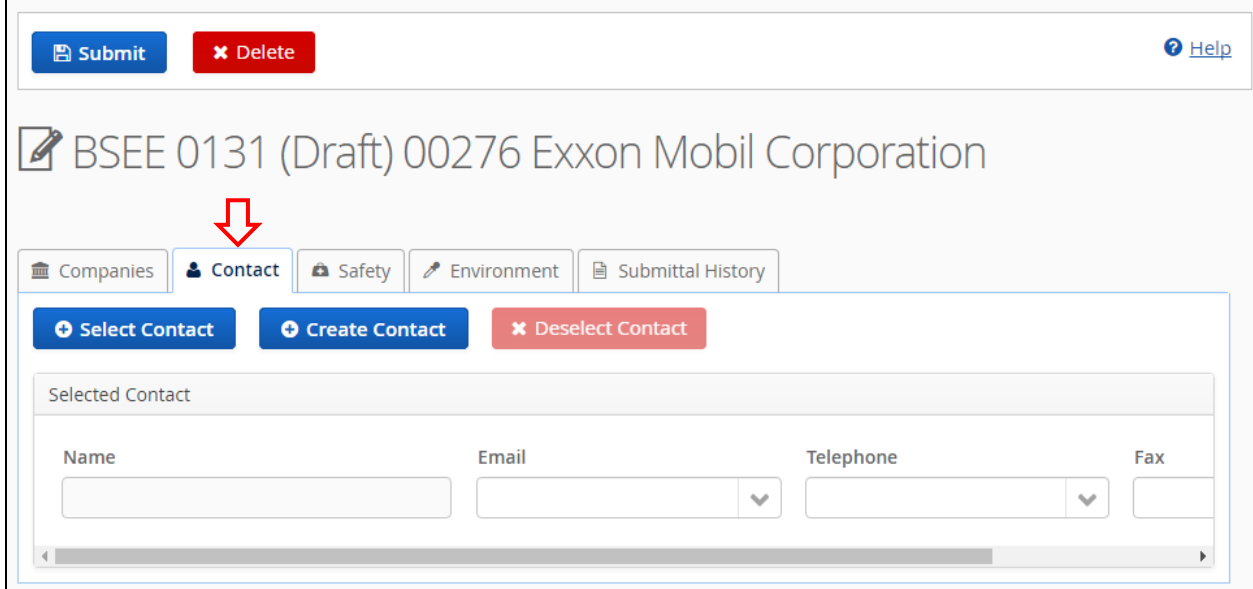

**Figure 3-24 Draft BSEE 0131 Form; Contact Tab**

You must select a contact before you can submit your form. You may also have to add additional contact information.

The following subsections will discuss the steps to add and edit contact data.

[Return to Table of Contents](#page-2-0)

# <span id="page-46-0"></span>**3.2.2.1 Creating a Contact**

If the contact you need to add to the form is not in the TIMS Web database, then you must first create a contact. Creating a contact adds the person to the list of available contacts for your company.

Note: If the contact is already in the system, skip to **Section [3.2.2.2](#page-48-0) [Selecting a Contact](#page-48-0)** for the steps to select an existing contact for the form.

To create a contact:

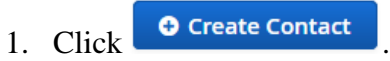

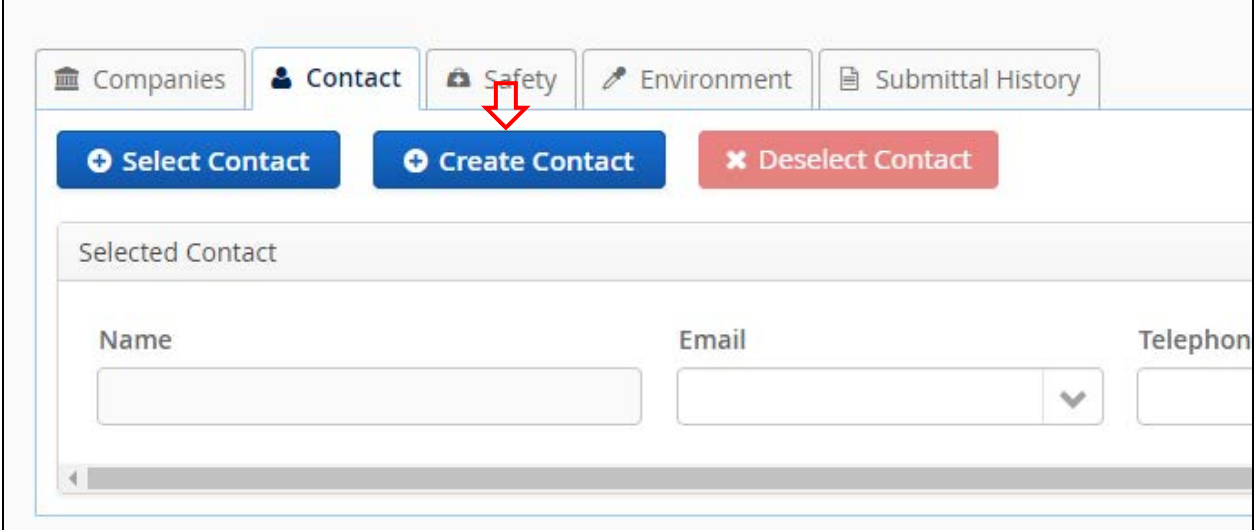

**Figure 3-25 Contact Tab; Select Contact Button**

2. The Request New Contact dialog box opens. Enter the contact's name and primary email address, then click  $\Box$  Save

Notes:

- Fields marked with a red asterisk \* are required.
- Click **X** or  $\boxed{\circ}$  cancel to close the page without taking action.

×

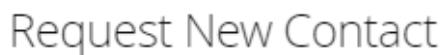

\* (Indicates required field)  $\bullet$  (Indicates you can hover over for more information)

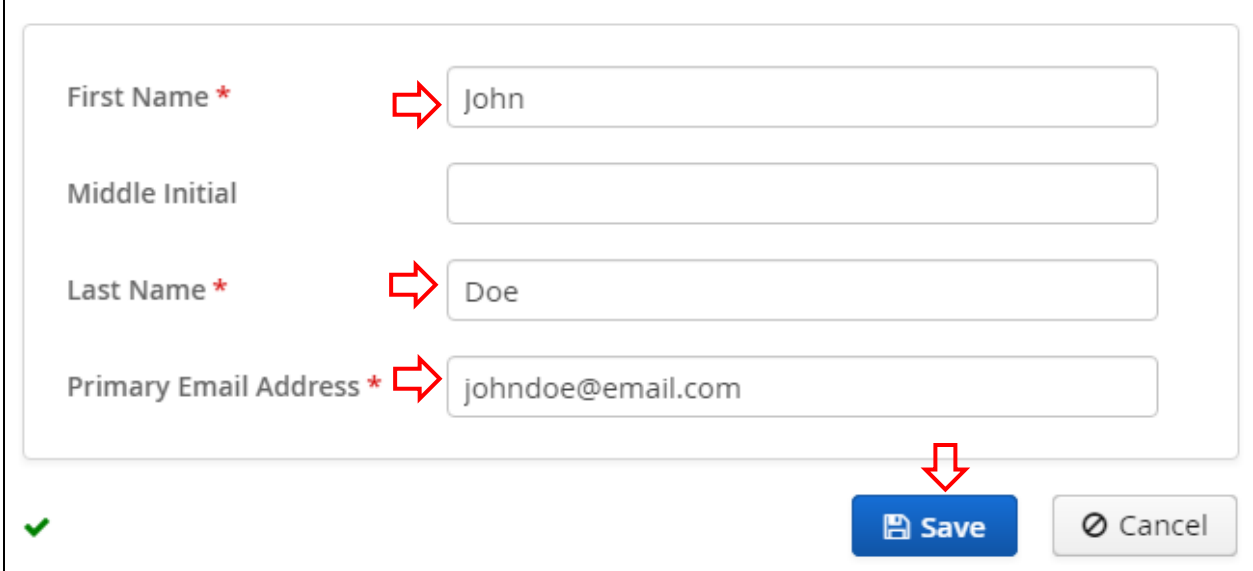

**Figure 3-26 Request New Contact Dialog Box**

Note: If you enter a primary email address that is already in the system, you will receive an error message when you click  $\Box$  Save  $\Box$  You cannot request a new contact if the contact's primary email address is already in the system. Click the error message to close it.

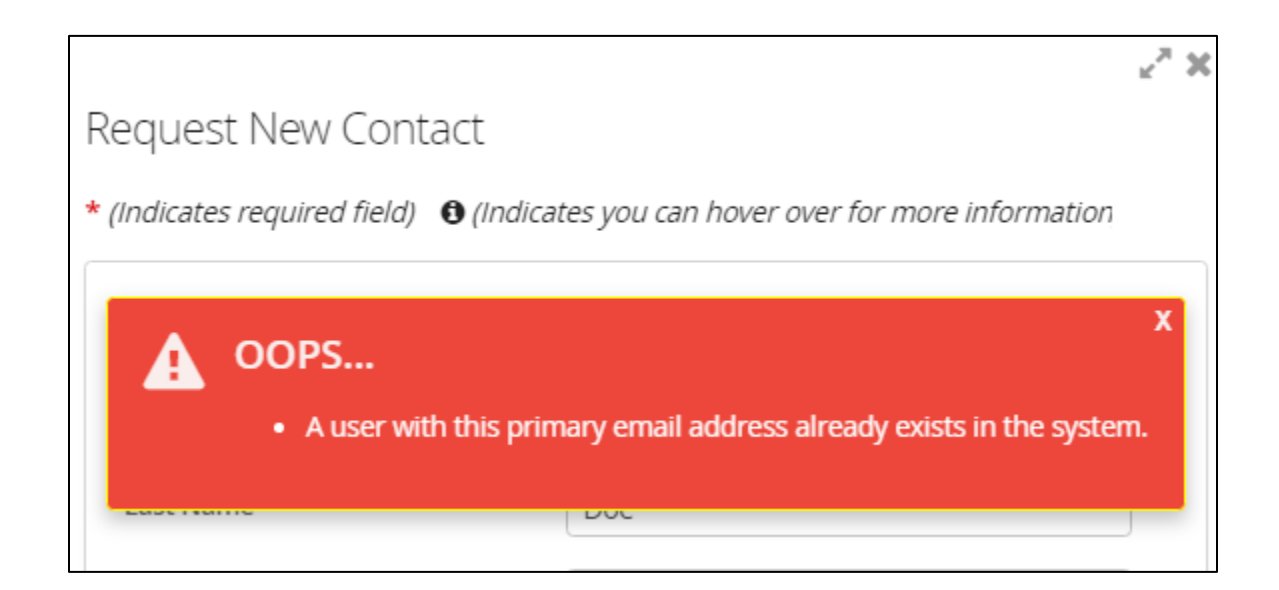

### **Figure 3-27 Request New Contact Dialog Box; Error Message for Existing Email Address**

If you click  $\Box$  Save and do not receive the error message, the contact now exists in the system. You can select the contact for the form you are creating and for any future form for the company you are representing. We will discuss the steps to select a contact in the following subsection.

[Return to Table of Contents](#page-2-0)

## <span id="page-48-0"></span>**3.2.2.2 Selecting a Contact**

Before you can submit your form, you must select a contact. The contact you select should be knowledgeable about all data in the form. This will be the first person BSEE contacts should they have questions about the data you provide. The selected contact will also receive all email notifications sent from the system regarding the form.

To select a contact:

1. Click **O** Select Contact

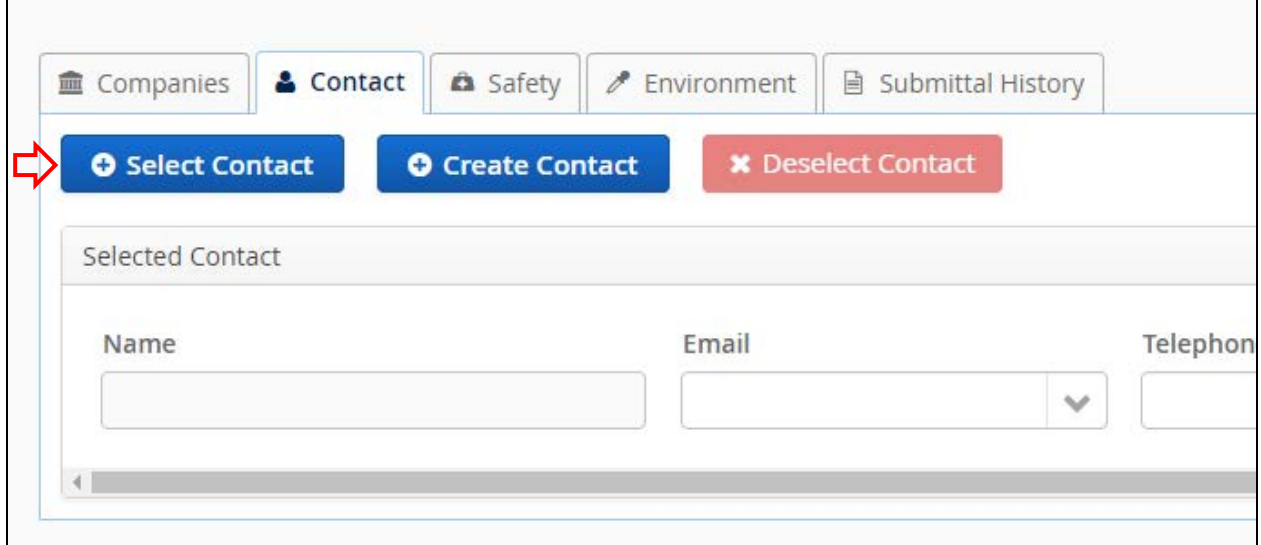

**Figure 3-28 Contact Tab; Select Contact Button**

2. The Add Existing Contact dialog box opens. Select a contact from the drop-down field, then click  $\begin{bmatrix} \Box \text{Save} \\ \Box \end{bmatrix}$  to add the contact to your form.

Notes:

- The drop-down field contains all the contacts currently in the TIMS Web database for the submitting company.
- You can enter a full or partial letter sequence in the field to filter the results.
- If the contact you need to add is not listed, see **Section [3.2.2.1](#page-46-0) Creating a Contact**.
- Fields marked with a red asterisk \* are required.
- Click  $\boldsymbol{\mathsf{X}}$  or  $\boxed{\circ}$  cancel to close the dialog box without taking action.

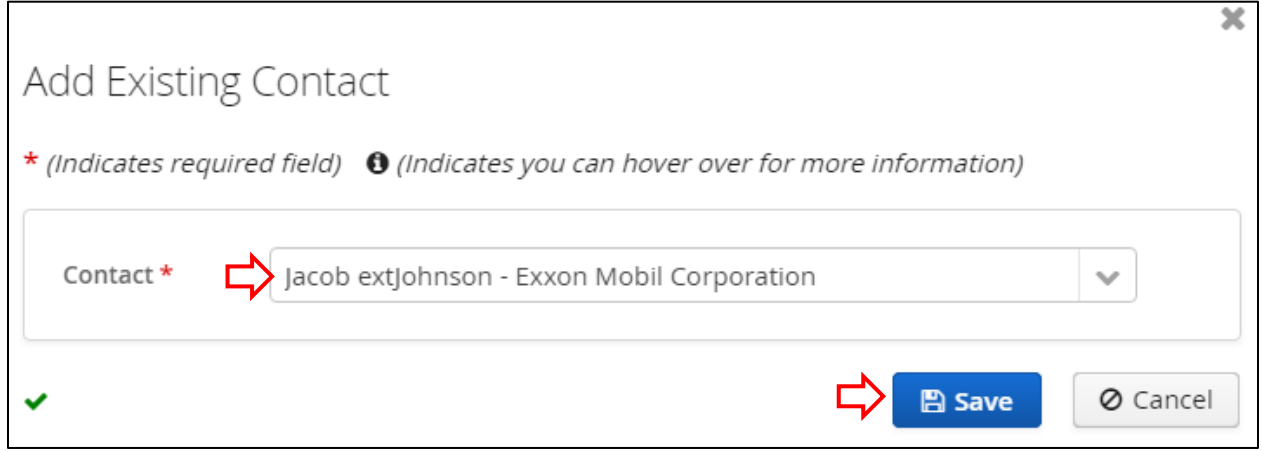

**Figure 3-29 Add Existing Contact Dialog Box**

After you click **E** Save

- The contact's name is added as the Selected Contact under the Contact tab.
- If an email address, telephone number, and/or fax number for the contact are already in the system, this data will automatically populate in the field(s). If any of this data is not in the system, the field(s) will be blank.
- The  $\overline{O}$  Select Contact and  $\overline{O}$  Create Contact buttons are deactivated. You can only select one contact for a BSEE 0131 Form. If you need to change the contact, you must first deselect the selected contact – see Section [3.2.2.6](#page-71-0) [Deselecting a Contact](#page-71-0) for more information.

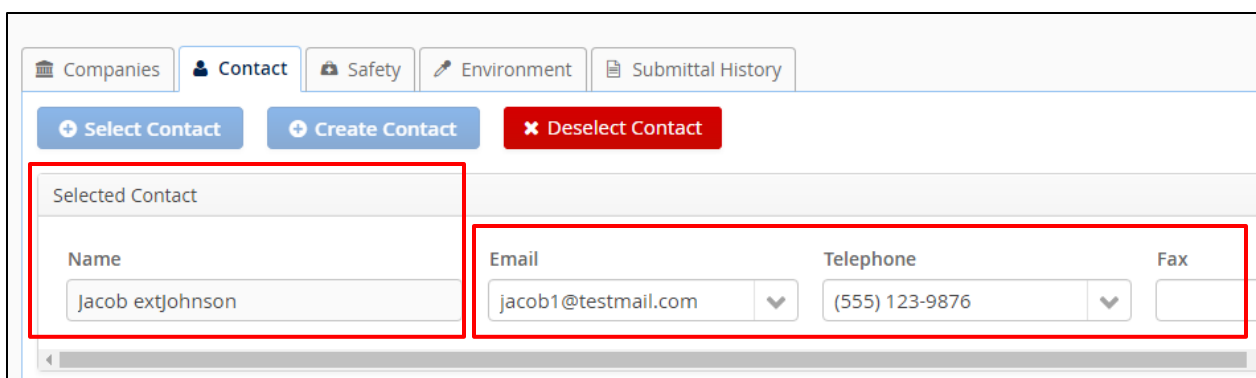

**Figure 3-30 Contact Tab; Selected Contact Fields**

Notes:

- To submit your form, the Email and Telephone fields must be populated for the Selected Contact.
- Depending on monitor size and window size, you may have to use the window scroll and pan bars to view all fields, tabs, and action buttons.

Once you have added a contact, three subtabs – Emails, Phone Numbers, and Fax Numbers – appear at the bottom of the page. You can use the subtabs to add, edit, and delete data for the selected contact.

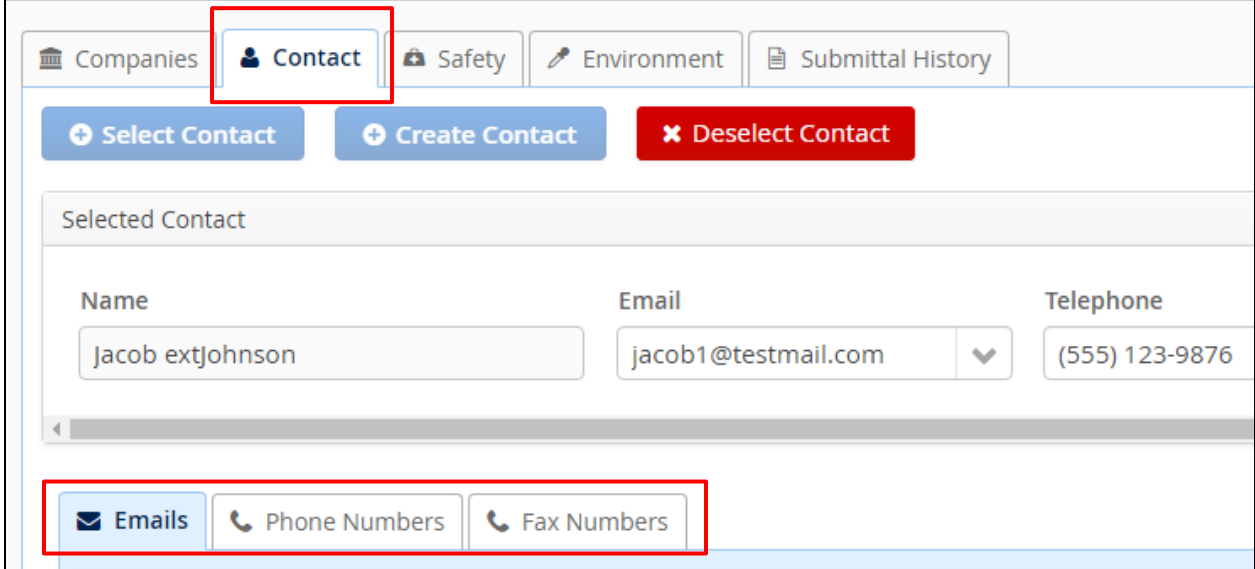

**Figure 3-31 Contact Tab; Subtabs**

The following subsections will discuss adding, editing, and deleting data for the selected contact, as well as selecting which data will appear on the form.

[Return to Table of Contents](#page-2-0)

## **3.2.2.3 Selecting and Adding Email Address**

To submit a BSEE 0131 Form, the Email field must be populated for the selected contact. You can use this field to select which email address to use for the form.

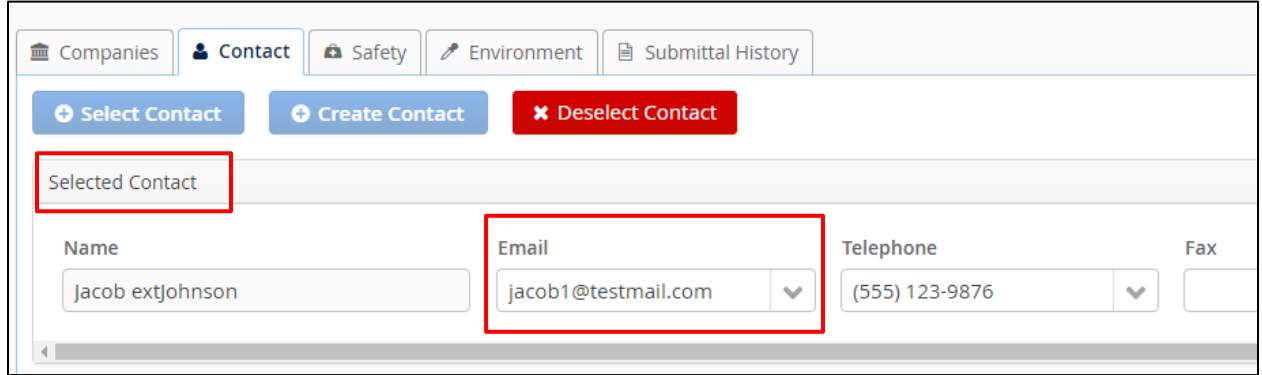

**Figure 3-32 Email Field for Selected Contact**

Notes:

- By default, the Selected Contact Email field displays the contact's Primary Email Address from the TIMS Web database.
- The Primary Email Address also displays under the Emails subtab.
- If the system contains additional email addresses for the contact, they will be available options in the Email drop-down field and will also populate as Alternate Email Addresses under the Emails subtab.
- If the system does not contain a primary email address or an alternate email address, these field(s) will be blank under the Emails subtab.

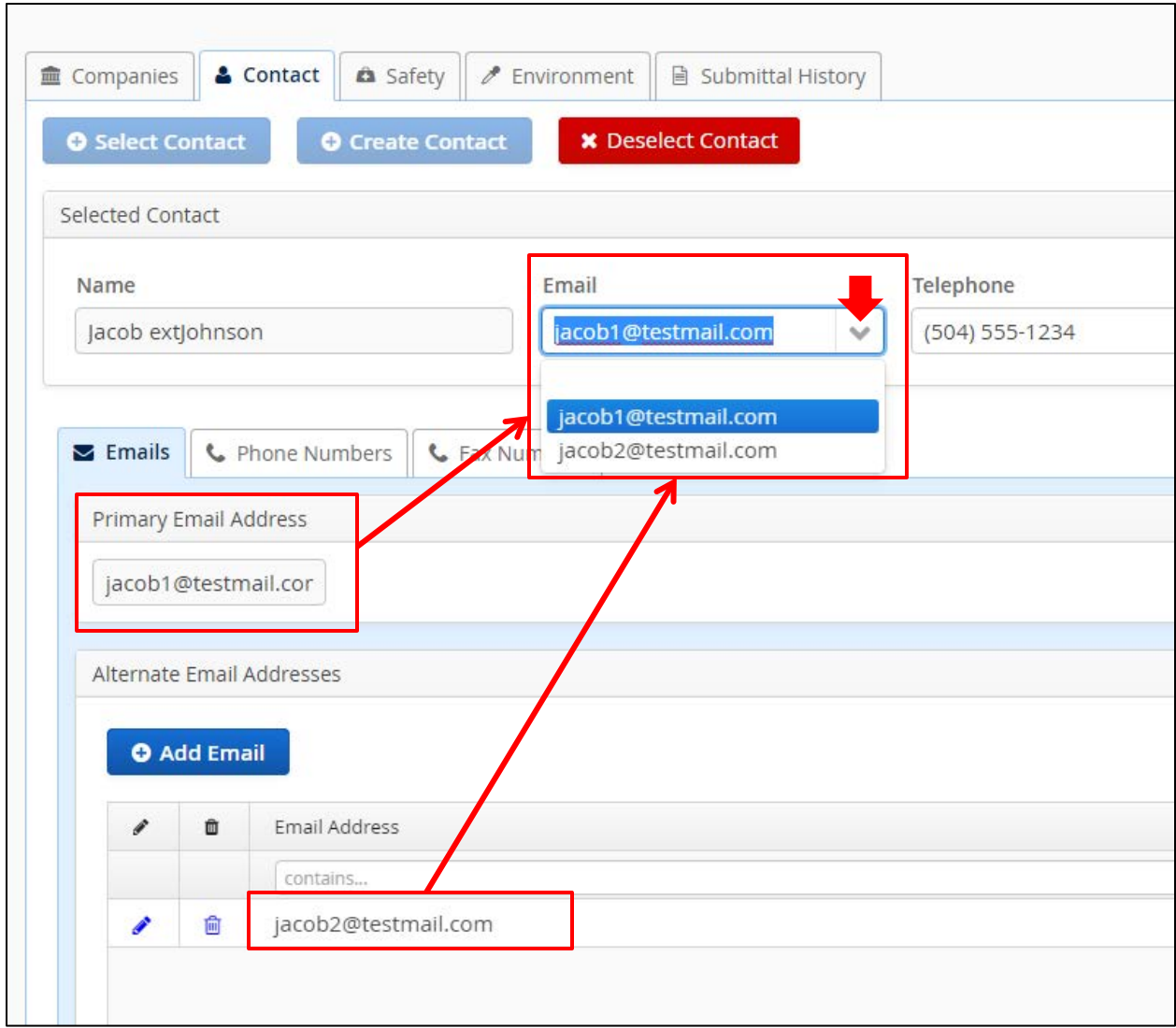

**Figure 3-33 Email Field for Selected Contact; Primary and Alternate Email Addresses Under Emails Subtab**

If there are multiple email addresses in the drop-down Email field, you can select which email to use for the form.

Notes:

• When you submit the form, the email address selected in this field will appear on the form and will be used for all email notifications associated with the form. The email address you select should belong to the selected contact.

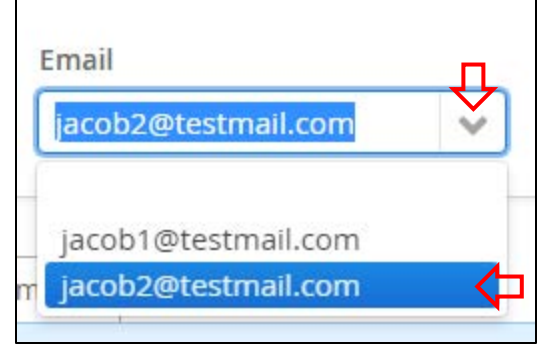

**Figure 3-34 Email Field; Changing Selection in Drop-Down Field**

If the Email drop-down field is blank, or if the email address you need to use for the form is not listed in the field, you can add an alternate email address for the contact.

Note:

- Alternate email addresses are not required.
- The system does not limit the number of alternate email addresses you can add.
- Under the Emails subtab, you can add, edit, and delete alternate email addresses only. The Primary Email Address field is read-only.

To add an alternate email address:

1. Ensure the Emails subtab is selected, then click  $\bullet$  Add Email

Note: Any existing alternate email addresses in the system will display in the Alternate Email Addresses grid. If there are no alternate email addresses in the system, the grid will be empty.

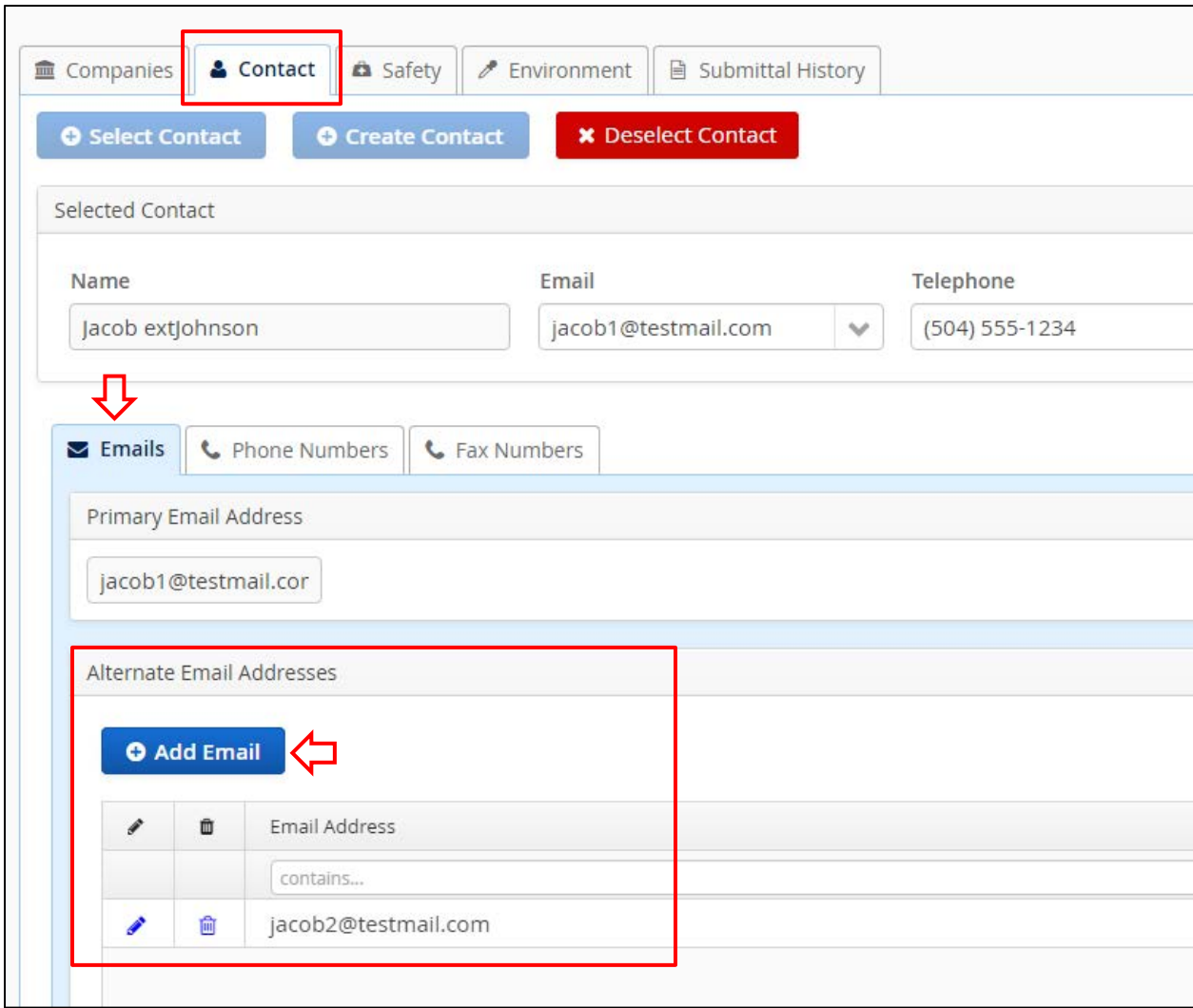

**Figure 3-35 Emails Subtab; Add Email Button**

2. The Add/Edit Email dialog box appears. Enter a valid email address, then click **B** save

Notes:

- Fields marked with a red asterisk \* are required.
- Click **X** or  $\boxed{\circ}$  cancel to close the dialog box without taking action.

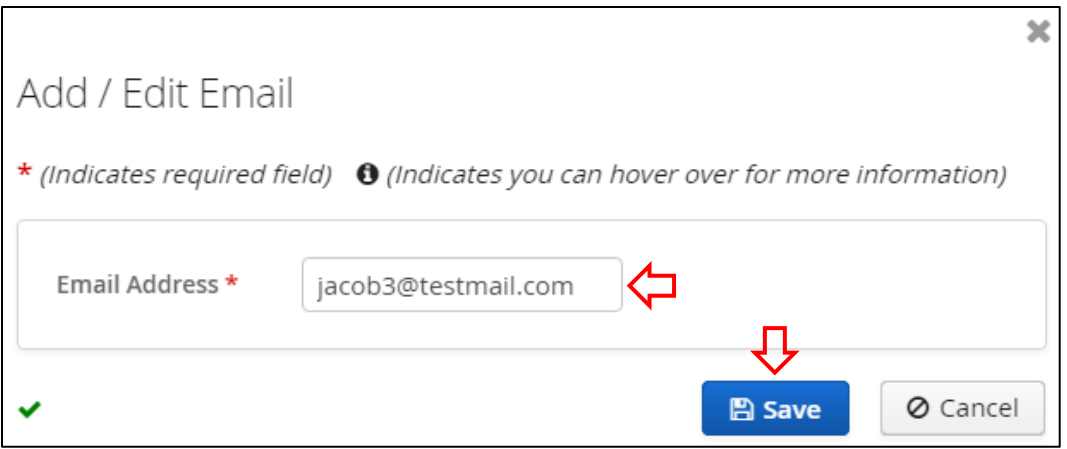

**Figure 3-36 Add / Edit Email Dialog Box; Adding Alternate Email Address**

After you click  $\Box$  Save, the email address is added to the Alternate Email Addresses grid under the Emails subtab.

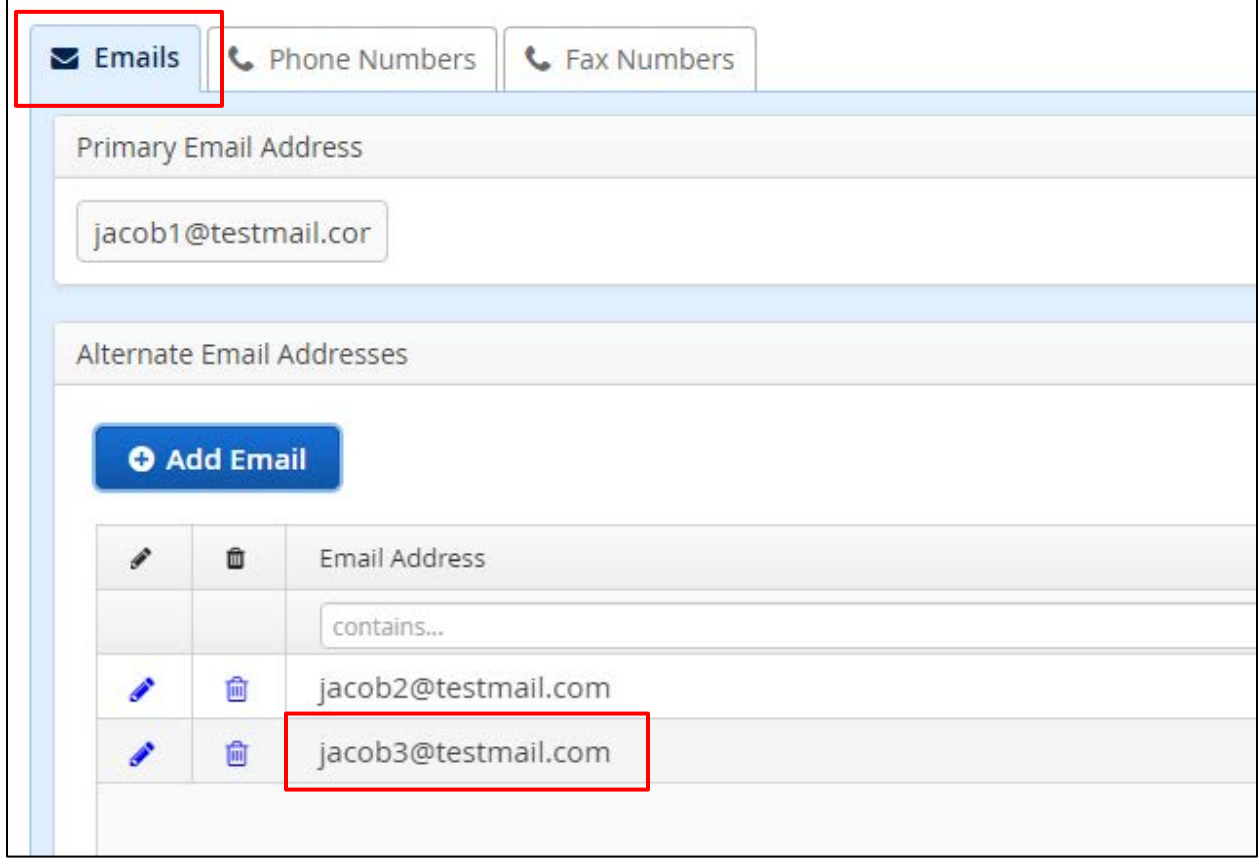

**Figure 3-37 Email Address Added to Alternate Email Addresses Grid**

In addition, the email address you added is automatically selected in the Email field for the selected contact.

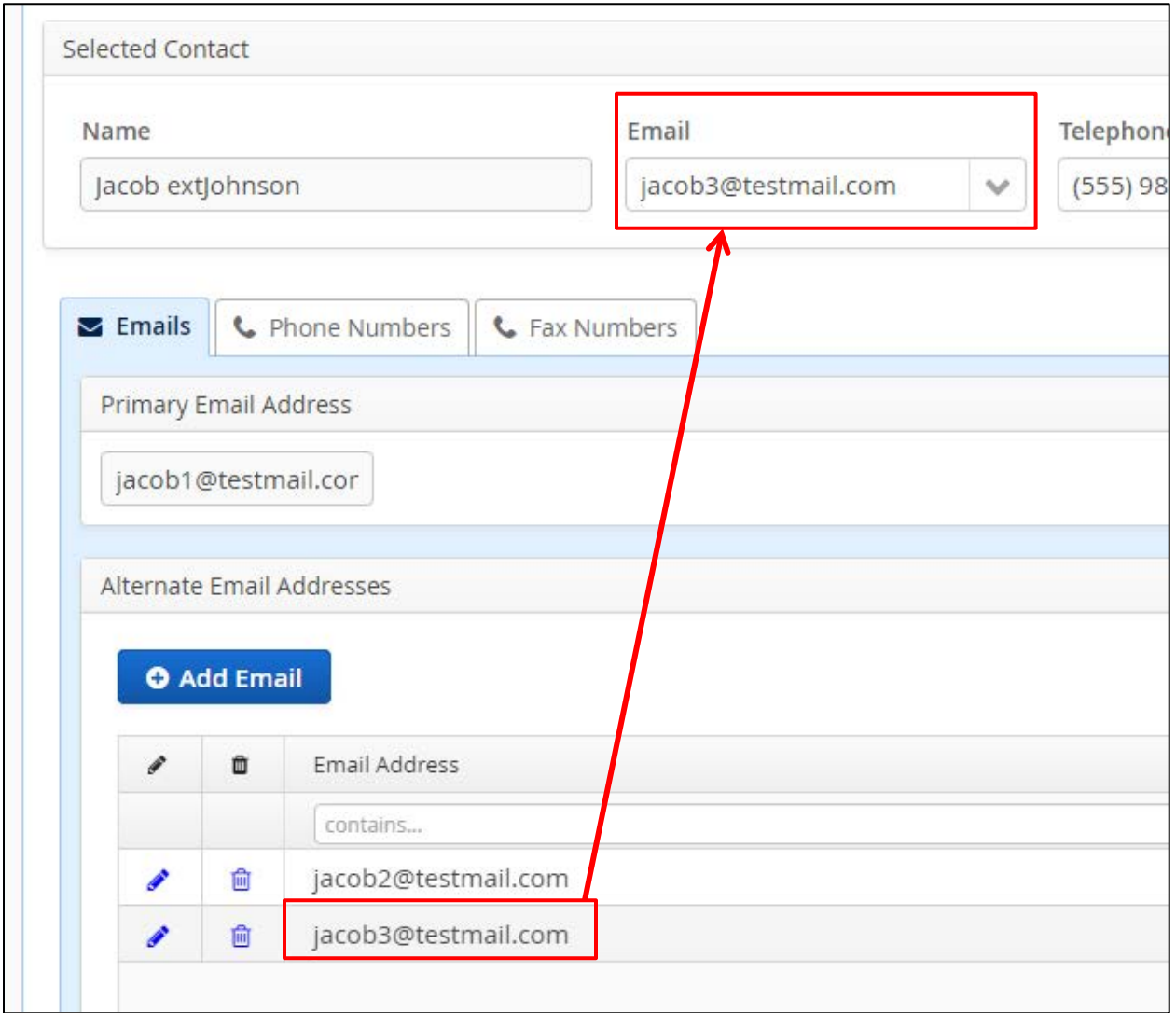

## **Figure 3-38 Added Alternate Email Address Populated in Email Field for Selected Contact**

You can leave this as the selected email address for the form or use the drop-down field to select a different email address.

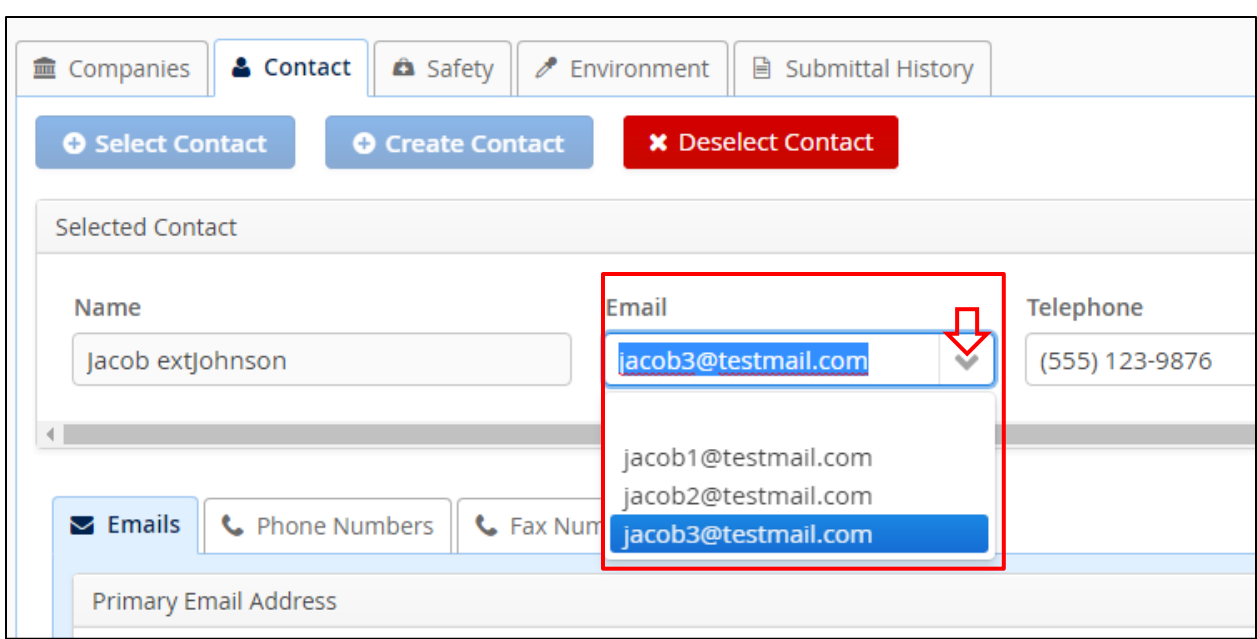

**Figure 3-39 Selected Contact Email Field; Selecting Email Address for Form**

Notes:

- You can continue to add alternate email addresses and/or change the selected email while the form is in Draft status.
- The PMD application does not have an "Undo" feature; changes must be manually reset during a session to default (or other) settings.
- Depending on monitor size and window size, you may need to use the window scroll or pan bars to see all columns, function buttons, or fields.

## [Return to Table of Contents](#page-2-0)

## **3.2.2.4 Selecting and Adding Phone and Fax Numbers**

To submit a BSEE 0131 Form, the Telephone field must be populated for the selected contact. You can use this field to designate which phone number to use for the form. (The Fax field is optional.)

Note: Depending on monitor size and window size, you may need to use the window scroll bar to see all fields for the selected contact.

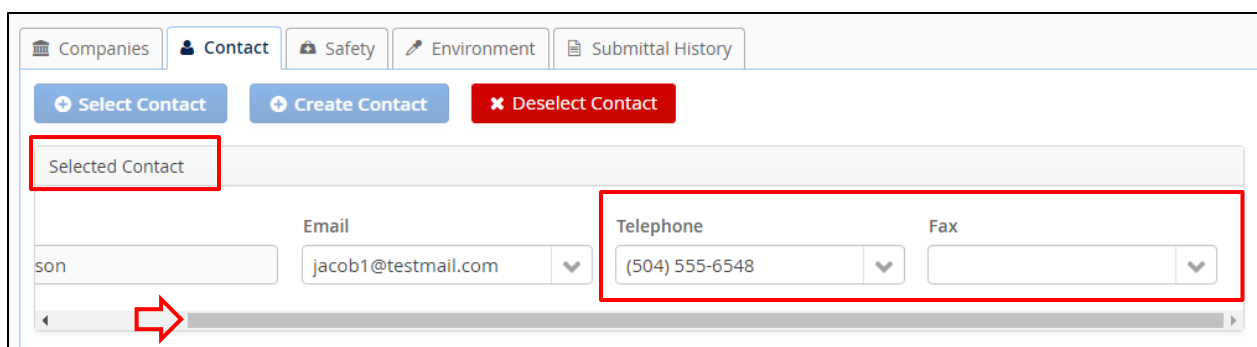

**Figure 3-40 Telephone and Fax Fields for Selected Contact**

These drop-down fields will contain any numbers that exist in the TIMS Web database for the selected contact. For this example, we will look at the Telephone field.

- If the system does not contain a number for the contact, the field will be blank and there will be no options from the drop-down.
- If the system contains only one number, it will be the only option in the drop-down field.
- If there are multiple numbers in the system, they will all be available in the drop-down field and you can select which one to use for the form.

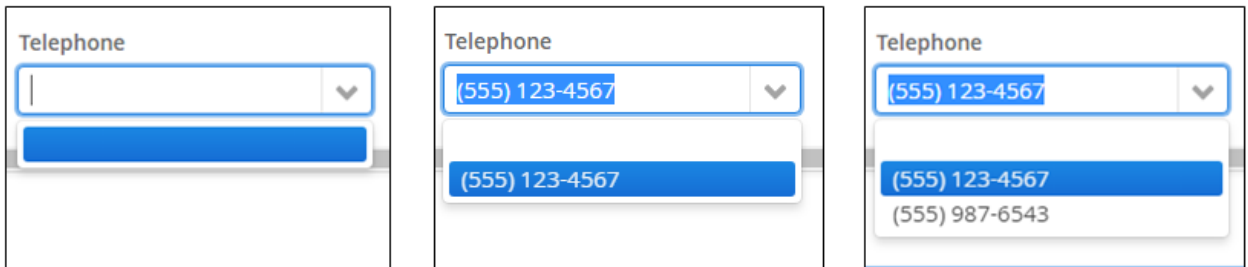

**Figure 3-41 Telephone Field with Zero, One, and Multiple Options**

Note: When you submit the form, the number selected in this field will be the number used for the form. The phone number you select should belong to the selected contact.

If the field is blank or if the number you need to use for the form is not available in the dropdown field, you can add a new phone number for the contact.

Notes:

• The contact must have at least one phone number, and the Telephone field must be populated for you to submit your form.

- A fax number is not required.
- The system does not limit the number of telephone or fax numbers you can add.

To add a phone number:

1. Click **C** Phone Numbers to open the Phone Numbers subtab for the Selected Contact.

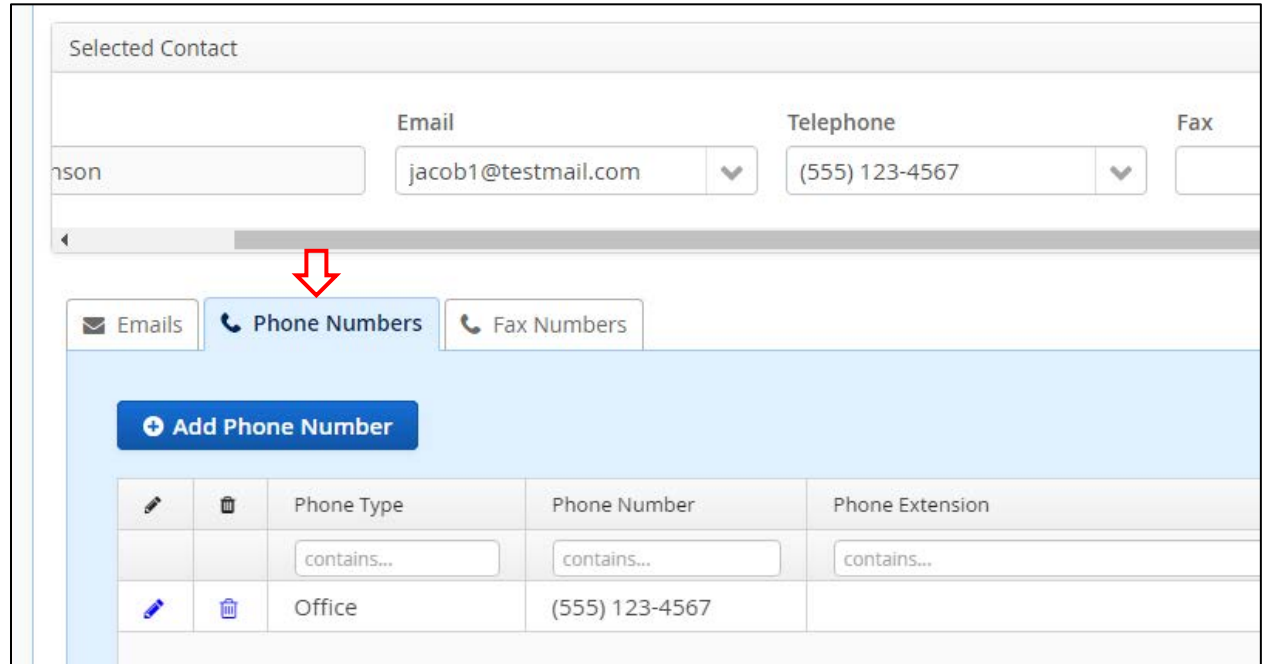

**Figure 3-42 Phone Numbers Subtab**

Note: Any phone numbers in the system will display in the Phone Numbers grid. If there are no phone numbers in the system, the grid will be empty.

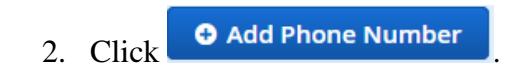

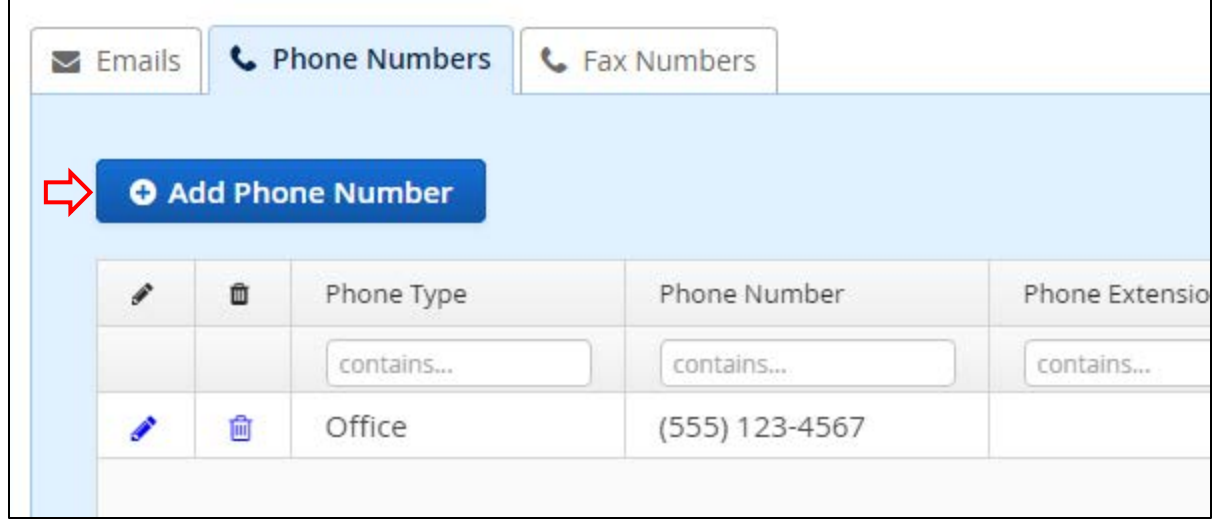

**Figure 3-43 Add Phone Number Button**

2. The Add / Edit Phone Number dialog box appears. Select Cell or Office in the Phone Type field.

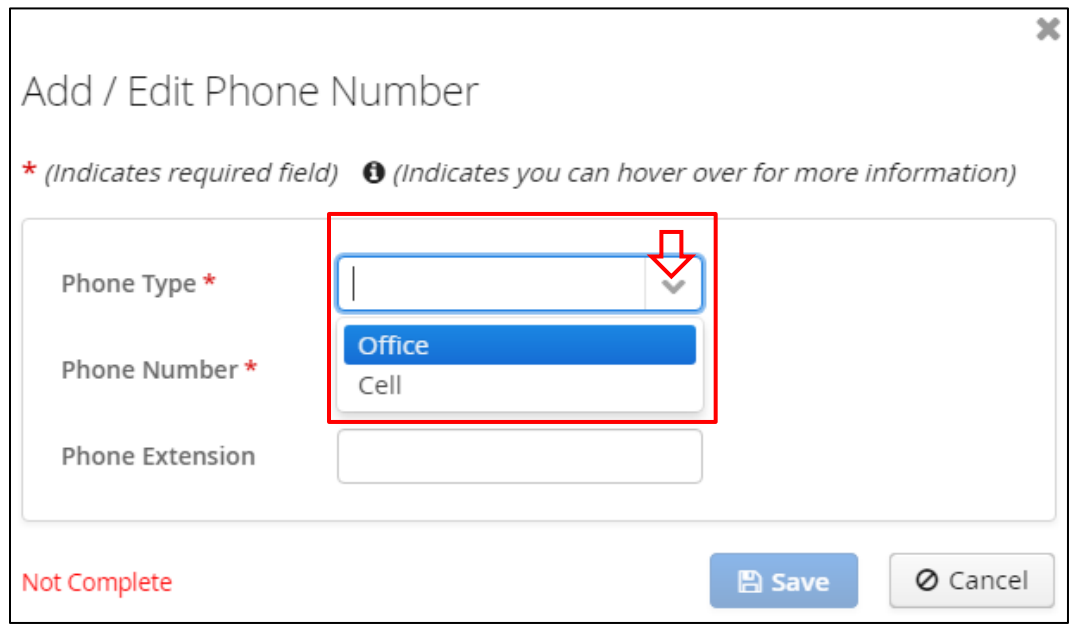

**Figure 3-44 Add / Edit Phone Number Dialog Box; Phone Type Field**

3. Enter a phone number (numbers only, no punctuation), then click  $\Box$  Save

Notes:

- Fields marked with a red asterisk \* are required.
- Click  $\boldsymbol{\mathsf{X}}$  or  $\boxed{\circ}$  cancel to close the dialog box without taking action.

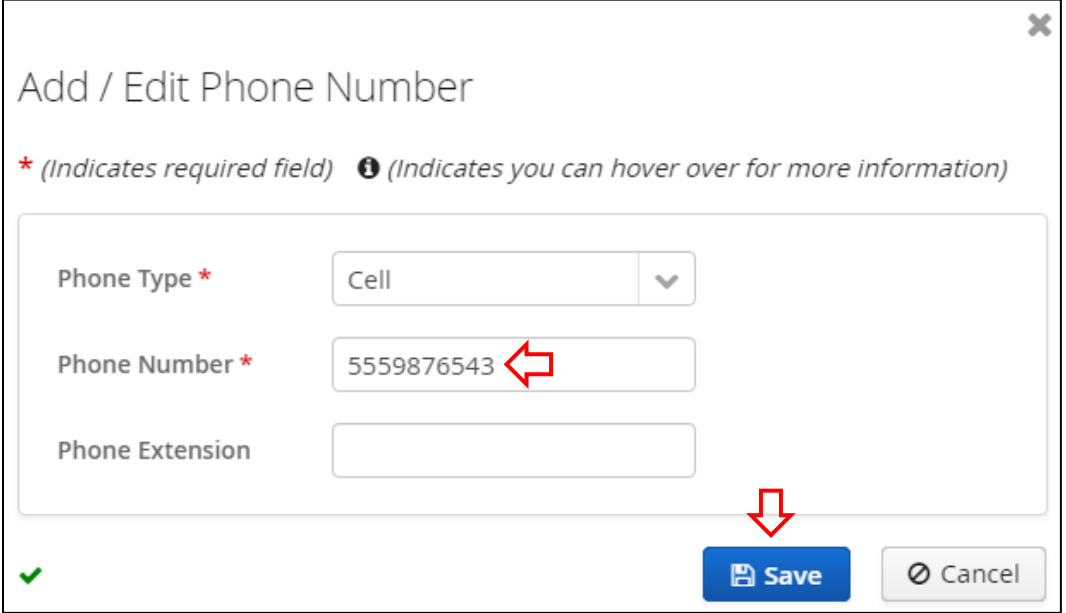

**Figure 3-45 Add / Edit Phone Number Dialog Box; Phone Number Field**

After you click  $\Box$  Save  $\Box$ , the data is added to the grid under the Phone Numbers subtab.

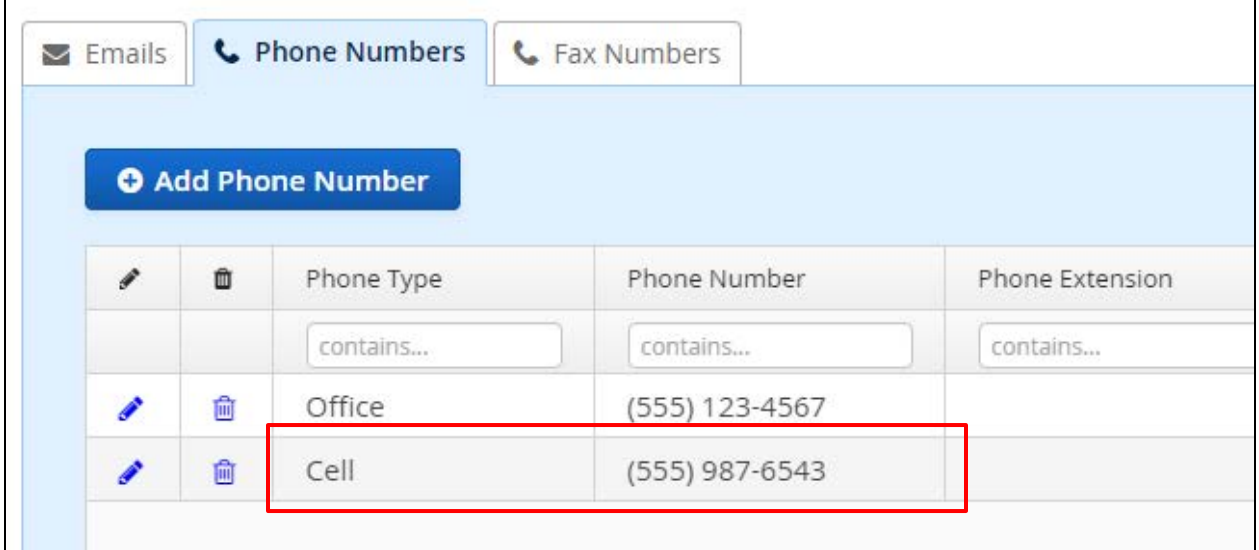

**Figure 3-46 Phone Number Added to Phone Numbers Grid**

In addition, the number you added is automatically selected in the Telephone field for the Selected Contact.

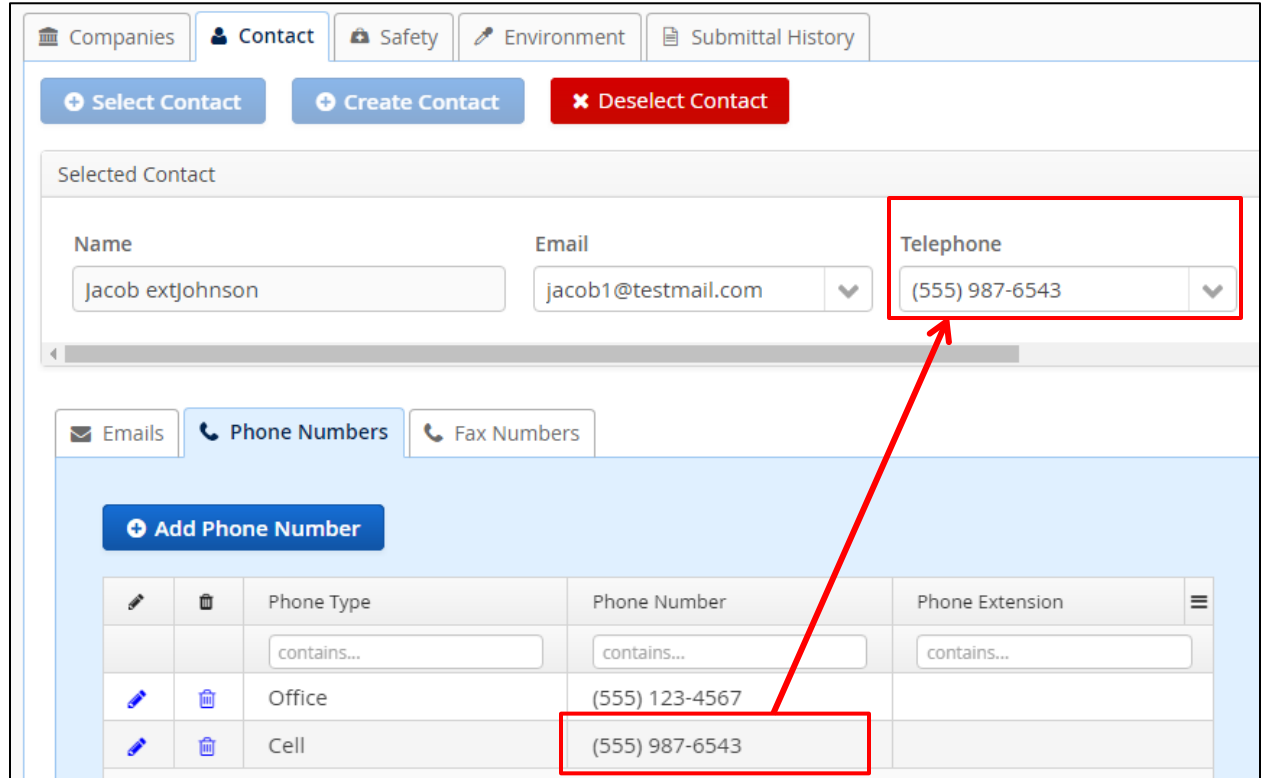

**Figure 3-47 Added Phone Number Populated in Telephone Field for Selected Contact**

You can leave this as the selected phone number for the form or use the drop-down field to select which number to use the form.

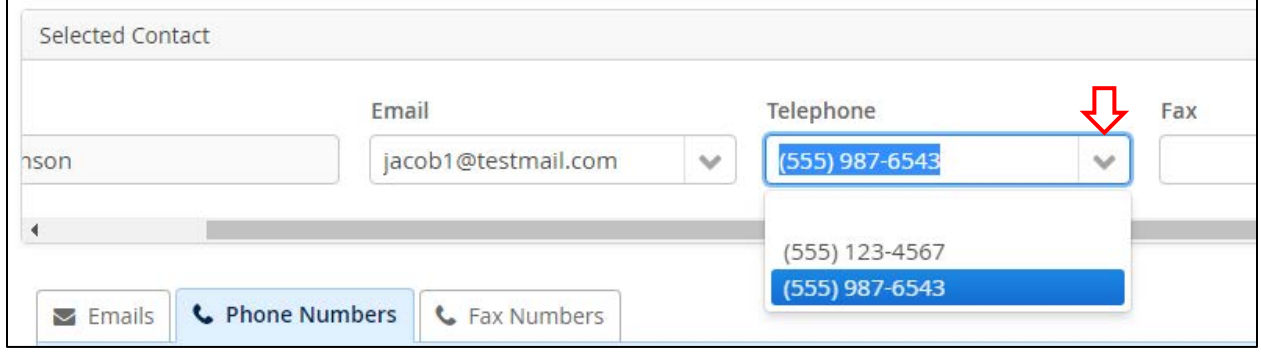

**Figure 3-48 Telephone Field; Selecting Number for Form**

To select and add a fax number for the form, follow the steps above, but use the Fax field and the Fax Numbers subtab instead of the Telephone field and Phone Numbers subtab.

Note: Fax numbers are optional. You do not have to select a fax number to submit the form, and a fax number is not required under the Fax Numbers subtab.

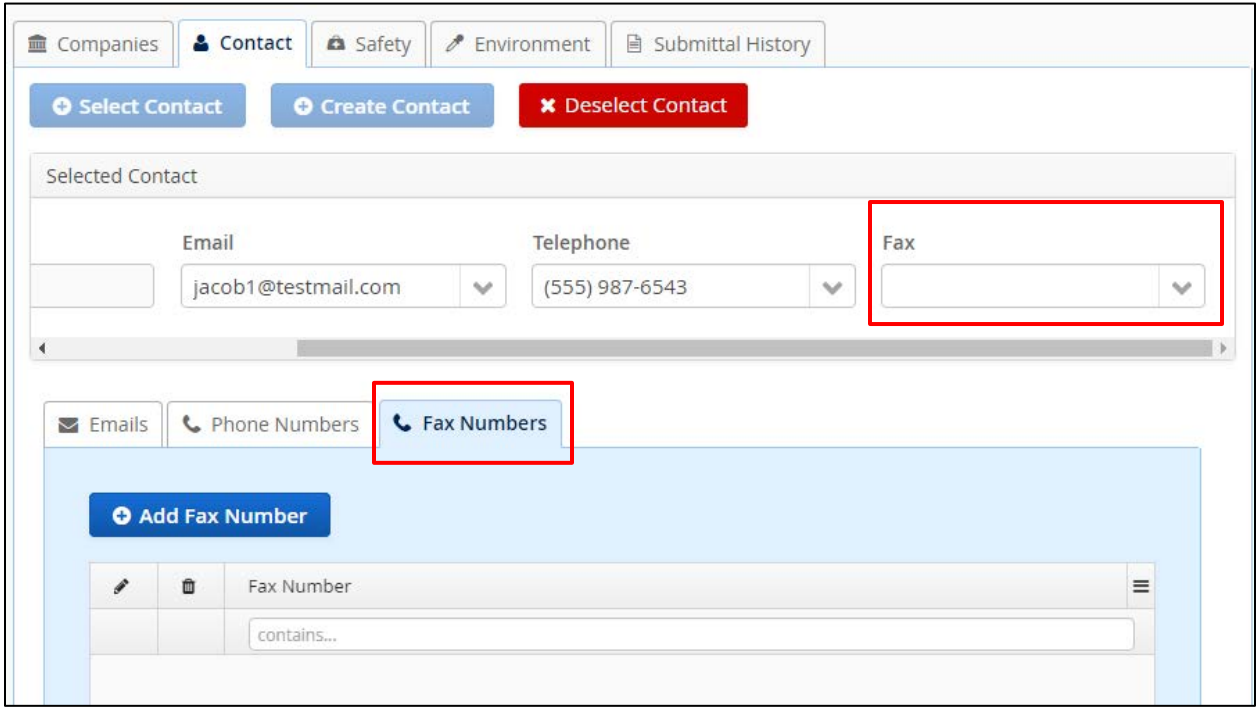

**Figure 3-49 Fax Field and Fax Numbers Subtab**

Notes:

- You can continue to add phone and fax numbers and/or change the selected numbers while the form is in Draft status.
- The PMD application does not have an "Undo" feature; changes must be manually reset during a session to default (or other) settings.
- Depending on monitor size and window size, you may need to use either the window scroll or pan bars to see all columns, function buttons, or fields.

[Return to Table of Contents](#page-2-0)

# **3.2.2.5 Editing and Deleting Contact Information**

If an alternate email address, phone number, or fax number is incorrect or not needed, you can edit or delete it using the edit ( $\bullet$ ) and delete ( $\bullet$ ) icons under the subtabs. Since the functionality is the same for all three subtabs, we have combined the discussion in this subsection.

To edit an alternate email address, phone number, or fax number:

1. Select the subtab for the data you need to edit (Phone Numbers in this example).

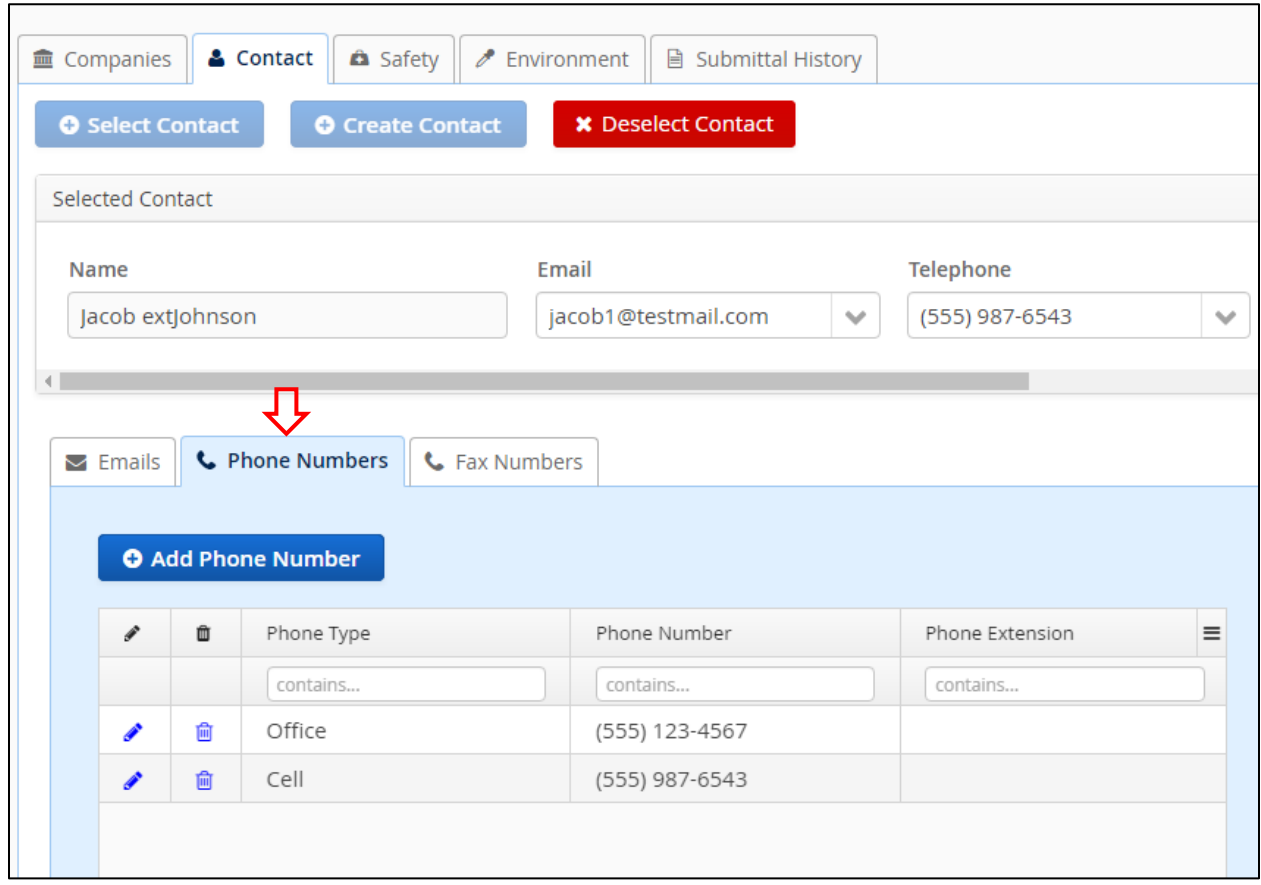

**Figure 3-50 Phone Numbers Subtab**

2. Click  $\bullet$  next to the data you need to edit (an office phone number in this example).

| $\triangleright$ Emails |   | <b>L</b> Phone Numbers                  | <b>G</b> Fax Numbers |                 |   |
|-------------------------|---|-----------------------------------------|----------------------|-----------------|---|
| g                       | Ò | <b>O</b> Add Phone Number<br>Phone Type | Phone Number         | Phone Extension | Ξ |
|                         |   | contains                                | contains             | contains        |   |
|                         | 俞 | Office                                  | (504) 555-1234       |                 |   |
|                         |   |                                         |                      |                 |   |

**Figure 3-51 Phone Numbers Subtab; Edit Function**

3. An Add / Edit dialog box appears for the selected tab. Add or edit data as needed (in this example, we are changing the phone number).

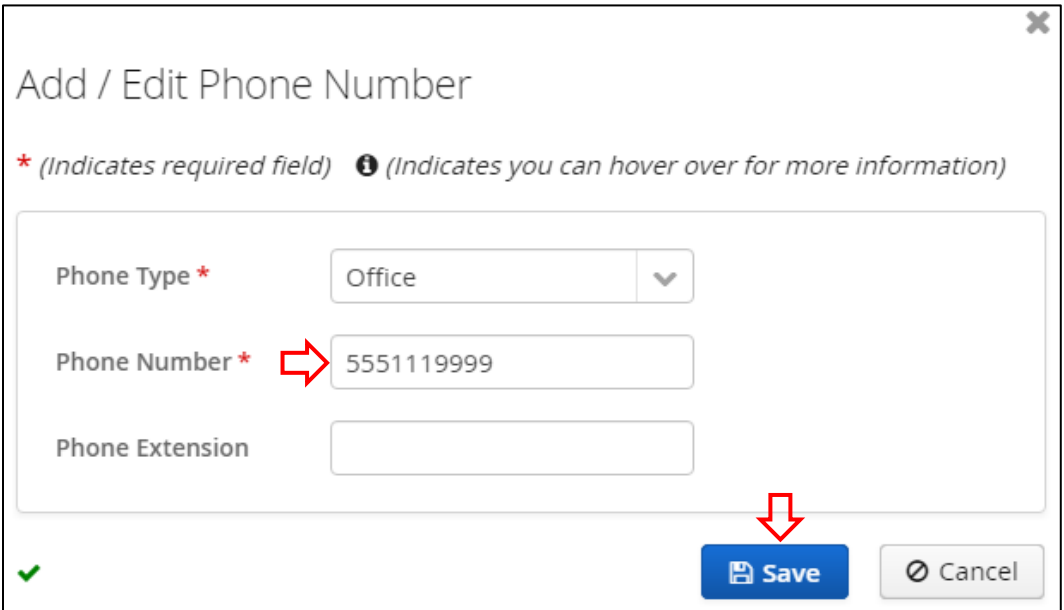

**Figure 3-52 Add / Edit Phone Number Dialog Box; Edited Fields**

After you click  $\Box$  Save, the data is updated in the grid under the selected tab.

| $\blacktriangleright$ Emails |   | <b>L</b> Phone Numbers    | G Fax Numbers  |                 |
|------------------------------|---|---------------------------|----------------|-----------------|
|                              |   | <b>O</b> Add Phone Number |                |                 |
|                              |   | Phone Type                | Phone Number   | Phone Extension |
| $\mathcal I$                 | Û |                           |                |                 |
|                              |   | contains                  | contains       | contains        |
|                              | 俞 | Office                    | (555) 111-9999 |                 |

**Figure 3-53 Updated Phone Numbers Grid after Edit**

In addition, the updated data is automatically selected in the corresponding field in the Selected Contact section.

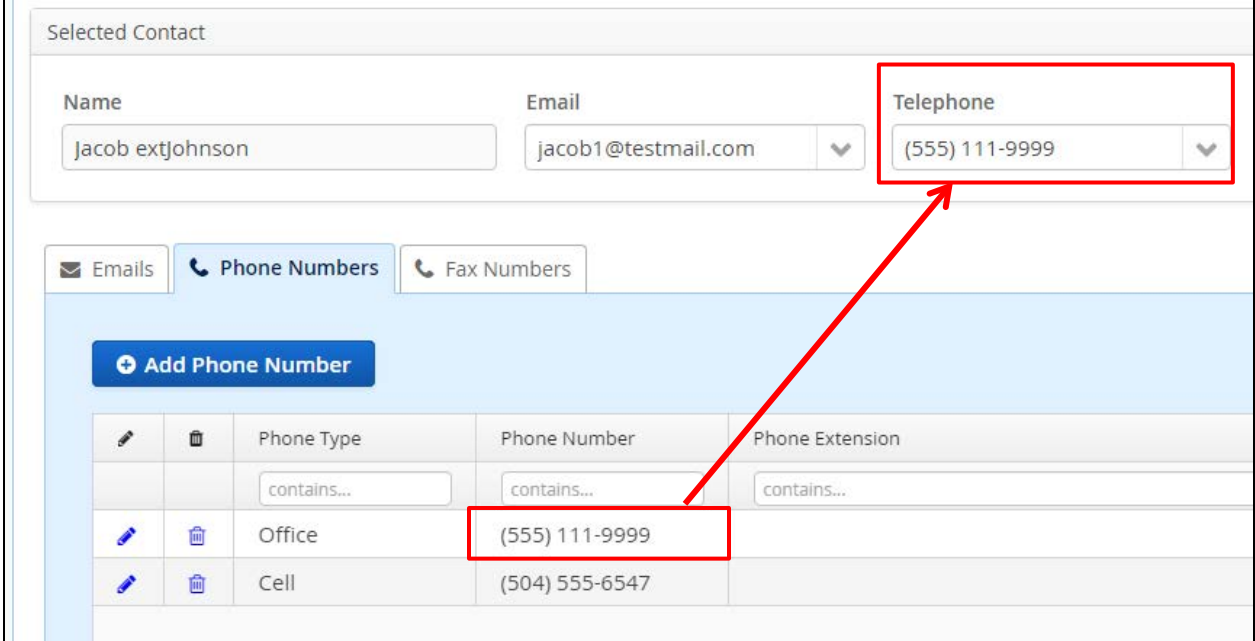

**Figure 3-54 Telephone Field for Selected Contact Defaults to Edited Phone Number**

You can leave this as the selected data for the form, or select a different value if there are multiple options in the drop-down menu.

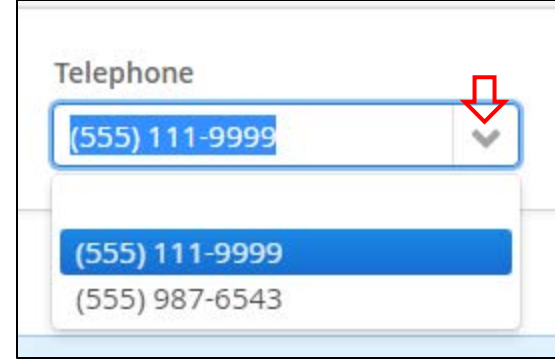

**Figure 3-55 Telephone Drop-Down Field with Edited Phone Number**

To delete an alternate email address, phone number, or fax number:

1. Select the subtab for the data you need to edit (Emails in this example).

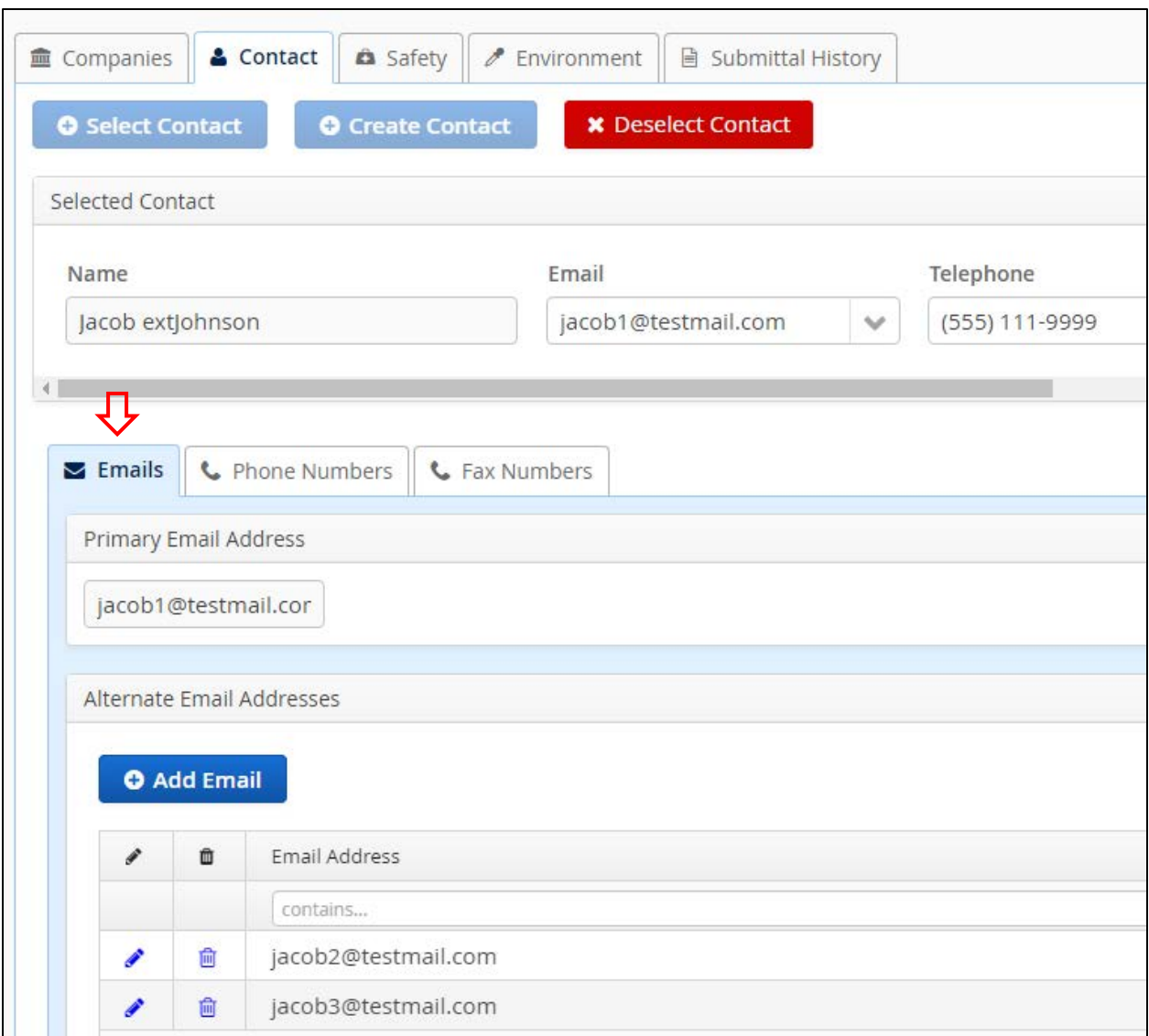

#### **Figure 3-56 Emails Subtab**

2. Click  $\blacksquare$  next to the data you need to delete (an alternate email address in this example).

Note: The Primary Email Address field is read-only. The data in that field cannot be edited or deleted.

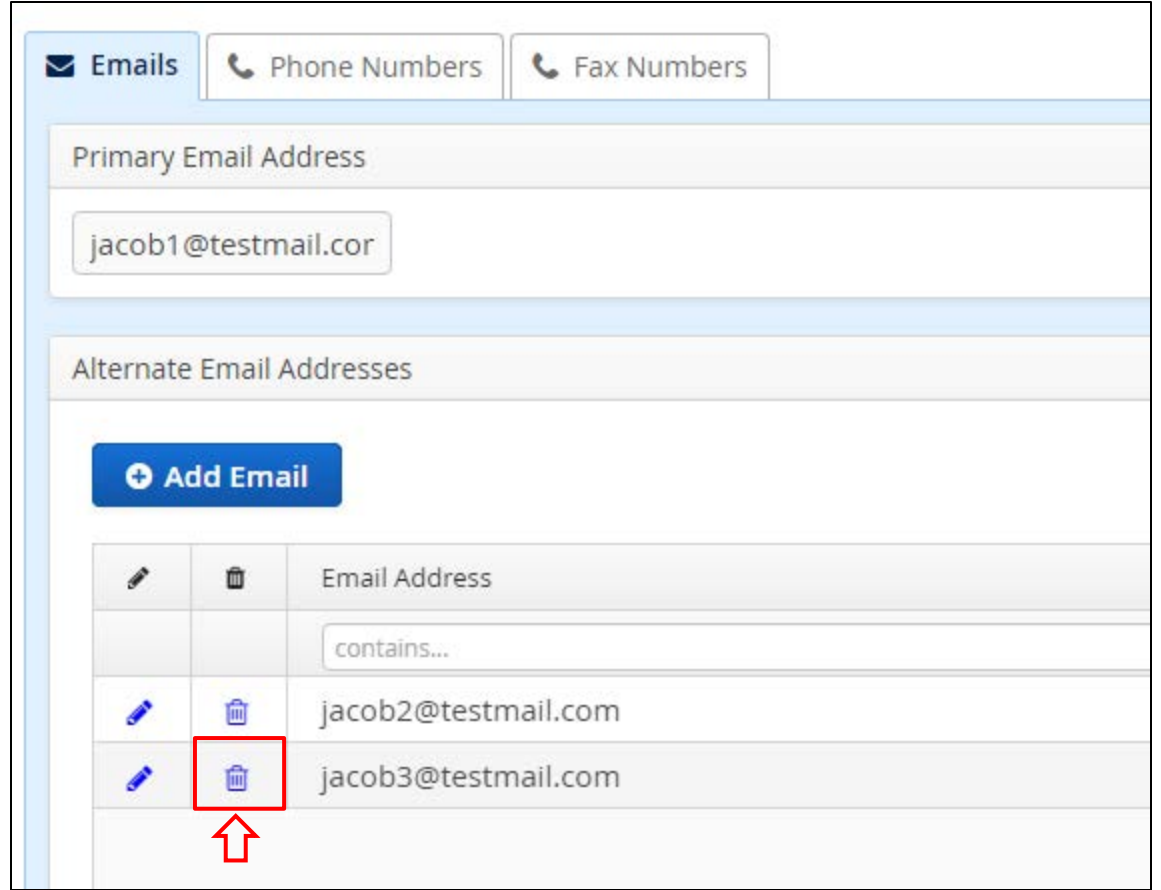

**Figure 3-57 Emails Subtab; Delete Function**

3. A Confirmation dialog box opens. Click  $\begin{bmatrix} \text{Yes} \\ \text{etc.} \end{bmatrix}$  to delete the data.

Note: Click  $\boxed{\phantom{a}^{\text{No}}\phantom{a}}$  or **X** to close the Confirmation dialog box without deleting the data.

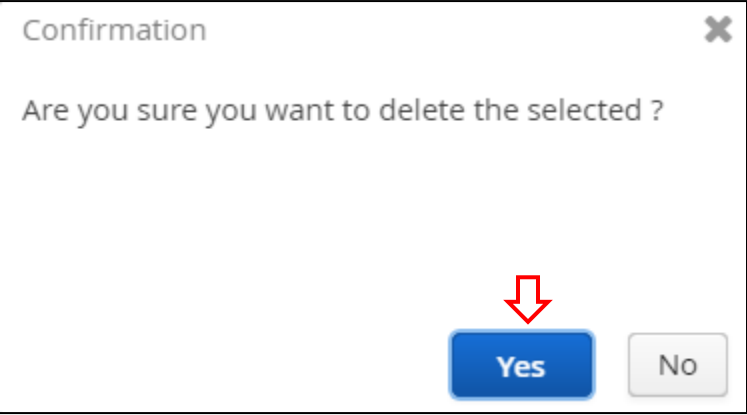

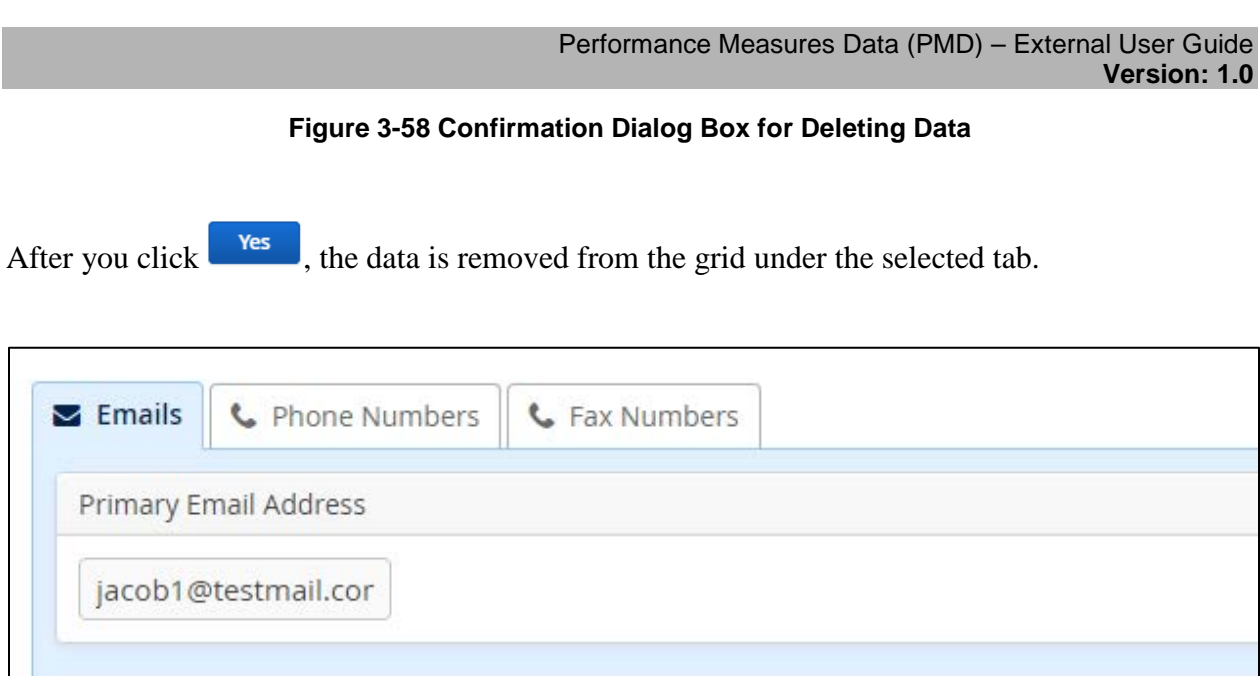

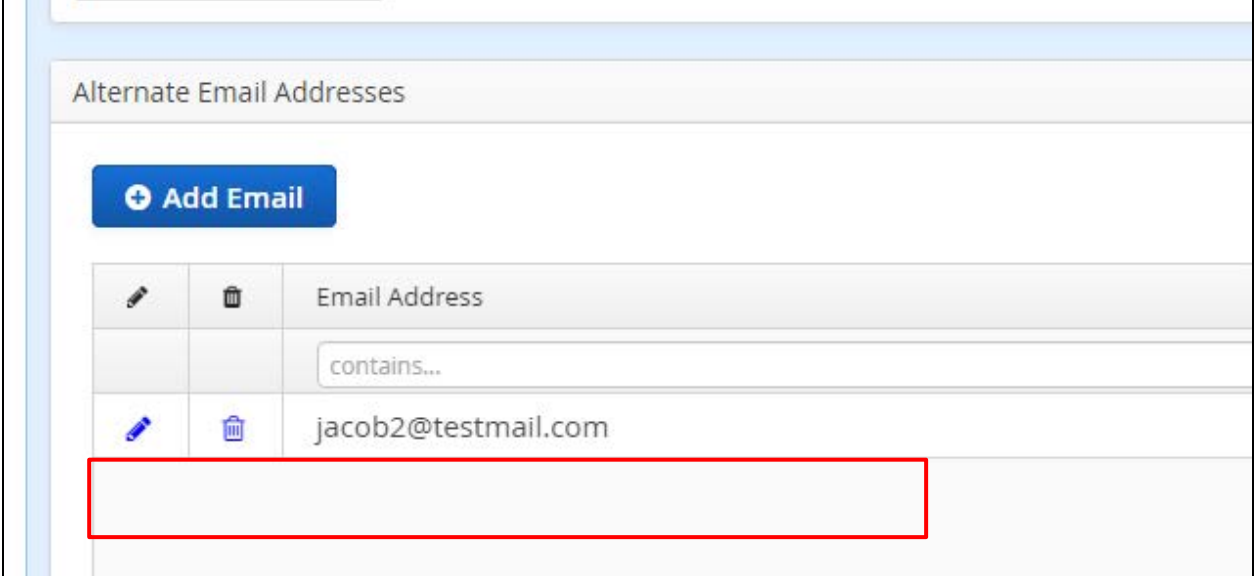

**Figure 3-59 Emails Subtab; Updated Grid after Deletion**

If you delete an email address, phone number, or fax number, that data is no longer available in the corresponding drop-down field for the selected contact. Ensure these fields display the correct data before you submit your form.

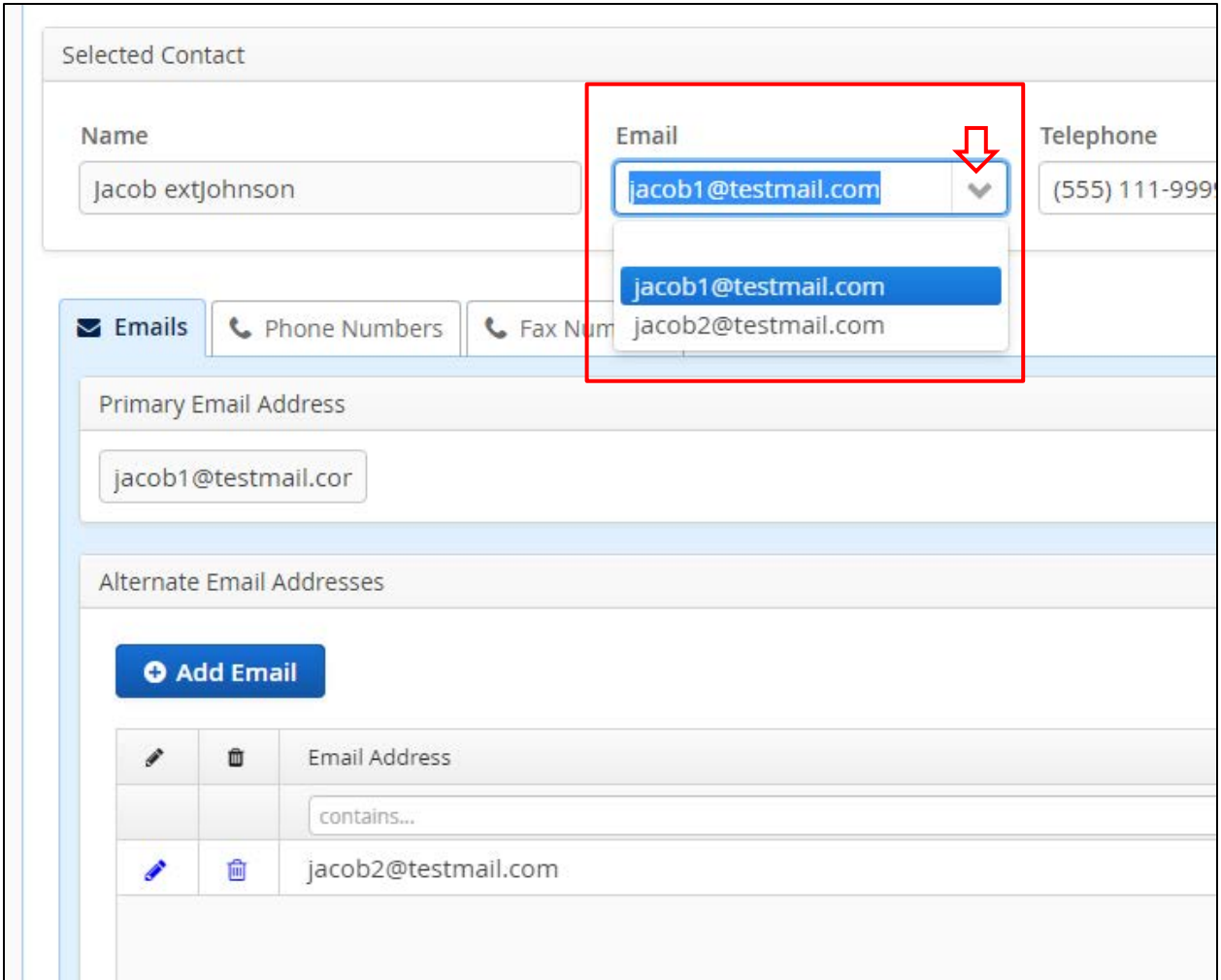

**Figure 3-60 Email Drop-Down Field after Deletion**

Notes:

- You can continue to edit or delete contact data while the form is in Draft status.
- The PMD application does not have an "Undo" feature; changes must be manually reset during a session to default (or other) settings.
- Depending on monitor size and window size, you may need to use either the window scroll or pan bars to see all columns, function buttons, or fields.

[Return to Table of Contents](#page-2-0)

## <span id="page-71-0"></span>**3.2.2.6 Deselecting a Contact**

If you need to change the contact for your form, you must deselect the selected contact, then add a new one. To deselect a contact:
1. Under the Contact tab. click **x** Deselect Contact

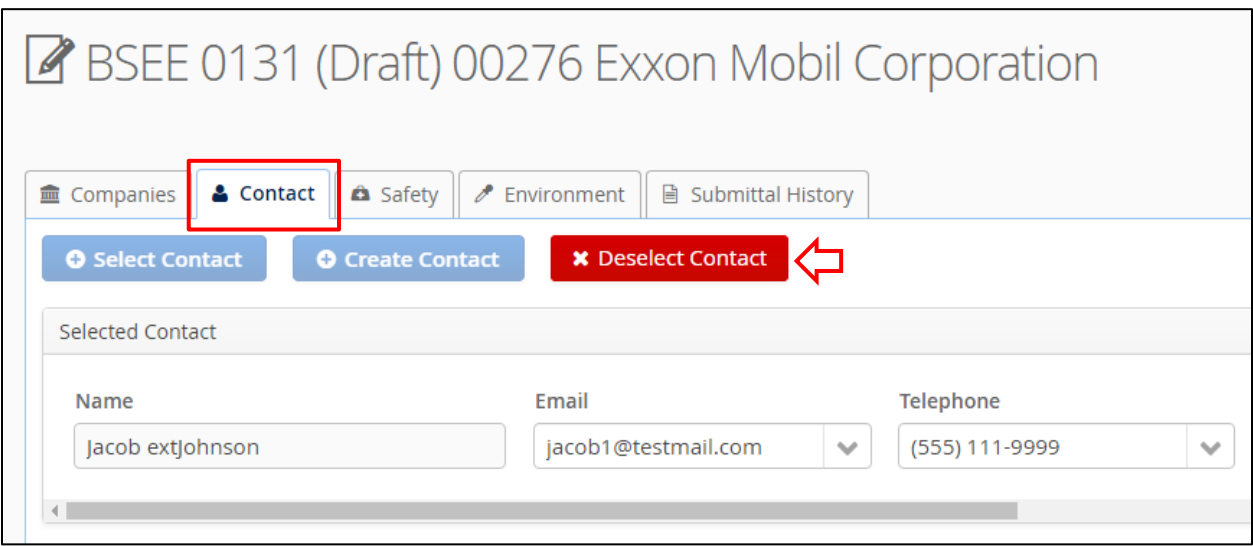

**Figure 3-61 Delete Contact Button**

2. A Confirmation dialog box opens. Click  $\begin{array}{|c|c|} \hline \end{array}$  to confirm the deletion.

Note: Click X or to close the dialog box without taking action.

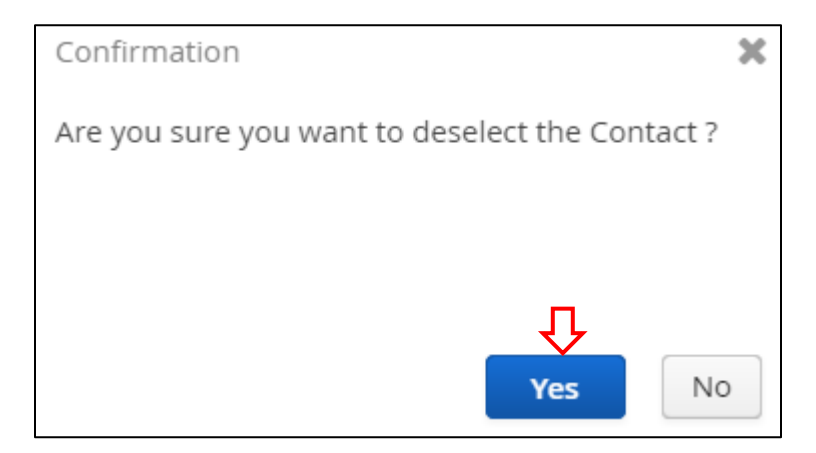

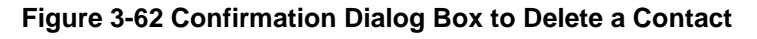

After you click **Yes** 

• The contact's data is deleted from the Selected Contact fields.

• The Contact subtabs are no longer visible.

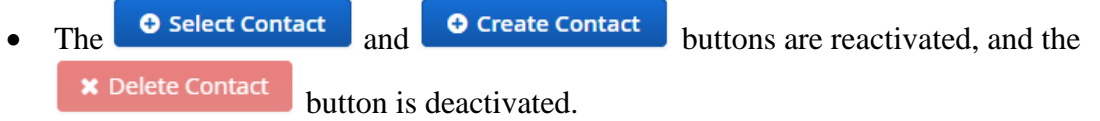

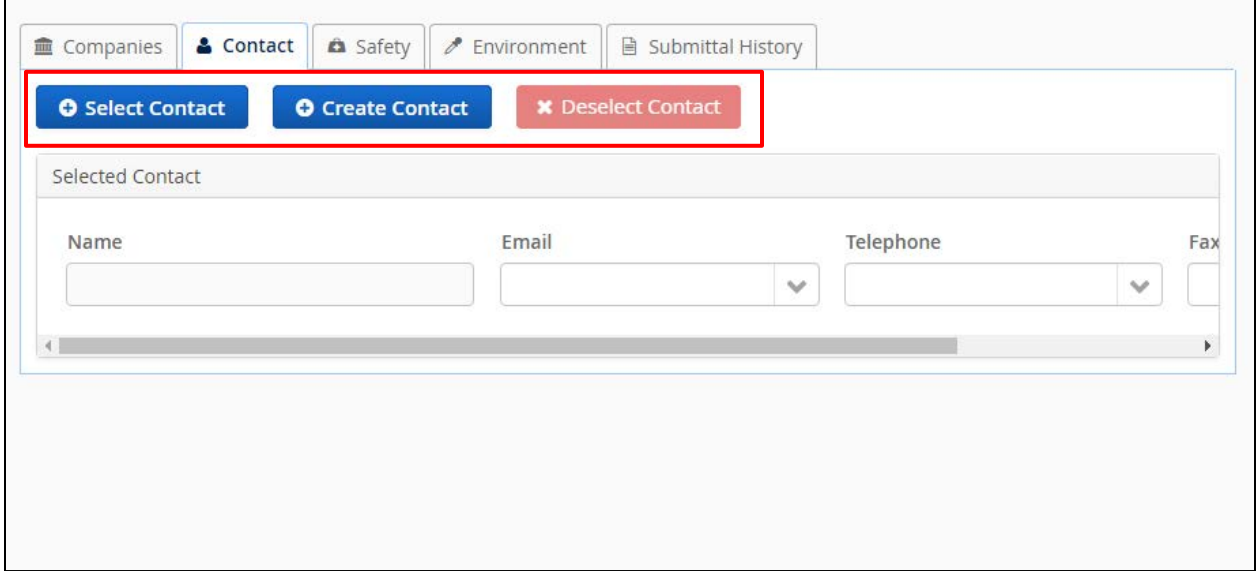

**Figure 3-63 Contact Tab with Contact Deleted**

Remember, your form must include a selected contact before you can submit. Repeat the steps in Section [3.2.2.2](#page-48-0) [Selecting a Contact](#page-48-0) to add a new contact.

Notes:

- Depending on monitor size and window size, you may need to use the window scroll or pan bars to see all columns, tabs, function buttons, or fields.
- The PMD application does not have an "Undo" feature; changes must be manually reset during a session to default (or other) settings.

[Return to Table of Contents](#page-2-0)

## <span id="page-73-0"></span>**3.2.3 Safety Tab**

The Safety tab is in the series of tabs at the top of a BSEE 0131 Form. Click  $\left| \right|$   $\hat{A}$  Safety to open it.

| <b>A</b> Submit    |                                 | <b>x</b> Delete  |                                                   |                |                            |             | $\odot$ Help               |
|--------------------|---------------------------------|------------------|---------------------------------------------------|----------------|----------------------------|-------------|----------------------------|
|                    |                                 |                  | BSEE 0131 (Draft) 99999 Exploration Service, Inc. |                |                            |             |                            |
|                    |                                 |                  |                                                   |                |                            |             |                            |
| <b>■</b> Companies | & Contact                       | <b>A</b> Safety  | P.<br>Environment                                 |                | <b>■ Submittal History</b> |             |                            |
|                    |                                 |                  |                                                   |                |                            |             | $\blacktriangleright$ Edit |
|                    | Recordable Injuries / Illnesses | <b>EMPLOYEES</b> |                                                   |                |                            | CONTRACTORS |                            |
| Otr                | Production                      | Drilling         | Construction                                      | Otr            | Production                 | Drilling    | Construction               |
| 1                  |                                 |                  |                                                   | ×,             |                            |             |                            |
| $\overline{2}$     |                                 |                  |                                                   | $\overline{2}$ |                            |             |                            |
|                    |                                 |                  |                                                   |                |                            |             |                            |

**Figure 3-64 Safety Tab for Draft BSEE 0131 Form**

You will use this tab to enter safety-related data for the calendar year.

The Safety tab contains a set of tables for each of the following categories:

- Recordable Injuries/Illnesses
- Days Away, Restricted, or Transferred (DART) Injuries/Illnesses
- Hours Worked

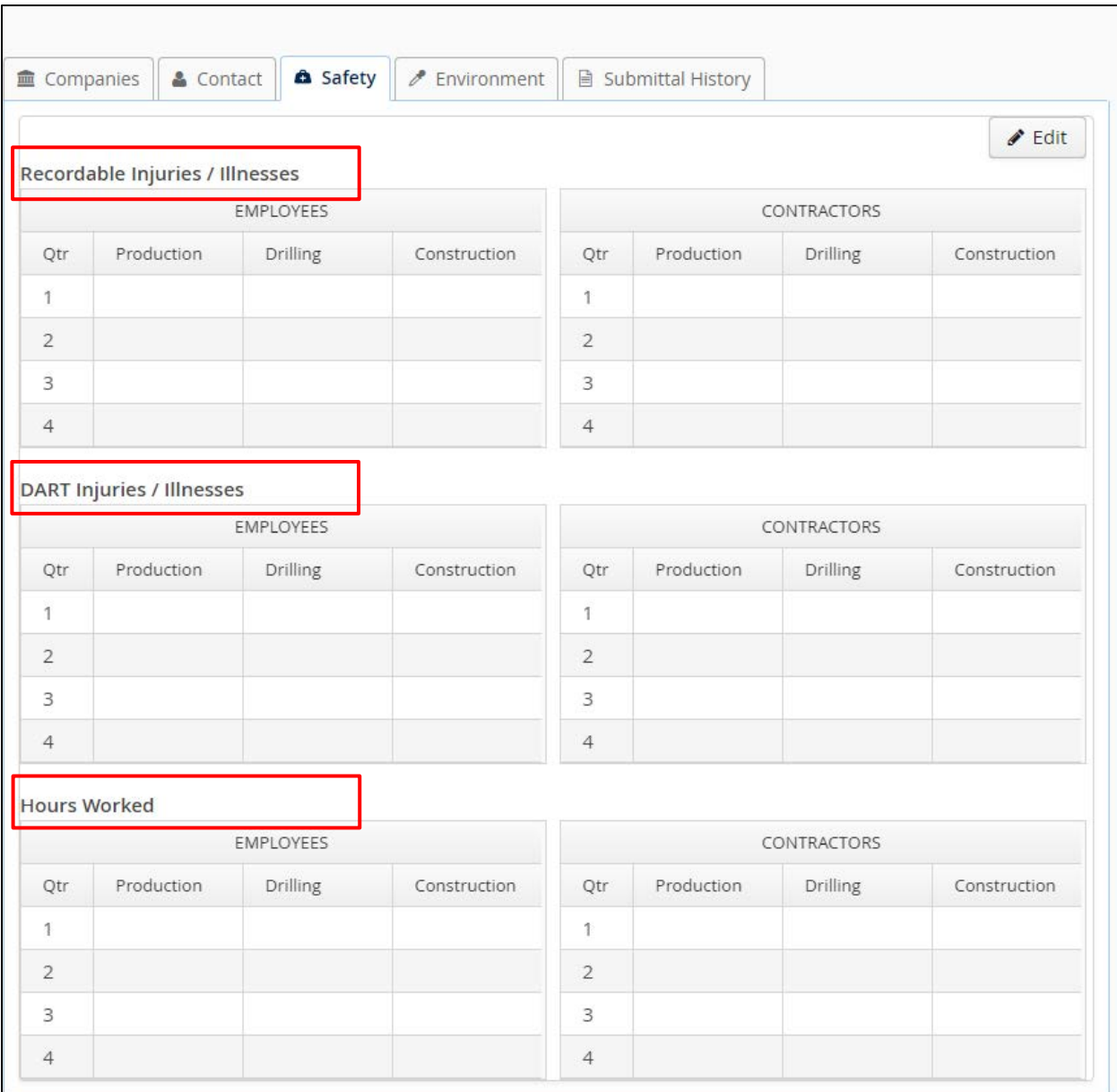

### **Figure 3-65 Safety Tab; Table Categories**

Each category breaks down data by:

- Your company employees and contractor employees (one table for each)
- Three areas of operation: Production, Drilling, and Construction (a column for each)
- The four quarters of the year (a row for each)

#### Performance Measures Data (PMD) – External User Guide **Version: 1.0**

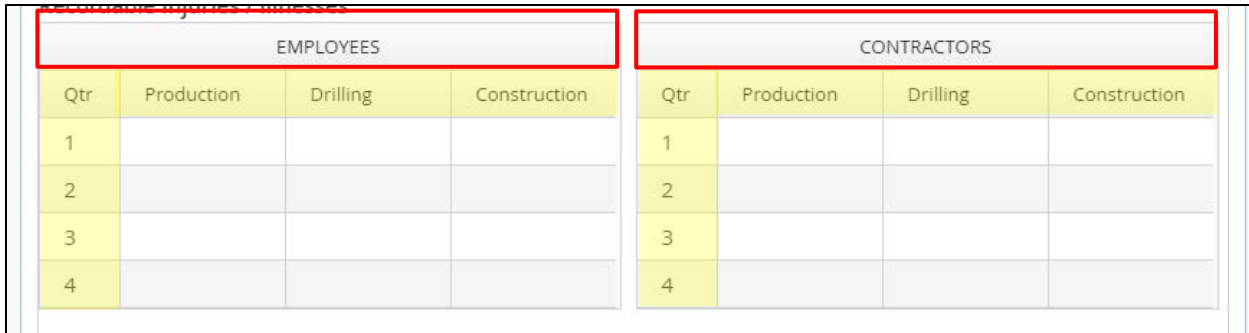

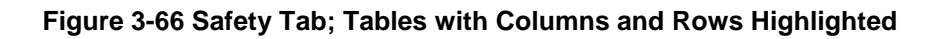

To add or edit safety data:

1. Click  $\bigcirc$  Edit

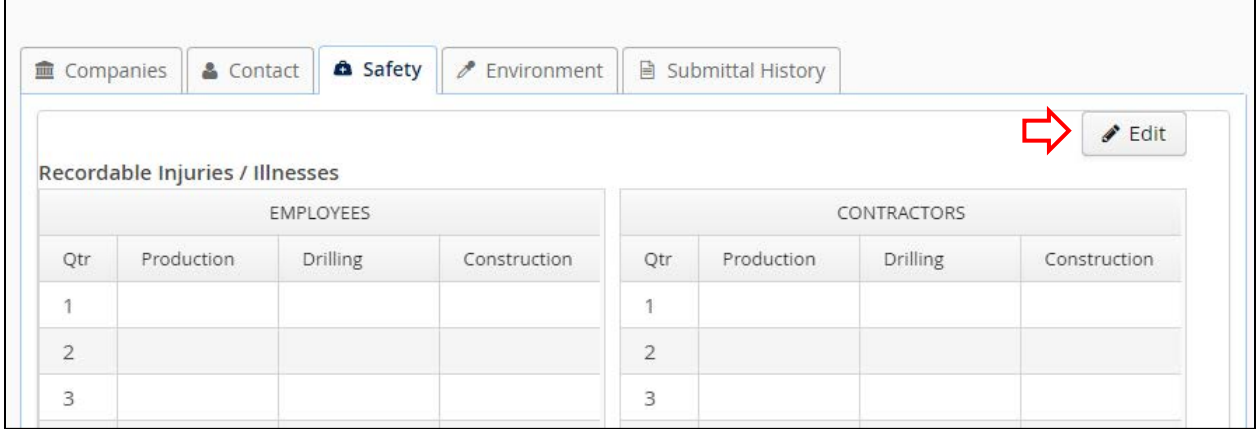

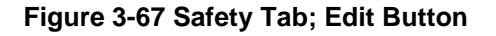

2. The BSEE 0131 - Safety Editor dialog box opens. It contains the same categories and table rows/columns as under the Safety tab.

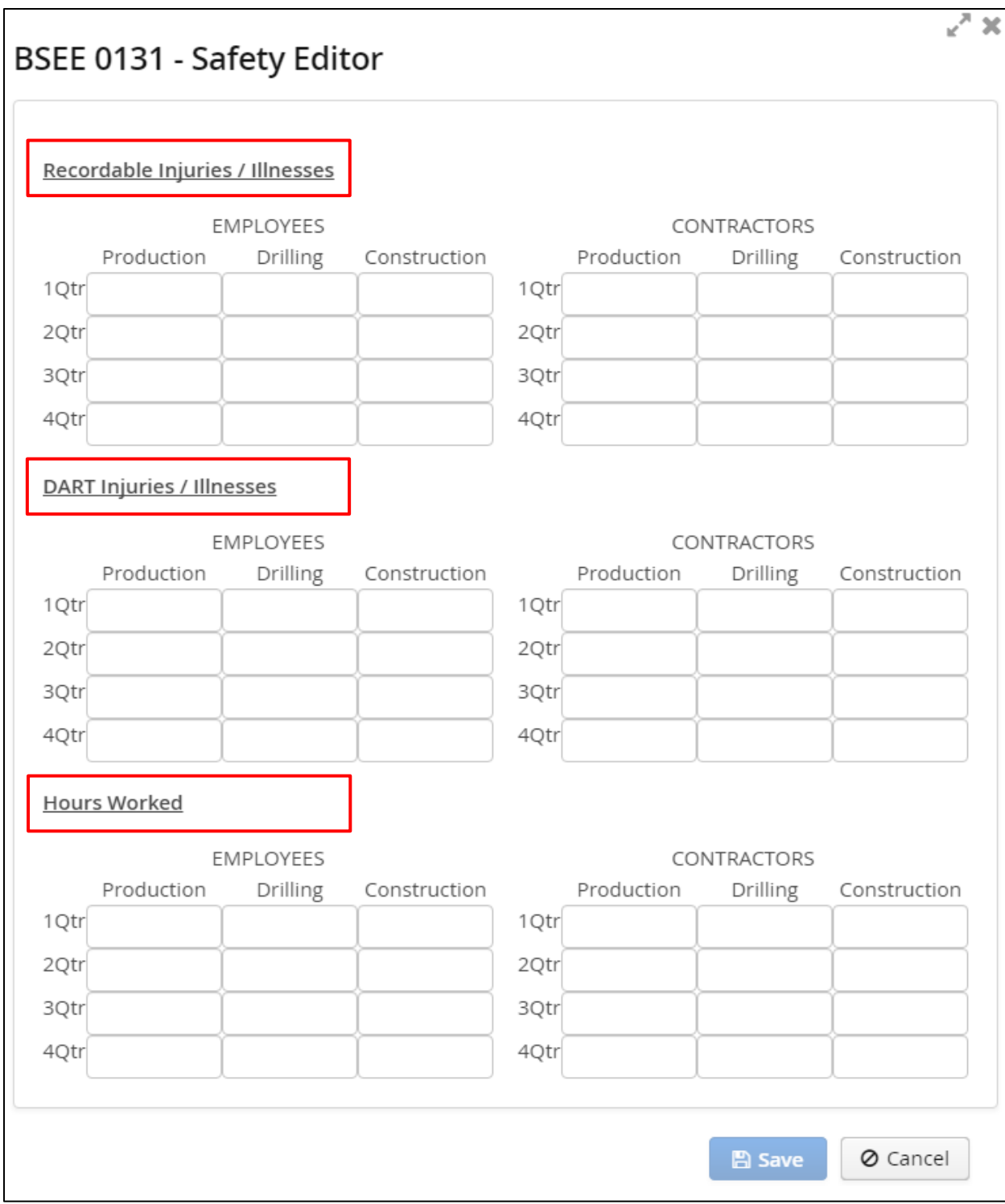

**Figure 3-68 BSEE 0131 - Safety Editor Dialog Box**

3. To add data in a table, click in a table cell and enter a number.

Notes:

- You can only enter whole numbers (no decimals or fractions).
- 0 is a valid entry.
- For the Recordable Injuries / Illnesses and DART Injuries / Illnesses categories, enter the *total number of instances* for the quarter and area of operation.
- For the Hours Worked category, enter the *total number of hours* for the quarter and area of operation.
	- This value is the number of actual hours worked during the calendar year on the OCS by those production, drilling, or construction operations employees assigned to an operator's OCS locations. Transportation contractor hours worked should include all time worked regardless of location (excluding office staff and management), but should be allocated among multiple operators (if the services are shared), and distributed amongst the aforementioned areas of operation. Do not include hours for which the employee is off-work or sleeping. Therefore, record hours on a 24-hour basis only in the unusual event that an employee works through a full day. The number should account for the submitting company plus any associated companies.
- You can proceed to the next cell by pressing TAB or clicking within the cell.
- To delete or edit data in a cell, simply click in the cell and delete or enter new data in the cell.

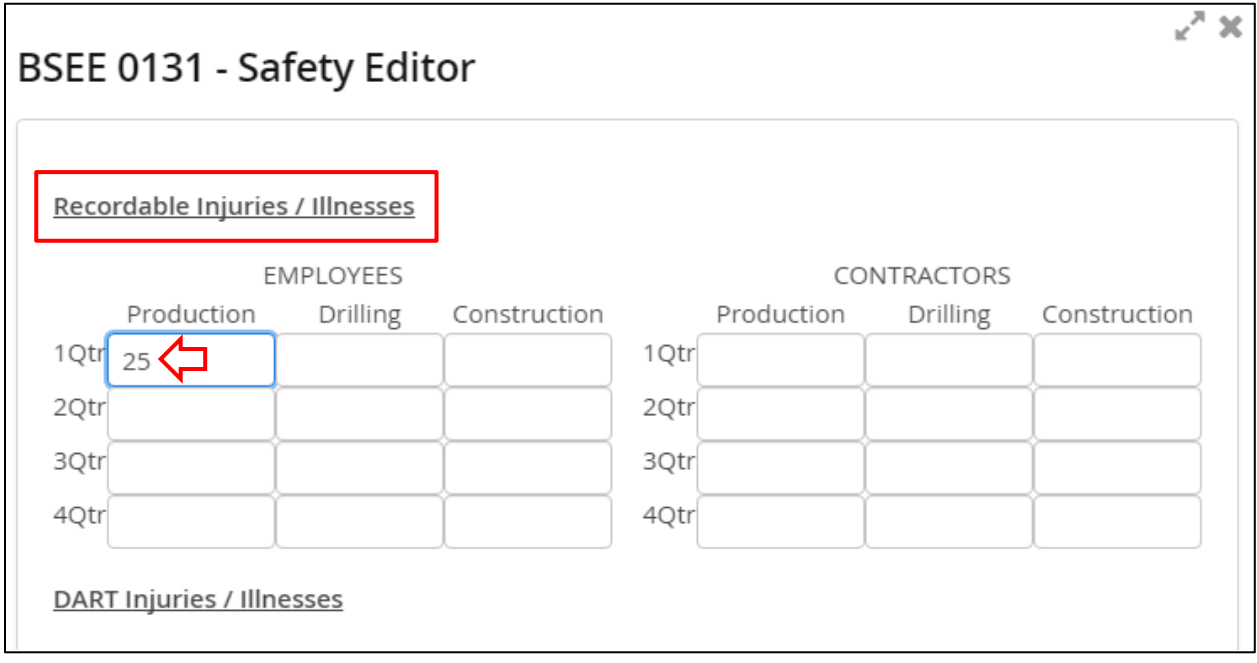

**Figure 3-69 BSEE 0131 - Safety Editor Dialog Box; Entering Data in Table Cell**

Note: As you enter data, ensure you are in the correct cell. For example, to enter the total number of hours that contractors worked on construction tasks in the second quarter, click the cell that is in the:

- Hours Worked category
- Contractors table
- Construction column
- 2QTR row

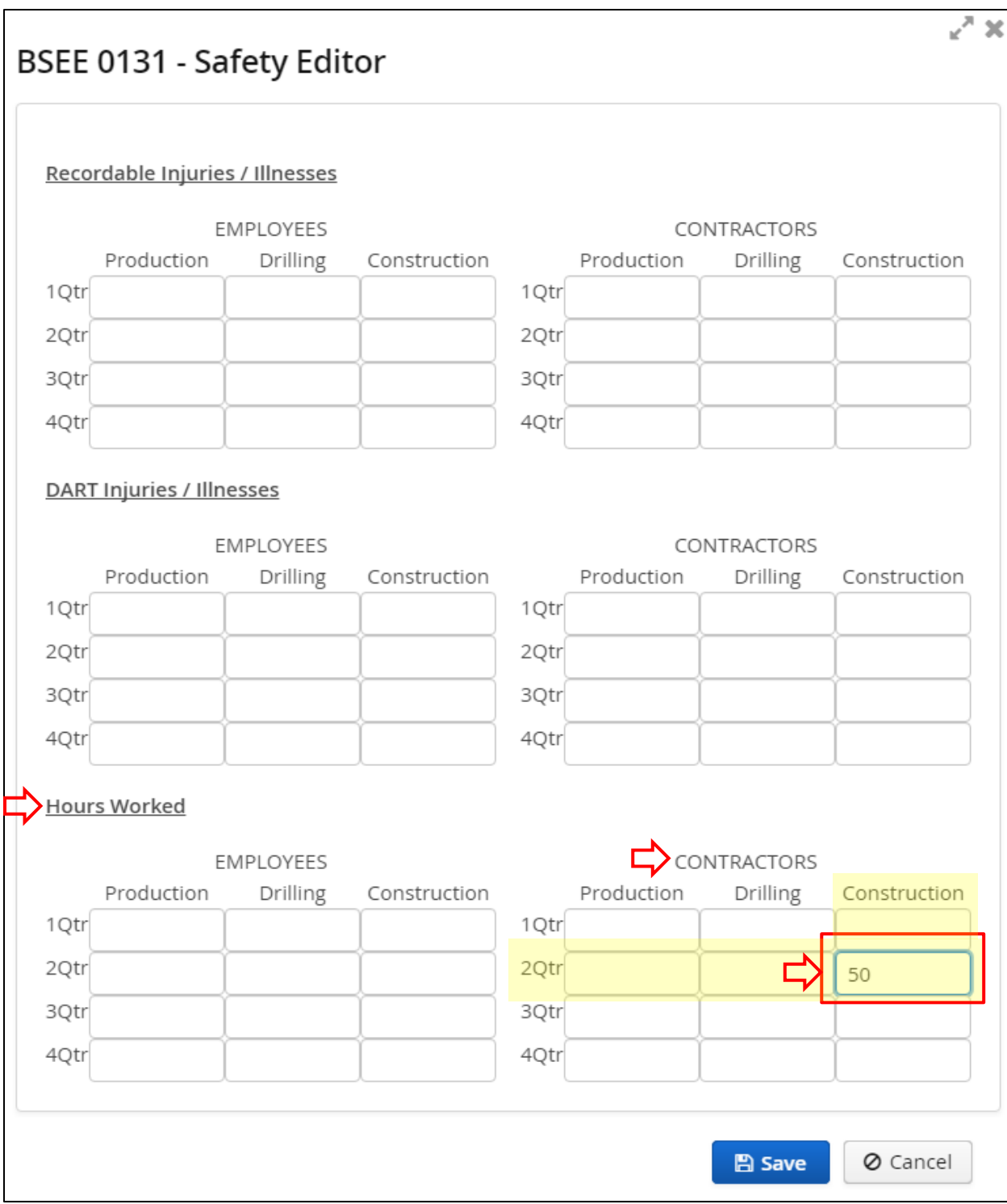

**Figure 3-70 BSEE 0131 - Safety Editor Dialog Box; Locating Correct Table/Cell**

3. Complete all the entries you need to make, then click  $\Box$  Save

Notes:

- The  $\Box$  save button activates after you enter a number in at least one cell.
- You do not have to enter data in all cells to save. However, you must complete all cells before you can submit your form.
- If you attempt to submit your form without completing all required fields, you will receive an error message (see Section [3.4](#page-90-0) [Submitting a BSEE 0131 Form\)](#page-90-0). Remember, if there are no instances/hours to record, enter "0" in the cell; do not leave the cell blank.
- Click **X** or  $\boxed{\circ}$  cancel to close the dialog box without taking action.

∠" ≫

# BSEE 0131 - Safety Editor

#### Recordable Injuries / Illnesses

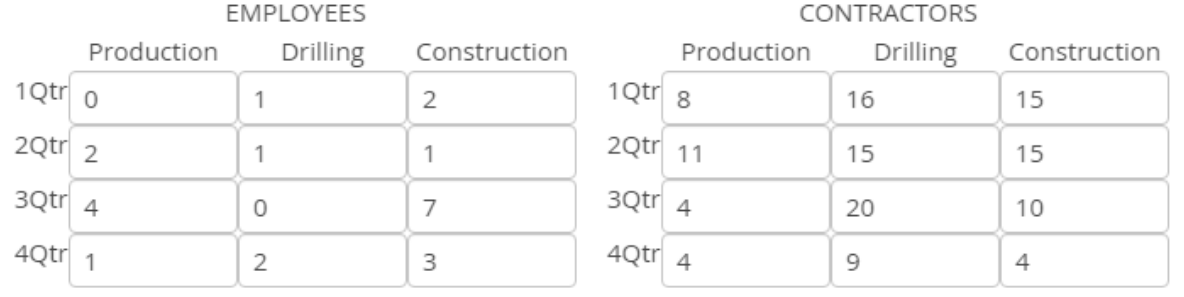

### DART Injuries / Illnesses

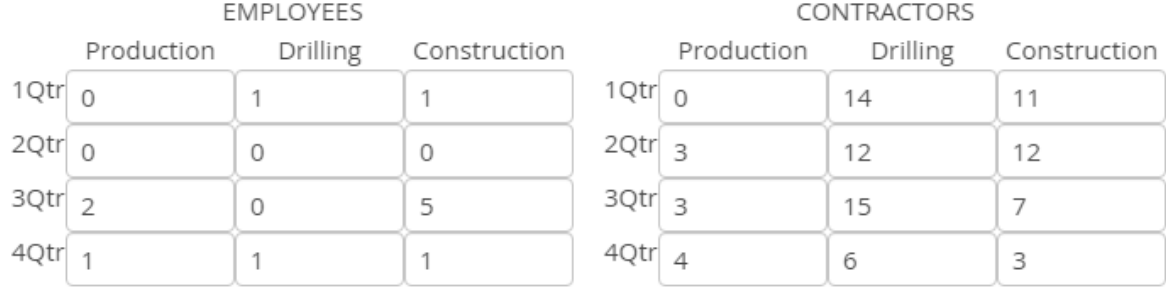

#### **Hours Worked**

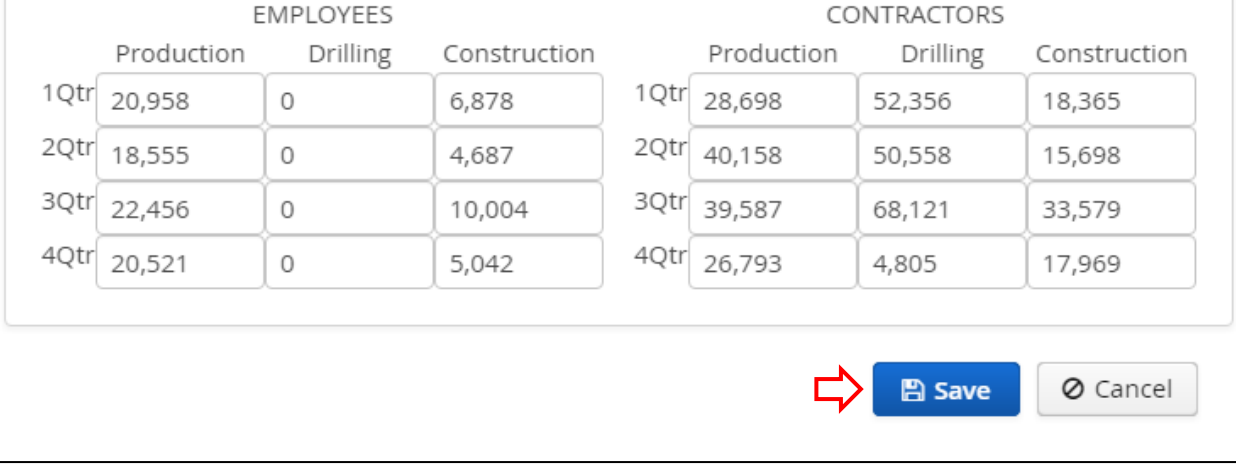

### **Figure 3-71 BSEE 0131 - Safety Editor Dialog Box with Sample Data Entered; Save Button**

After you click  $\Box$  save , the fields are updated under the Safety tab.

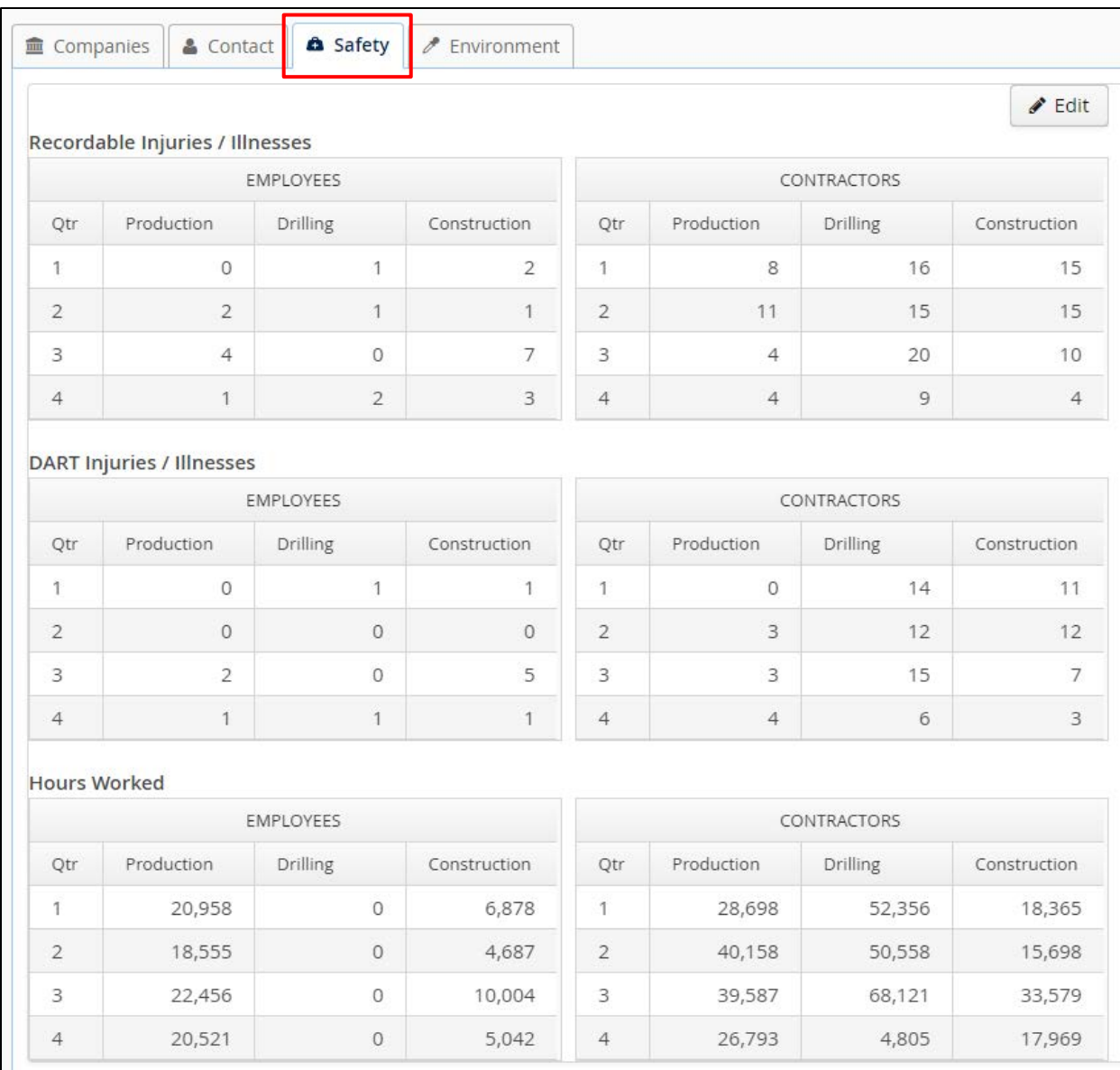

### **Figure 3-72 Safety Tab; Tables Updated with Sample Data**

You can continue to add and edit safety data while the form is in Draft status.

Notes:

- Depending on monitor size and window size, you may need to use the window scroll or pan bars to see all columns, tabs, function buttons, or fields.
- The PMD application does not have an "Undo" feature; changes must be manually reset during a session to default (or other) settings.

[Return to Table of Contents](#page-2-0)

 $\mathscr{P}$  Environment

# <span id="page-84-0"></span>**3.2.4 Environment Tab**

to open it.

The Environment tab is in the series of tabs at the top of a BSEE 0131 Form. Click

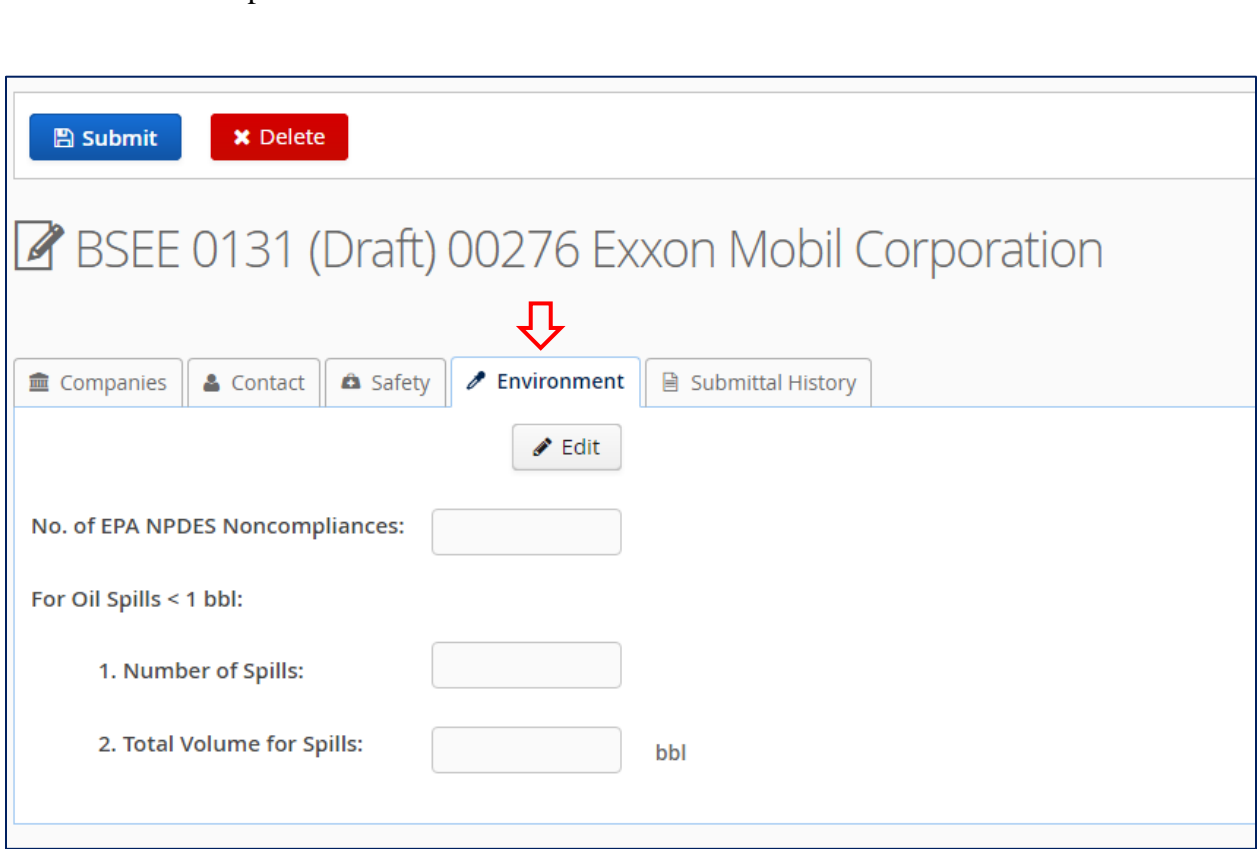

**Figure 3-73 Environment Tab for Draft BSEE 0131 Form**

You will use this tab to enter data for National Pollutant Discharge Elimination System (NPDES) noncompliances and oil spills (less than 1 barrel) that occurred during the calendar year.

To add or edit environmental data:

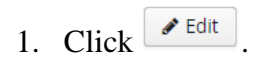

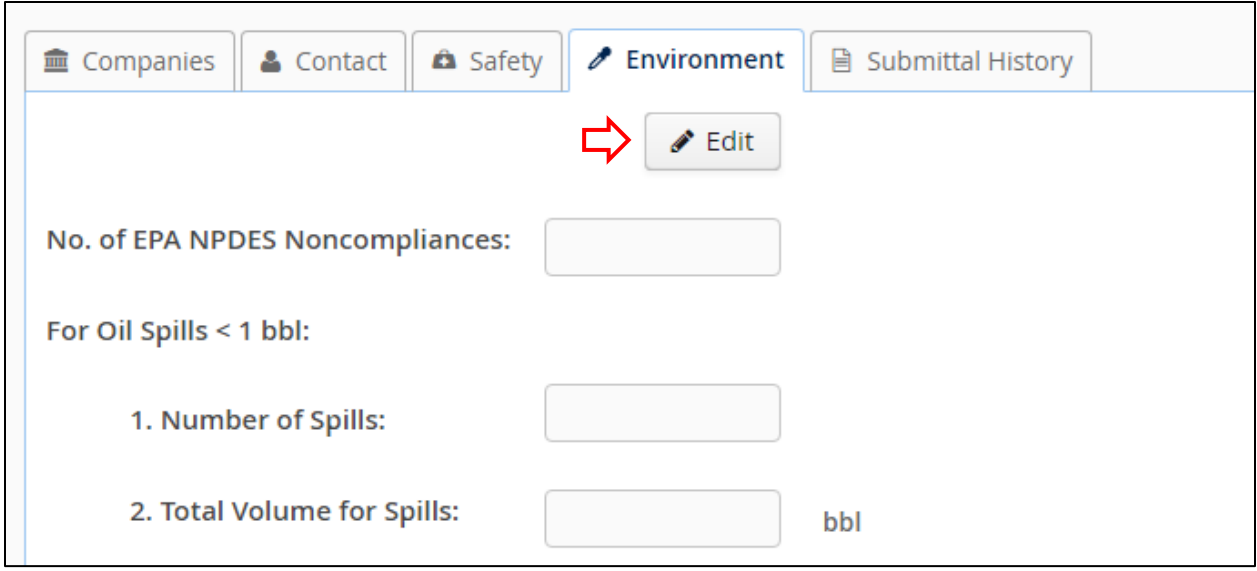

**Figure 3-74 Environment Tab; Edit Button**

2. The BSEE 0131 – Environment Editor dialog box appears. Enter the total number of EPA noncompliances experienced by the operating company(ies) in the selected region during the calendar year.

Notes:

- If there were no noncompliances, enter 0.
- Entries must be whole numbers (no decimals or fractions).

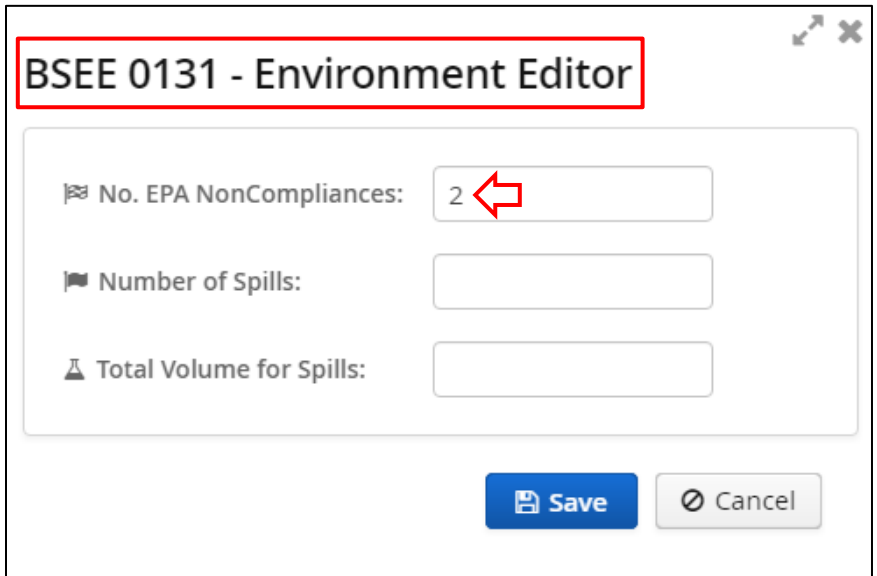

### **Figure 3-75 BSEE 0131 – Environment Editor Dialog Box; No. EPA NonCompliances Field**

3. Enter the number of oil spills (less than 1 bbl).

Notes:

- Count every occurrence of a spill less than 1 bbl and tally that sum.
- Do not include oil spills greater than 1 bbl.
- If there were no oil spills less than 1 bbl, enter 0.
- Entries must be whole numbers (no decimals or fractions).

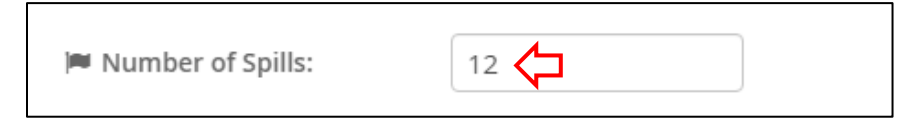

**Figure 3-76 BSEE 0131 – Environment Editor Dialog Box; Number of Spills Field**

4. Enter the total volume (in bbl) of all oil spills less than 1 bbl.

Notes:

- For each individual spill (less than 1 bbl), estimate the volume of oil lost. Then, sum the estimates for each spill and enter the total amount of oil lost (in bbls).
- If an oil spill was greater than 1 bbl, do not include it in the calculation.
- Decimals are allowed for this field. You can enter up to 6 decimal points. If you enter additional decimal points, the system will round the number to the sixth decimal.
- The total volume must be less than or equal to the number of spills.

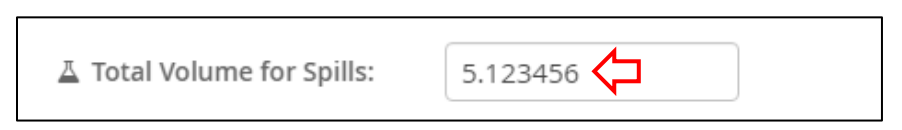

### **Figure 3-77 BSEE 0131 – Environment Editor Dialog Box; Total Volume for Spills Field**

5. After you enter the data, click  $\Box$  Save

Notes:

• You do not have to complete all fields to save. However, you must complete all fields before you can submit your form.

- If you attempt to submit your form without completing all required fields, you will receive an error message (see Section [3.4](#page-90-0) [Submitting a BSEE 0131 Form\)](#page-90-0). Remember, if there is no data to record in a cell, enter "0"; do not leave the cell blank.
- Click  $\boldsymbol{\mathsf{X}}$  or  $\boxed{\circ}$  cancel to close the dialog box without taking action.

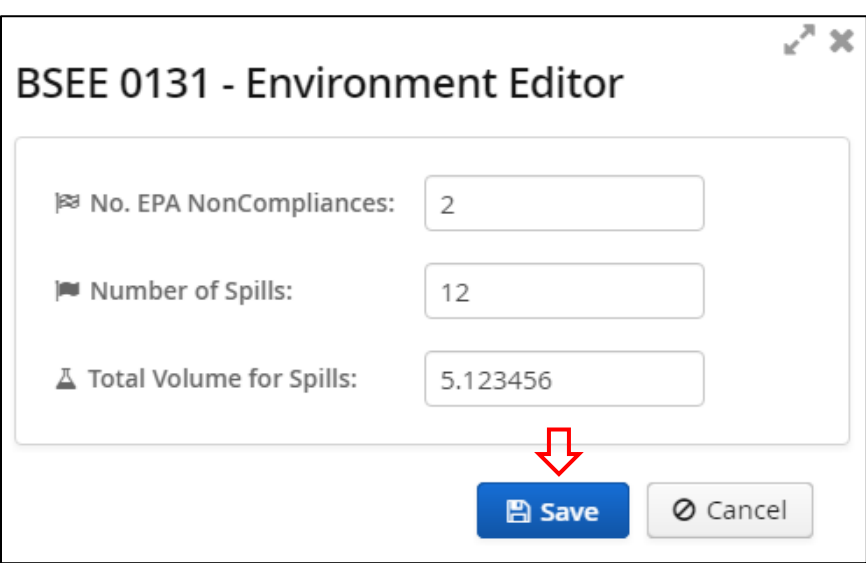

**Figure 3-78 BSEE 0131 – Environment Editor Dialog Box with Sample Date Entered; Save Button**

Note: To save your data, the value in the Total Volume for Spills field must be less than or equal to the value in the Number of Spills field. If this condition is not met, an error message appears when you click **E** Save

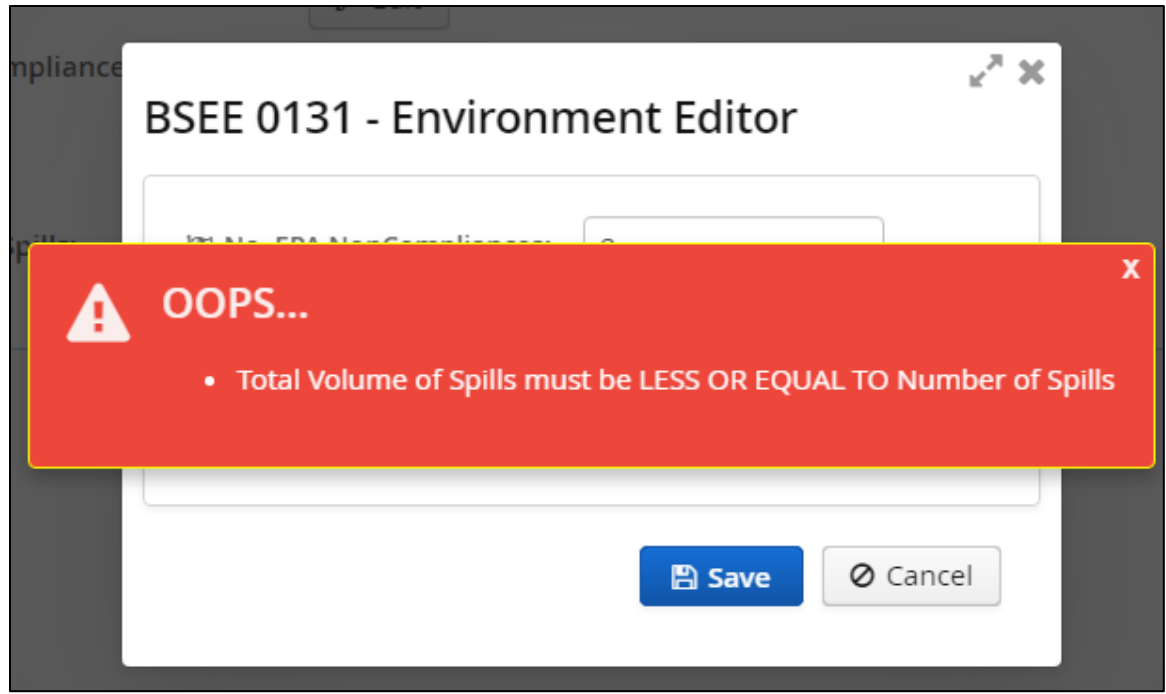

**Figure 3-79 BSEE 0131 – Environment Editor Dialog Box; Error Message**

If you see this error message, click the message to close it. Edit the fields as needed, then click  $\left( \begin{array}{c} \blacksquare$  Save your data.

After you successfully save the data, the fields are updated under the Environment tab.

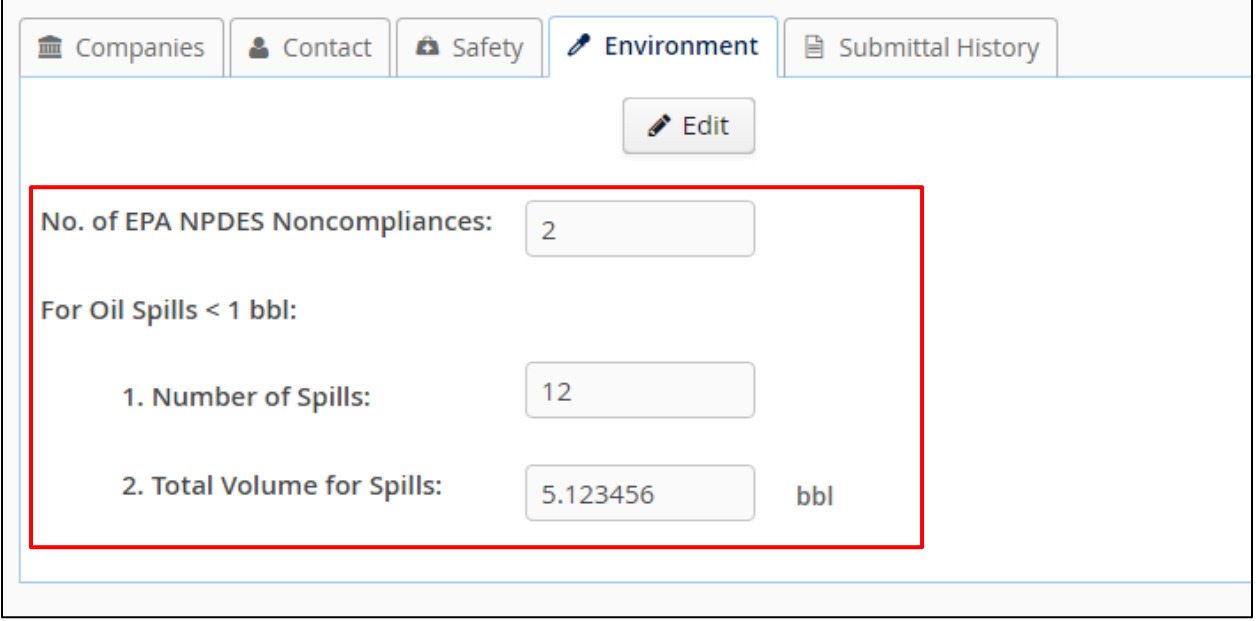

### **Figure 3-80 Environment Tab; Updated Fields**

You can continue to add and edit environmental data while your form is in Draft status.

Notes:

- Depending on monitor size and window size, you may need to use the window scroll or pan bars to see all columns, tabs, function buttons, or fields.
- The PMD application does not have an "Undo" feature; changes must be manually reset during a session to default (or other) settings.

[Return to Table of Contents](#page-2-0)

### **3.3 Deleting a BSEE 0131 Form**

You can delete a draft BSEE 0131 Form at any time and from any tab.

Note: You cannot delete a form that has any status other than Draft.

To delete a form:

1. At the top of the form, click  $\begin{array}{c|c}\n\hline\n\end{array}$   $\bullet$  Delete

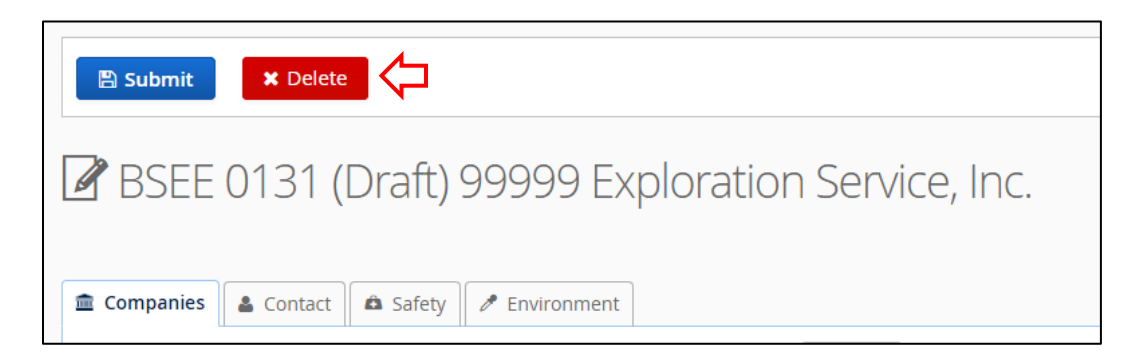

**Figure 3-81 Draft BSEE 0131 Form; Delete Button**

2. A Confirmation dialog box opens. Click  $\begin{array}{|c|c|} \hline \end{array}$  to delete the draft form.

Note: Click X or to close the dialog box without taking action.

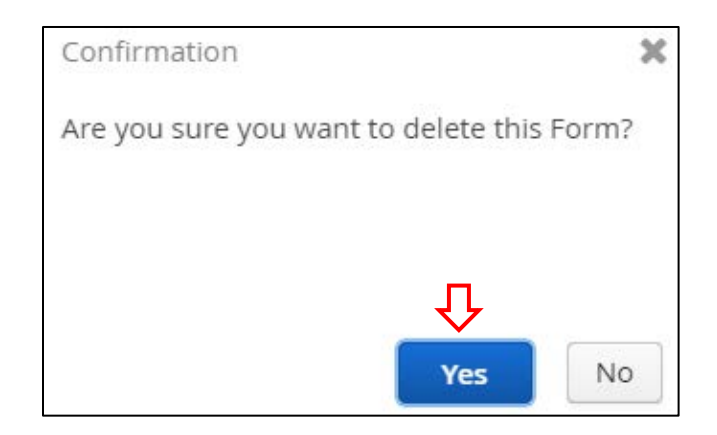

**Figure 3-82 Confirmation Dialog Box to Delete a Draft Form**

After you click  $\frac{V_{\text{res}}}{V_{\text{res}}}$ , you are redirected to the BSEE 0131 List page. The draft form is deleted from the PMD application and is no longer accessible. Be aware that deleting your draft form will delete all associated data you have added including Safety and Environment data.

[Return to Table of Contents](#page-2-0)

### <span id="page-90-0"></span>**3.4 Submitting a BSEE 0131 Form**

This section assumes you have created a BSEE 0131 Form (see Section 3.1 Creating a New **[BSEE 0131 Form\)](#page-27-0)** and have performed the steps to complete the form (see **Section 3.2** Completing [a BSEE 0131 Form\)](#page-32-0).

When you have finished adding data to your draft form, reviewing it for accuracy and completeness, and editing as needed, you are now ready to submit it for review and acceptance.

To submit a BSEE 0131 Form:

1. At the top of the form, click  $\Box$  Submit

Note: The  $\Box$  Submit button is visible from any tab.

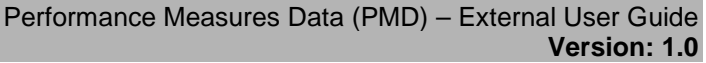

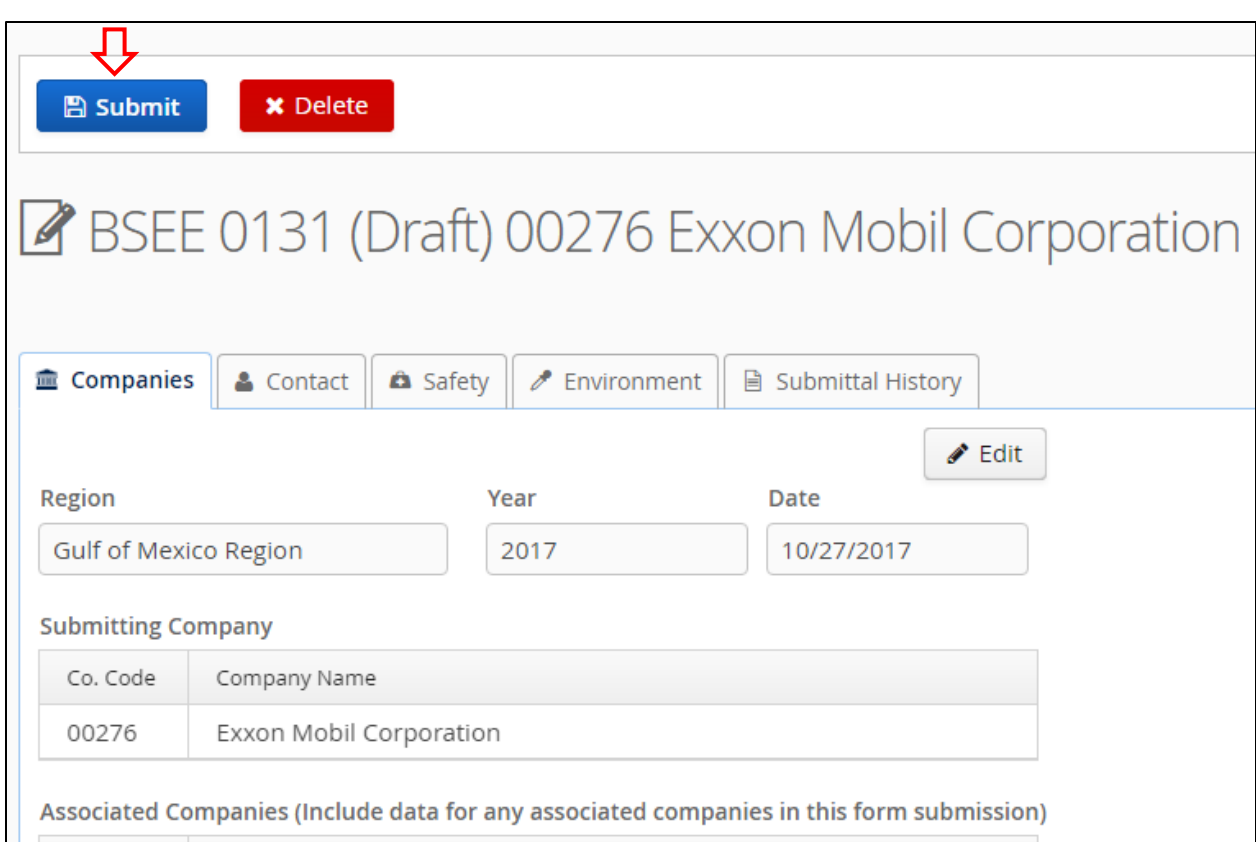

### **Figure 3-83 Submit Button for Draft BSEE 0131 Form\**

3. A Confirmation dialog box opens. Click  $\begin{bmatrix} \n\text{Yes} \\
\text{to confirm the submission.} \n\end{bmatrix}$ 

Note: Click  $\boldsymbol{X}$  or  $\boxed{\phantom{\big|}}$  to close the dialog box without submitting.

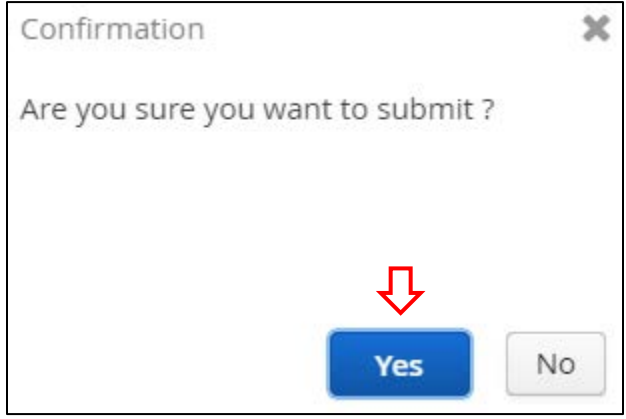

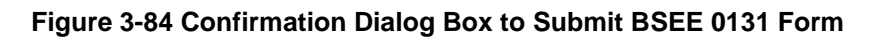

- 4. When you click  $\frac{V_{\text{res}}}{V_{\text{res}}}$ , the system checks if you have entered all required data.
	- a. If you have not completed all requirements for the form, an error message appears. You must complete the requirements in the message before the system will allow you to submit. Click the error message to close it.

Note: Remember, no blank fields are allowed under the Safety and Environment tabs. If the correct data is "zero," enter 0, do not leave any cells blank. See Sections [3.2.3](#page-73-0) [Safety Tab](#page-73-0) and [3.2.4](#page-84-0) [Environment Tab](#page-84-0) for more information.

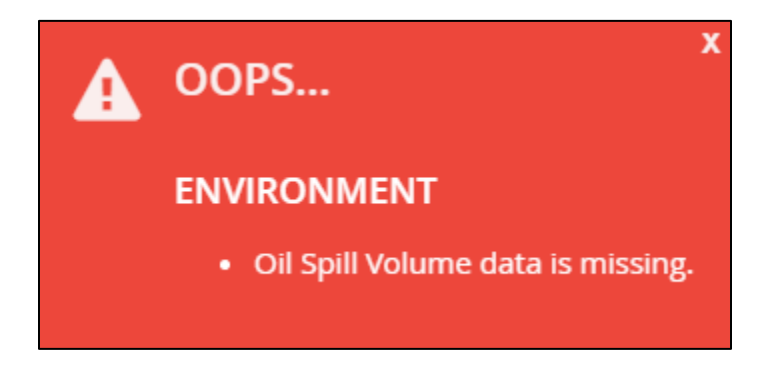

**Figure 3-85 Error Message – Additional Items Required before Submitting**

b. If you have completed all requirements for the form, then after you click  $\Box$  you are redirected to the BSEE 0131 List page. Your form is displayed in the grid.

Note: The Status is now Submitted.

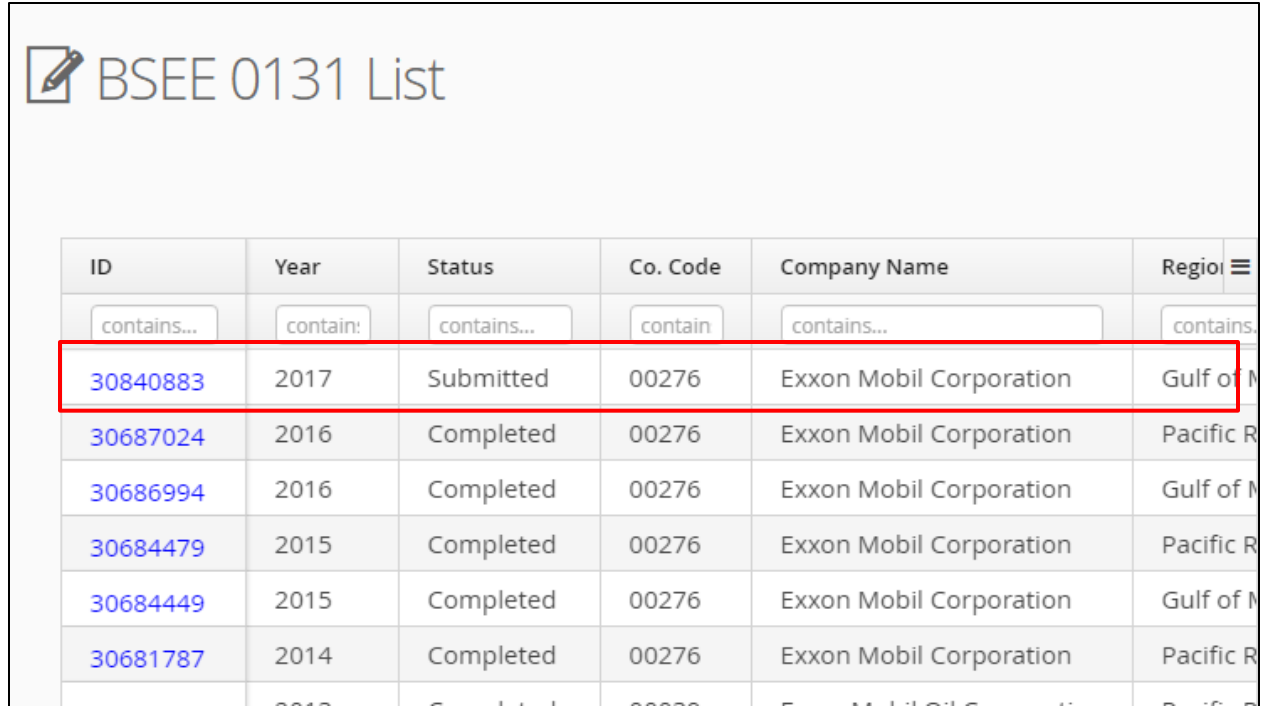

### **Figure 3-86 BSEE 0131 List Page; Form in Submitted Status**

You can click the blue submittal ID link to open your form.

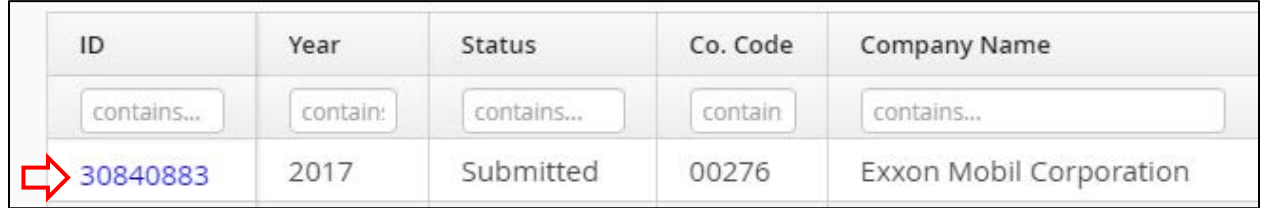

### **Figure 3-87 Form ID Number; Form in Submitted Status**

The page title indicates the Submitted status. Your form is now read-only. You cannot edit form data when the form is in Submitted status.

Note: There is an option to recall a form to Draft status before it goes to Review status. See Section [4.3](#page-108-0) [Recalling a Submitted or Resubmitted BSEE 0131 Form](#page-108-0) for more information.

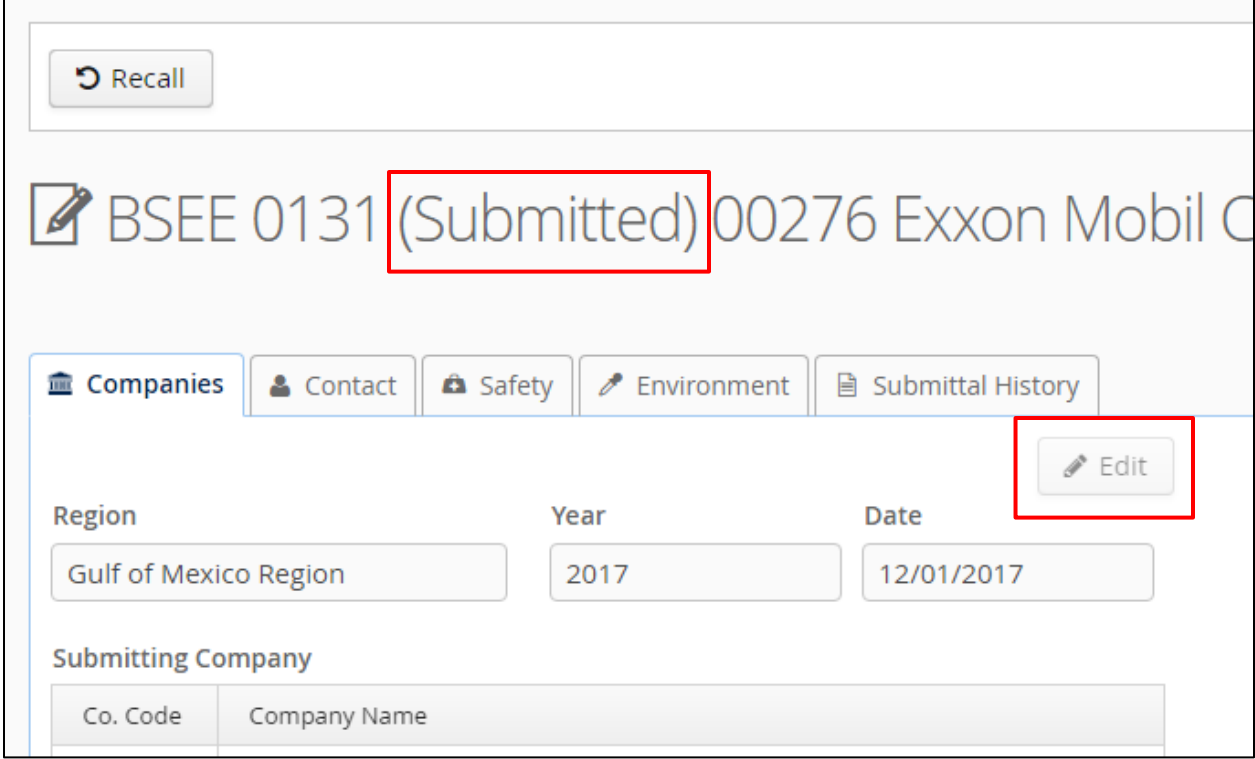

### **Figure 3-88 BSEE 0131 Form Title for Form in Submitted Status**

After you submit a form, the system notifies BSEE of the submission. A BSEE reviewer will then review the form.

Notes:

- When an Internal reviewer starts the review of the form, the status will update to Review. Once in Review status, the Recall option will no longer be available.
- The system will send an email to the form's selected contact when a BSEE reviewer does any of the following:
	- Accepts your form
	- Returns the form for rework
	- Cancels the form (if the Reviewer determines it is not needed)

In addition, you can always check the status of your form on the BSSEE List page.

### [Return to Table of Contents](#page-2-0)

# **4.0 Working with Forms after Submission**

This section and all of its subsections assume you have performed all tasks in Section [3.0](#page-27-1) [Creating, Completing, and Submitting a BSEE 0131 Form.](#page-27-1)

In this section, we will discuss the tasks you may perform after you submit a BSEE 0131 Form, including reworking, revising, and recalling forms and viewing a form's submittal history.

[Return to Table of Contents](#page-2-0)

### **4.1 Reworking a Returned BSEE 0131 Form**

After you submit a BSEE 0131 Form, an Internal reviewer may return the form so you can make changes. If a reviewer returns a form, the form's selected contact will receive an email notification.

To rework a returned BSEE 0131 Form:

1. From the BSEE 0131 List page, click the ID number for the form you need to rework.

Note: The form status is Returned.

| <b>TIMS Web PMD</b><br>v. 1.1.5.85            | <b>O</b> Create New Form |                                |       |           |          |                |   |  |  |
|-----------------------------------------------|--------------------------|--------------------------------|-------|-----------|----------|----------------|---|--|--|
| o-extjohnj<br>ixxon Mobil Corporation (00276) |                          | BSEE 0131 List                 |       |           |          |                |   |  |  |
| २SFF<br>Environmenta<br>inforcement           |                          | ID<br>$\overline{\phantom{a}}$ | Year  | Status    | Co. Code | Company Name   | R |  |  |
|                                               |                          | contains                       | conti | contains  | contain  | contains       |   |  |  |
| BSEE 0131 List<br>S                           |                          | 72767484                       | 2017  | Returned  | 00276    | Exxon Mobil    | Α |  |  |
|                                               |                          | 72767277                       | 2017  | Returned  | 00276    | Exxon Mobil    | P |  |  |
|                                               |                          | 72681164                       | 2017  | Returned  | 00276    | Exxon Mobil    | G |  |  |
|                                               |                          | 72417411                       | 2016  | Completed | 00276    | Exxon Mobil    | P |  |  |
|                                               |                          |                                | ----  |           | 0007     | $-2$ $-1$ $-1$ |   |  |  |

**Figure 4-1 BSEE 0131 List Page; Function to Open a Returned Form**

2. The BSEE 0131 Form opens. Under the Companies tab, read the External Remarks at the bottom of the page. This field now displays comments entered by the Internal reviewer and should inform you of the changes you need to make on the form.

Note: In Returned status, the form is read-only.

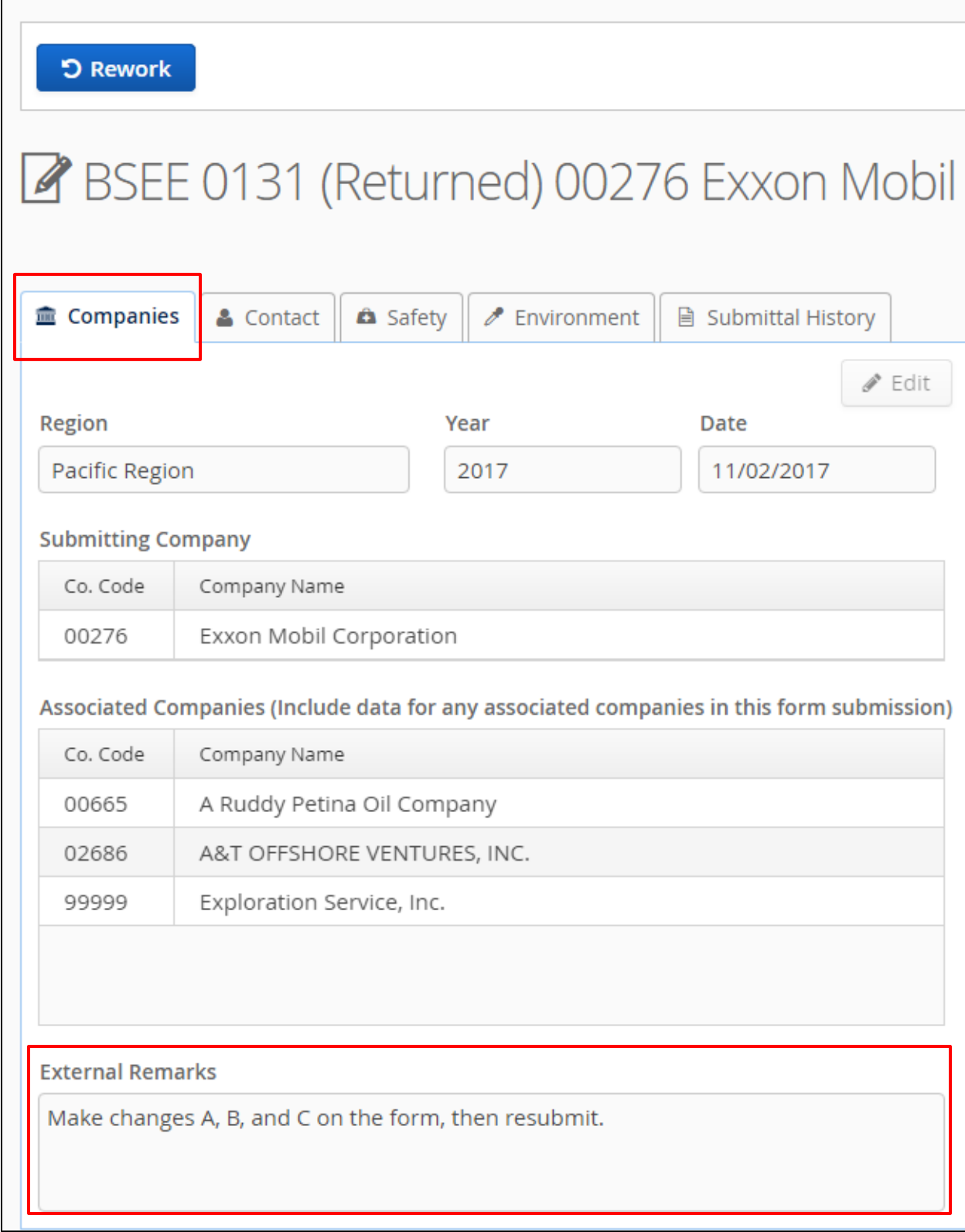

### **Figure 4-2 Returned BSEE 0131 Form; External Remarks Field**

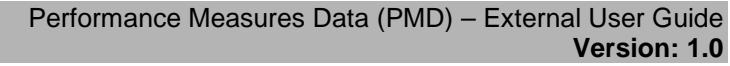

3. When you are ready to rework the form, click  $\Box$  **D Rework** at the top of the page.

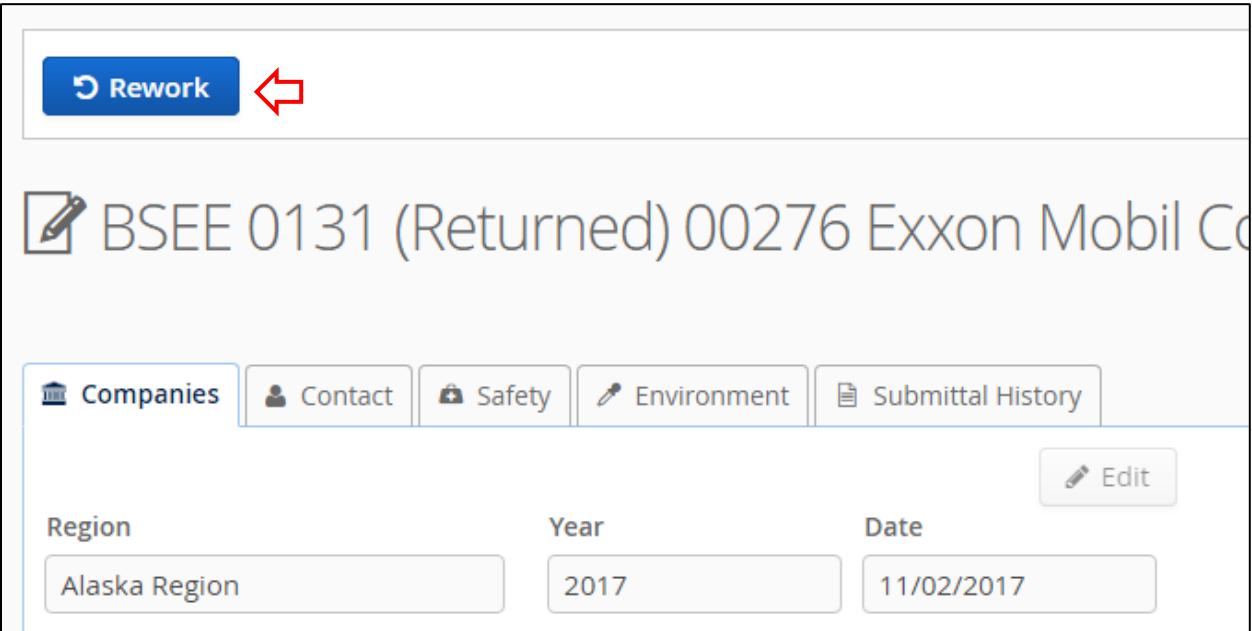

**Figure 4-3 Returned BSEE 0131 Form; Rework Button**

4. A Confirmation Dialog box opens. Click  $\begin{array}{c} \n\hline\n\end{array}$  to begin reworking the form.

Note: Click X or to close the dialog box without taking action.

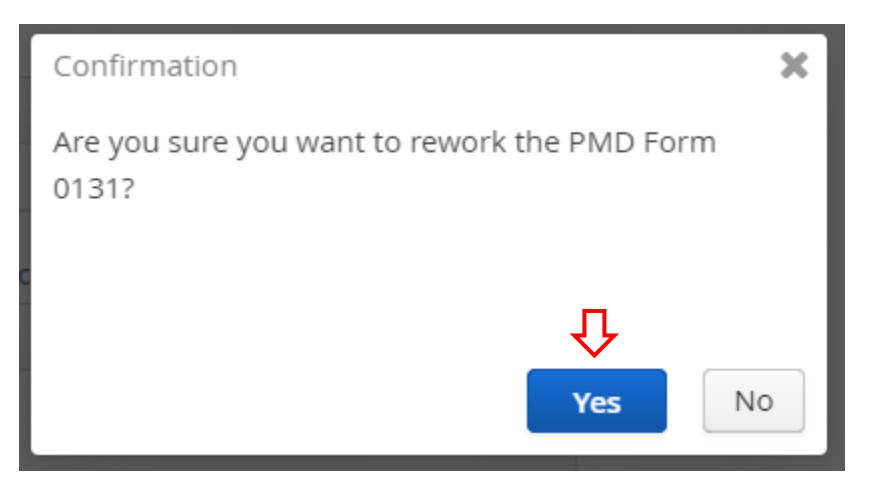

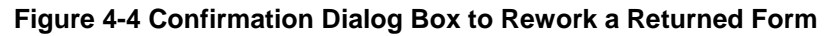

5. After you click  $\begin{bmatrix} \text{Yes} \\ \text{Yes} \end{bmatrix}$ , the form status changes from Returned to Rework. The form is now editable and has the same functionality as a form in Draft status. Make any changes under any of the tabs.

Notes:

- See Section [3.2](#page-32-0) [Completing a BSEE 0131 Form](#page-32-0) for more information about adding and editing data on a BSEE 0131 Form.
- You cannot delete a form in Rework status.

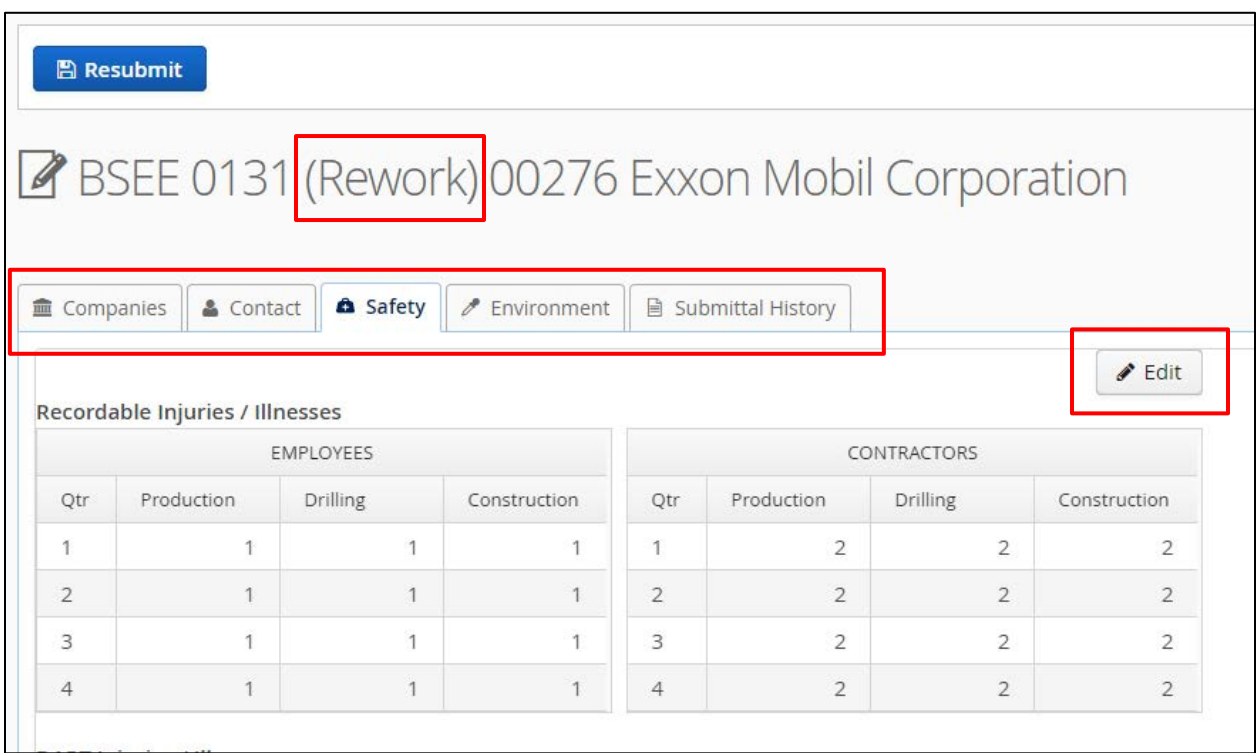

**Figure 4-5 BSEE 0131 Form in Rework Status; Editing Functionality Reactivated**

6. When you are ready to resubmit the form, click  $\Box$  Resubmit at the top of the page.

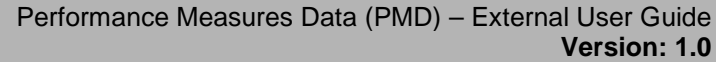

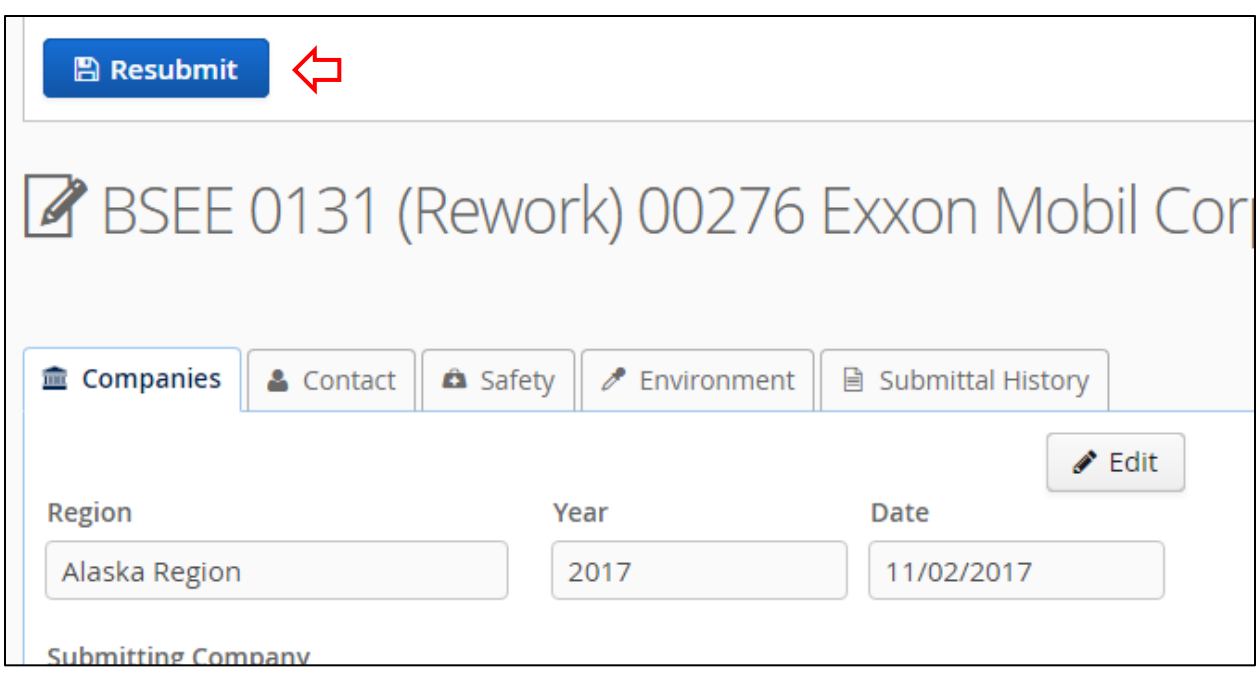

**Figure 4-6 BSEE 0131 Form in Rework Status; Resubmit Button**

7. A Confirmation dialog box opens. Click  $\begin{array}{|c|c|} \hline \text{Yes} & \text{to resubmit the form.} \hline \end{array}$ 

Note: Click  $\boldsymbol{\mathsf{X}}$  or  $\boxed{\overset{\text{No}}{\longrightarrow}}$  to close the dialog box without taking action.

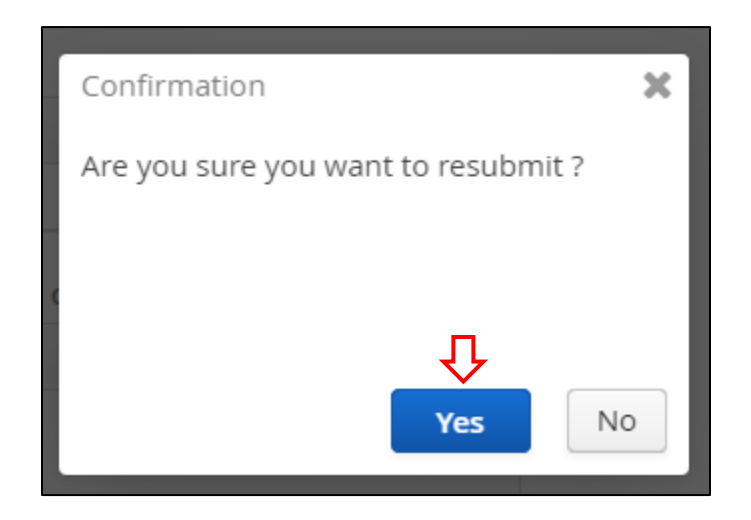

**Figure 4-7 Confirmation Dialog Box to Resubmit a Form**

After you click  $\begin{bmatrix} \text{Yes} \\ \text{the} \end{bmatrix}$ , the view returns to the BSEE 0131 List page. The form is now in Resubmit status and is read-only.

| <b>O</b> Create New Form |            |          |           |          |                         |               |  |  |  |
|--------------------------|------------|----------|-----------|----------|-------------------------|---------------|--|--|--|
| BSEE 0131 List           |            |          |           |          |                         |               |  |  |  |
|                          |            |          |           |          |                         |               |  |  |  |
|                          | ID<br>Year |          | Status    | Co. Code | Company Name            | Region        |  |  |  |
|                          | contains   | contain: | contains  | contain  | contains                | contains      |  |  |  |
|                          | 72767484   | 2017     | Resubmit  | 00276    | Exxon Mobil Corporation | Alaska Regio  |  |  |  |
|                          | 72767277   | 2017     | Rework    | 00276    | Exxon Mobil Corporation | Pacific Regio |  |  |  |
|                          | 72681164   | 2017     | Returned  | 00276    | Exxon Mobil Corporation | Gulf of Mexi  |  |  |  |
|                          | 72417411   | 2016     | Completed | 00276    | Exxon Mobil Corporation | Pacific Regio |  |  |  |
|                          | 72417382   | 2016     | Completed | 00276    | Exxon Mobil Corporation | Gulf of Mexi  |  |  |  |
|                          |            |          | _ _ _ _   |          |                         | $ -$          |  |  |  |

**Figure 4-8 BSEE 0131 List Page; Form in Resubmit Status**

Note: There is an option to recall a form to Rework status before it goes to Review status. See Section [4.3](#page-108-0) [Recalling a Submitted or Resubmitted BSEE 0131 Form](#page-108-0) for more information.

After you resubmit a form, the system notifies BSEE of the resubmission. A BSEE reviewer will then restart the review of the form.

Notes:

- When the Internal reviewer restarts the review of the form, the status will update to Review. Once in Review status, the Recall option will no longer be available.
- The system will send an email to the form's selected contact when a BSEE reviewer does any of the following:
	- Accepts the form
	- Returns the form to you to rework again
	- Cancels the form (if the Reviewer determines it is not needed)

• See Section [1.3](#page-12-0) [Workflow of a BSEE 0131 Form](#page-12-0) for more information about form statuses and workflow.

[Return to Table of Contents](#page-2-0)

## **4.2 Revising an Accepted BSEE 0131 Form**

In some circumstances, you may need to make changes to a form that BSEE has already accepted. The PMD application provides an option for you to revise a BSEE 0131 Form with a status of Accepted.

To revise an accepted BSEE 0131 Form:

1. From the BSEE 0131 List page, click the ID number of the form you need to revise.

Note: The status of the form must be Accepted for you to revise it.

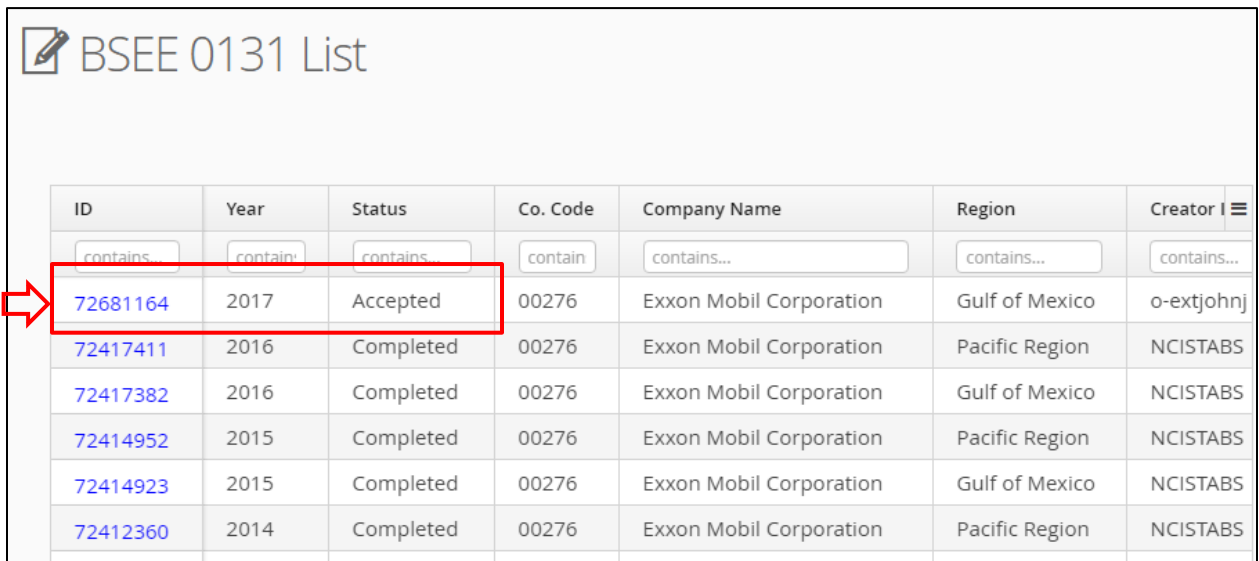

### **Figure 4-9 BSEE 0131 List Page; Action to Select an Accepted Form**

2. The form opens. Click  $\overline{2}$  Revise at the top of the page.

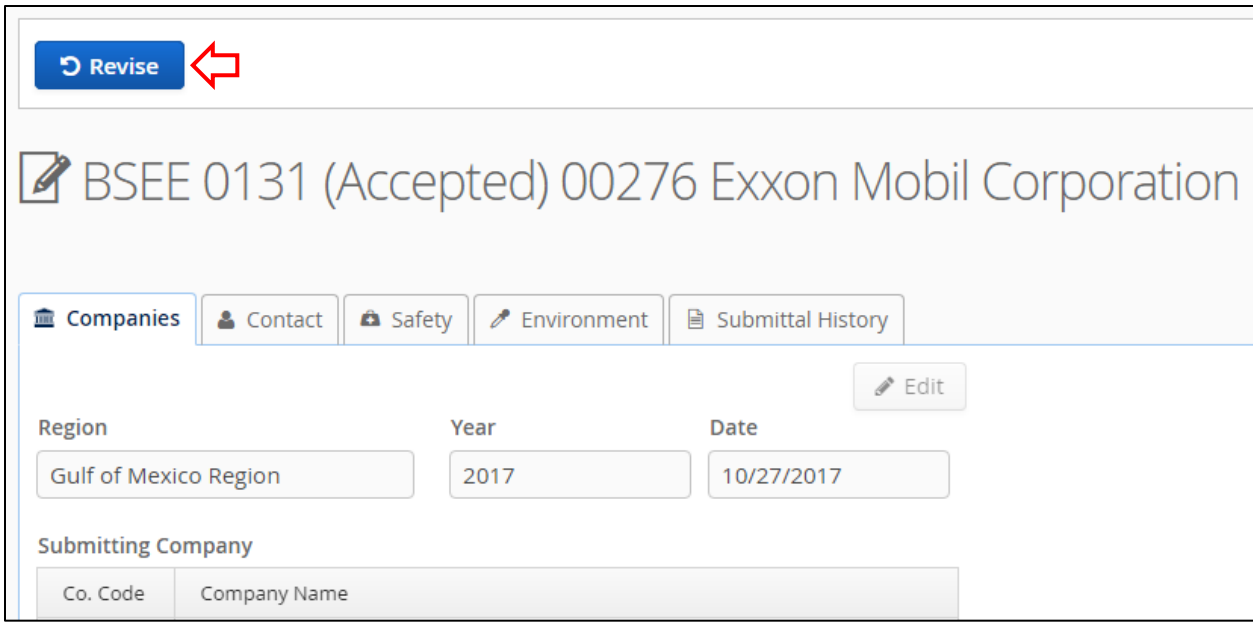

**Figure 4-10 BSEE 0131 Form (Accepted); Revise Button**

3. A Confirmation dialog box opens. Click  $\begin{bmatrix} \text{Yes} \\ \text{etc.} \end{bmatrix}$  to change the form status from Accepted to Revision.

Note: Click  $\boldsymbol{\mathsf{X}}$  or  $\begin{bmatrix} \text{No} \\ \text{No} \end{bmatrix}$  to close the dialog box without taking action.

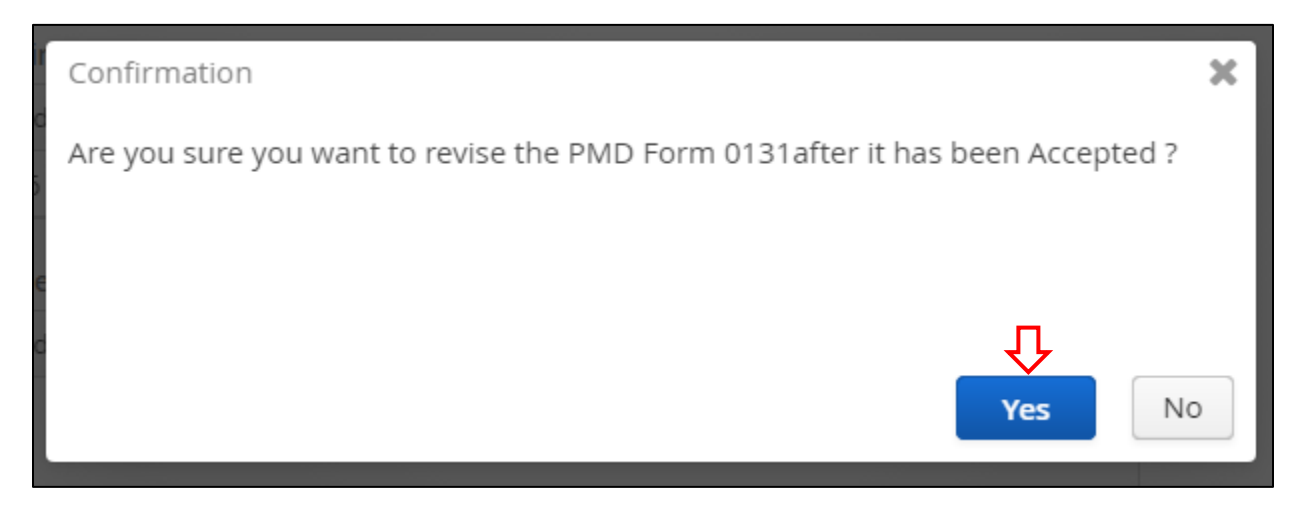

**Figure 4-11 Confirmation Dialog Box to Revise Accepted Form**

4. After you click **Nest 3.**, the form status changes from Accepted to Revision. You can now edit the form. Make the needed changes under any tabs.

Note:

- The functionality of a form in Revision status is the same as Draft status. See Section [3.2](#page-32-0) [Completing a BSEE 0131 Form](#page-32-0) for information on editing data under each of the BSEE 0131 Form's tabs.
- You cannot delete a form in Revision status.

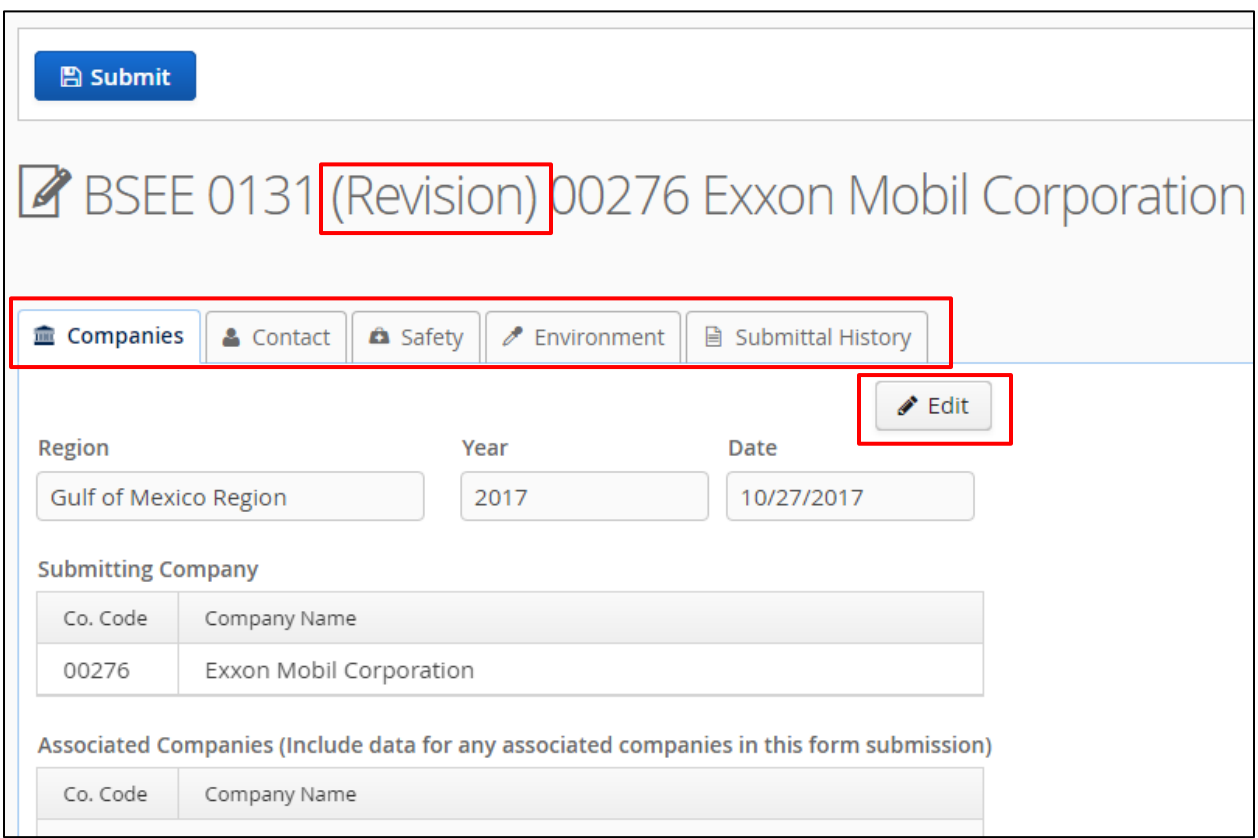

### **Figure 4-12 BSEE 0131 Form (Revision)**

5. After you make all necessary revisions, click  $\Box$  Submit at the top of the page.

Note: The  $\Box$  Submit button is visible from every tab.

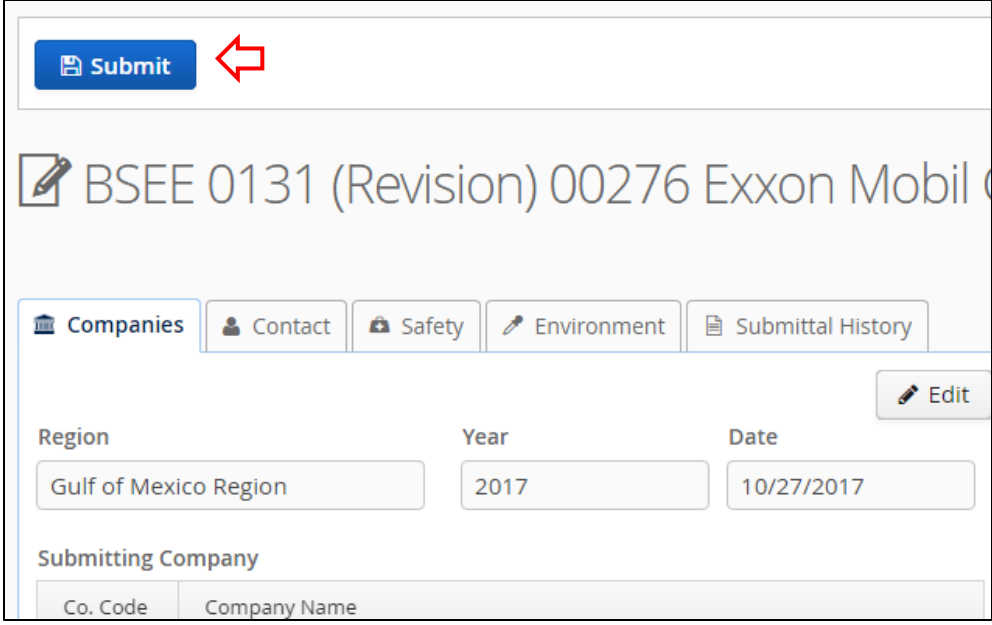

**Figure 4-13 Action to Submit a BSEE 0131 Form (Revision)**

6. A Confirmation dialog box opens. Click to submit the form.

Note: Click  $\boldsymbol{\mathsf{X}}$  or  $\boxed{\phantom{\big|}}$  to close the dialog box without taking action.

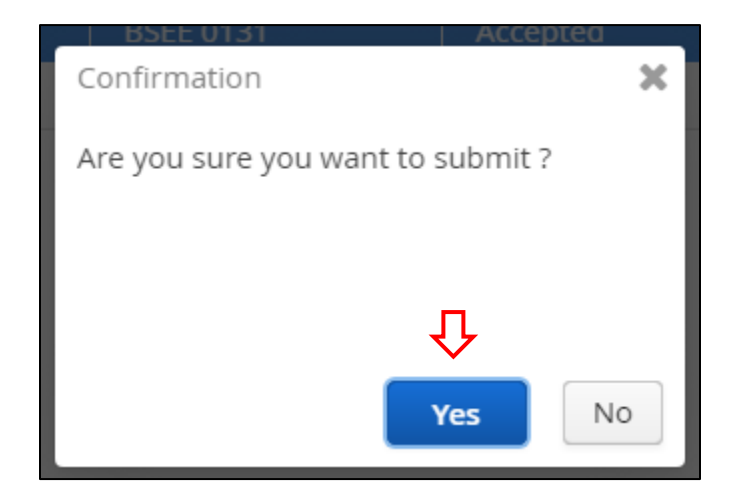

**Figure 4-14 Confirmation Dialog Box to Submit a Form in Revision Status**

3. After you click  $\begin{bmatrix} \text{Yes} \\ \text{Yes} \end{bmatrix}$ , the BSEE – Remarks Editor dialog box opens. In the External Remarks field, describe the revisions you made on the form and/or the reason you revised the form, then click  $\Box$  Save

Notes:

- If there are existing remarks in the field, you can leave them in the field or delete them.
- Click **X** or  $\boxed{\circ}$  cancel to close the dialog box without taking action.

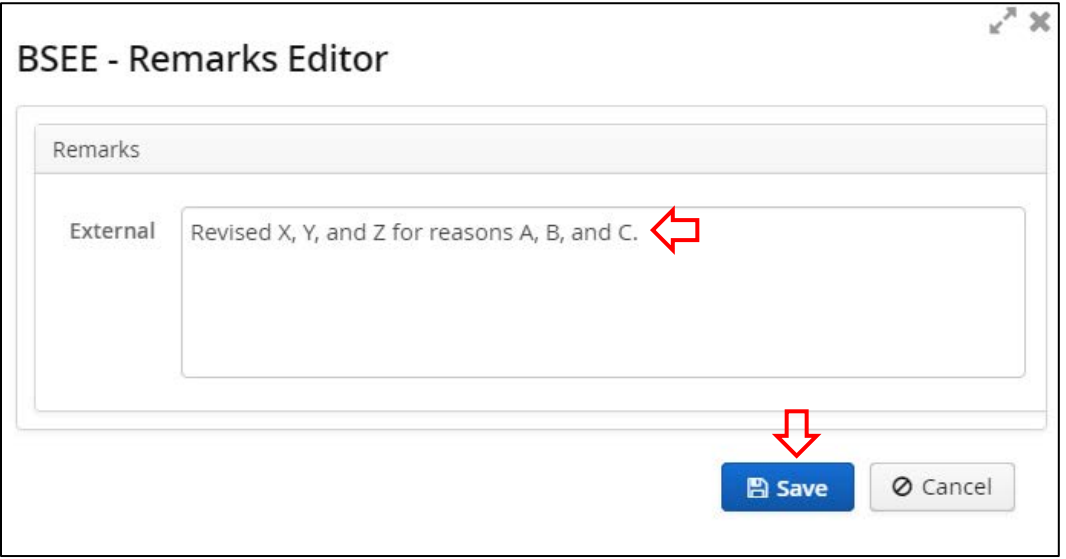

**Figure 4-15 BSEE – Remarks Editor Dialog Box**

After you click  $\Box$  save, the view returns to the BSEE 0131 List page. The form status is now Submitted. It is read-only and awaiting review by an Internal User.

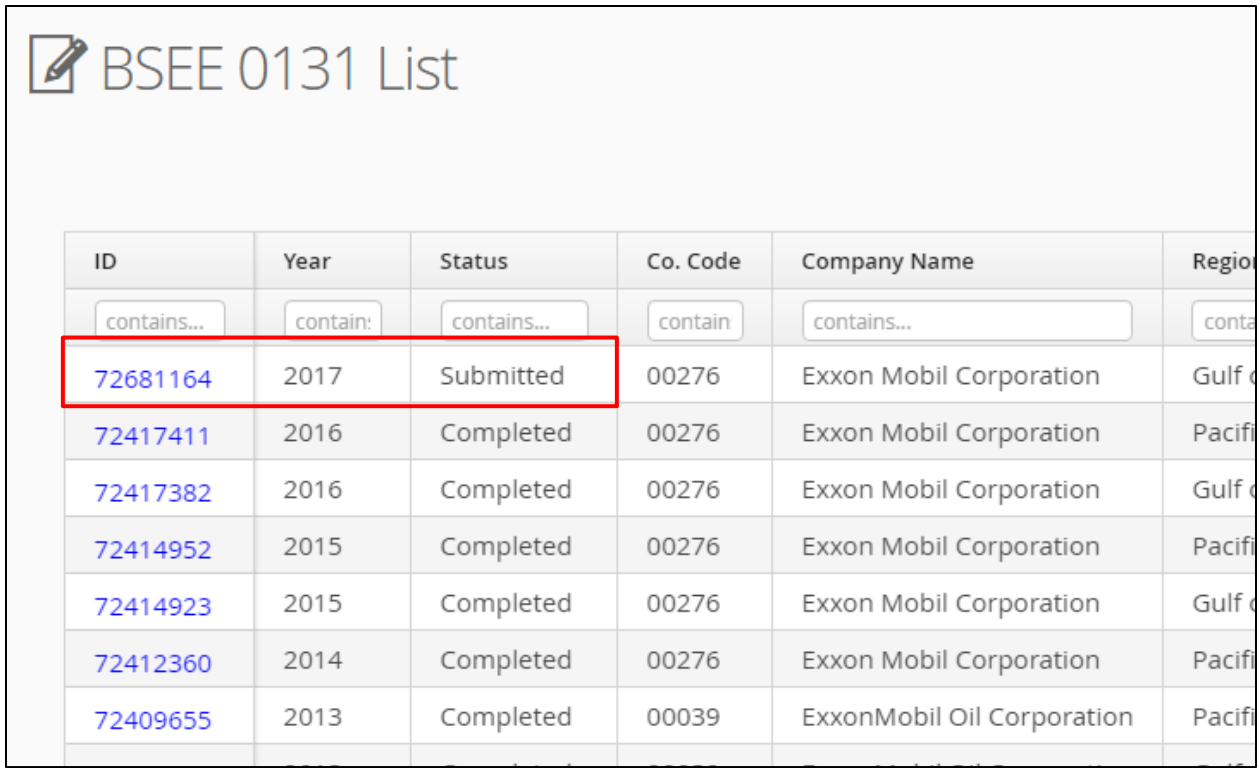

While the form is in Submitted status, you can recall it to Revision status if you need to make additional changes. See Section [4.3](#page-108-0) [Recalling a Submitted or Resubmitted BSEE 0131 Form](#page-108-0) for more information.

Notes:

- When the Internal reviewer restarts the review of the form, the status will update to Review. Once in Review status, the Recall option will no longer be available.
- The system will send an email to the form's selected contact when a BSEE reviewer does any of the following:
	- Accepts the form
	- Returns the form to you to rework
	- Cancels the form (if the Reviewer determines it is not needed)
- See Section [1.3](#page-12-0) [Workflow of a BSEE 0131 Form](#page-12-0) for more information about form statuses and workflow).

[Return to Table of Contents](#page-2-0)
## **4.3 Recalling a Submitted or Resubmitted BSEE 0131 Form**

If you have submitted or resubmitted a BSEE 0131 Form – and BSEE has not yet started its Review of the form – you can recall the form if you need to make changes. After you recall a form, you can edit it, then submit or resubmit it again.

The following describes when you can recall a BSEE 0131 Form:

- After you submit a draft form, you can recall it from Submitted status back to Draft status.
- After you rework and then resubmit a form that BSEE returned to you, can you can recall it from Resubmit status back to Rework status.
- After you revise and then submit an Accepted form, you can recall it from Submitted status back to Revision status.

Note: In any case, once a form changes to Review status, you can no longer recall it.

Figure 4-16 illustrates the BSEE 0131 Form workflow and highlights the statuses you can recall *from* and *to*.

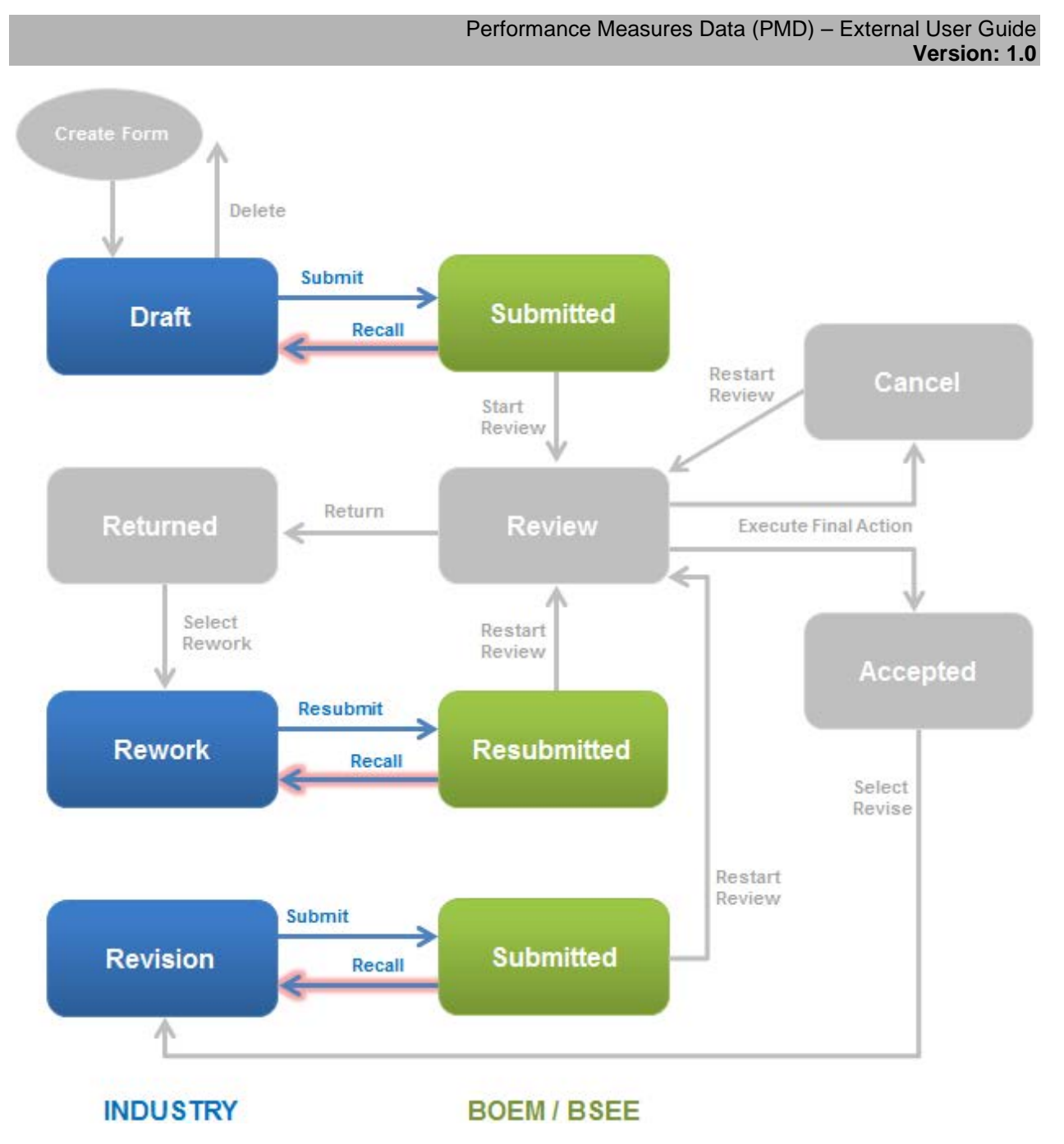

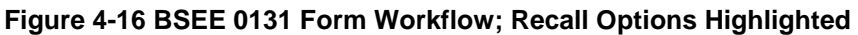

To recall a submitted or resubmitted form:

1. From the BSEE 0131 List page, click the ID number for the form you need to recall.

Note: Ensure the form status is Submitted or Resubmit. If the status is Review, you can no longer recall it.

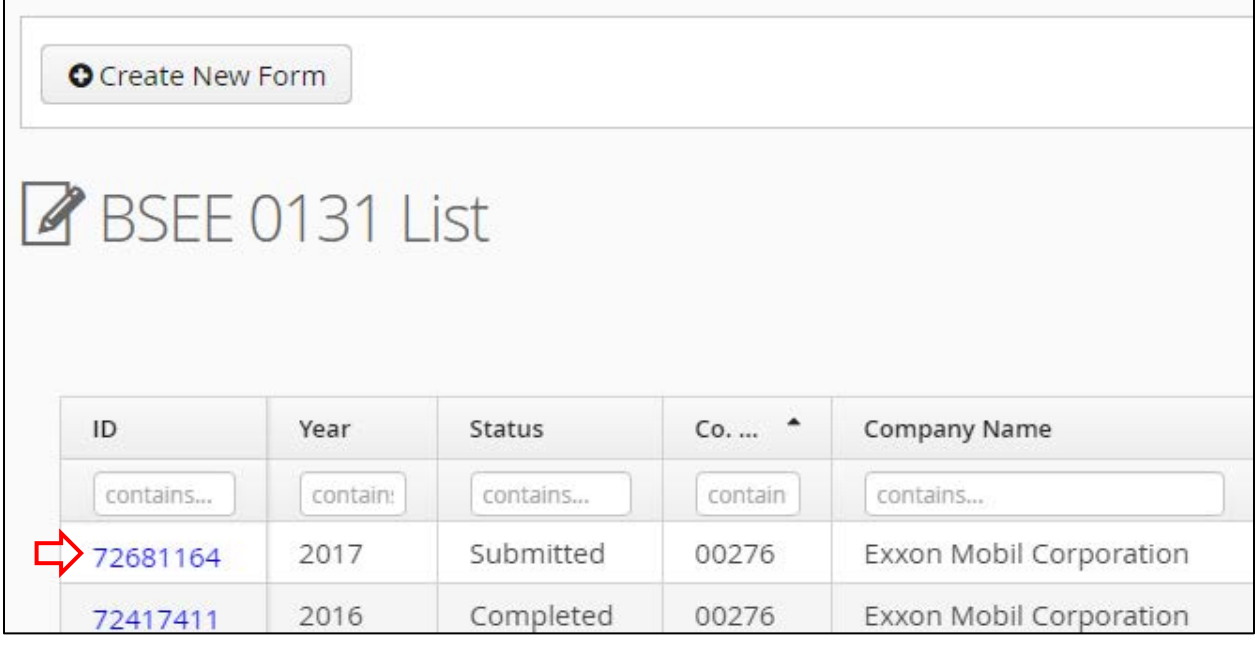

# **Figure 4-17 BSEE 0131 List Page; Function to Open Submitted Form**

2. The form opens. Click  $\boxed{\bigcirc$  Recall at the top of the page.

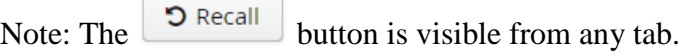

 $\overline{\phantom{a}}$ 

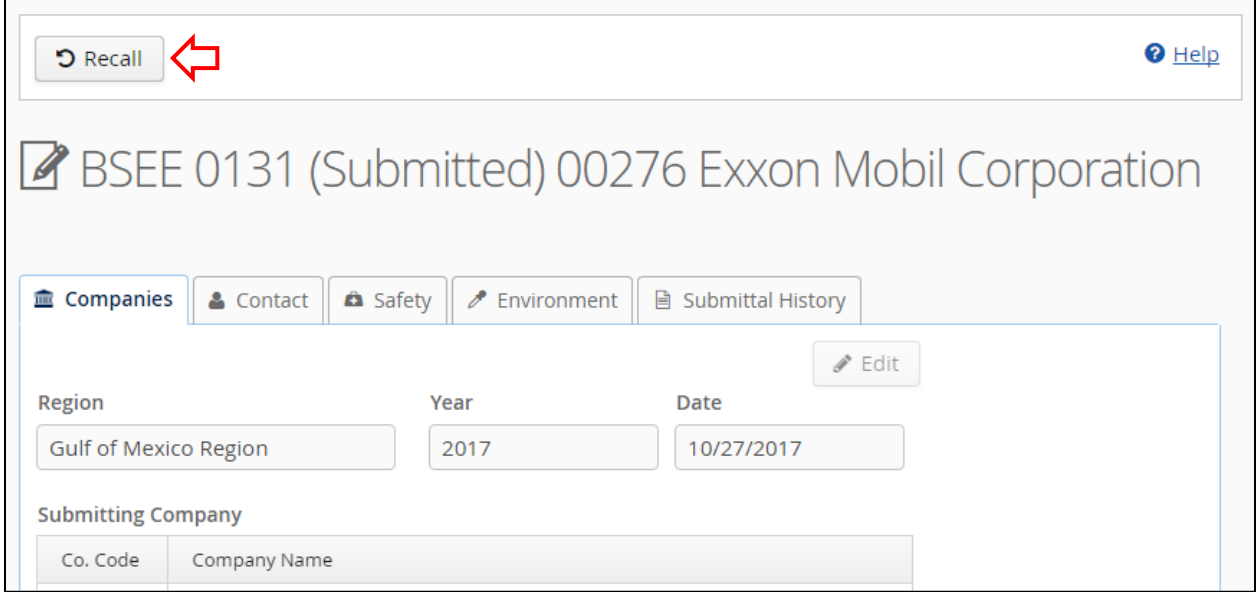

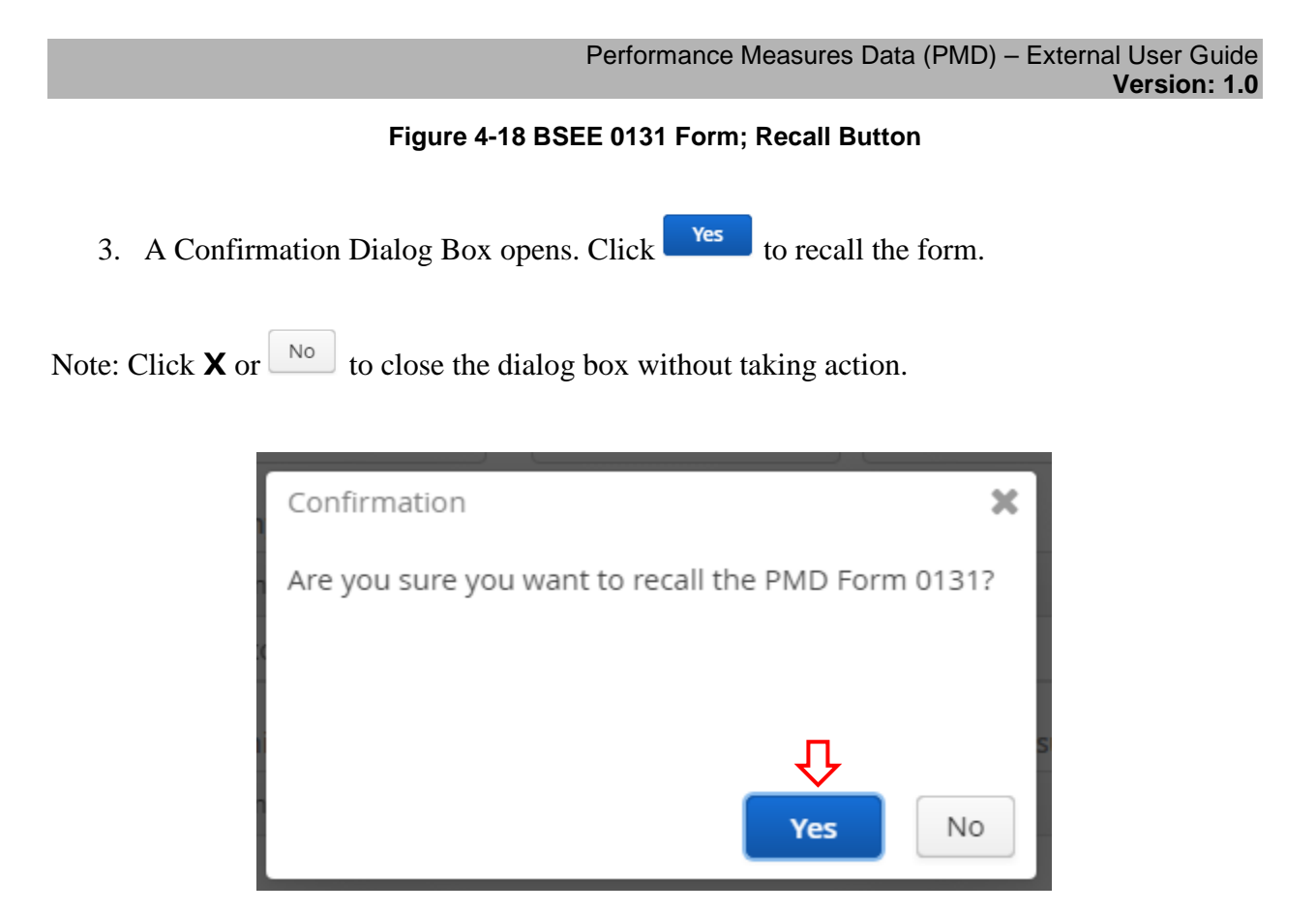

**Figure 4-19 Confirmation Dialog Box to Recall a BSEE 0131 Form**

After you click  $\begin{bmatrix} \text{Yes} \\ \text{the view returns to your BSEE 0131 Form. The form has reversed to its } \end{bmatrix}$ previous status before you submitted/resubmitted (i.e., Draft, Rework, or Revision).

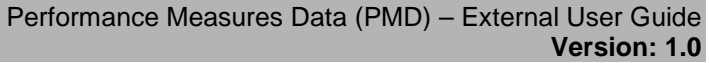

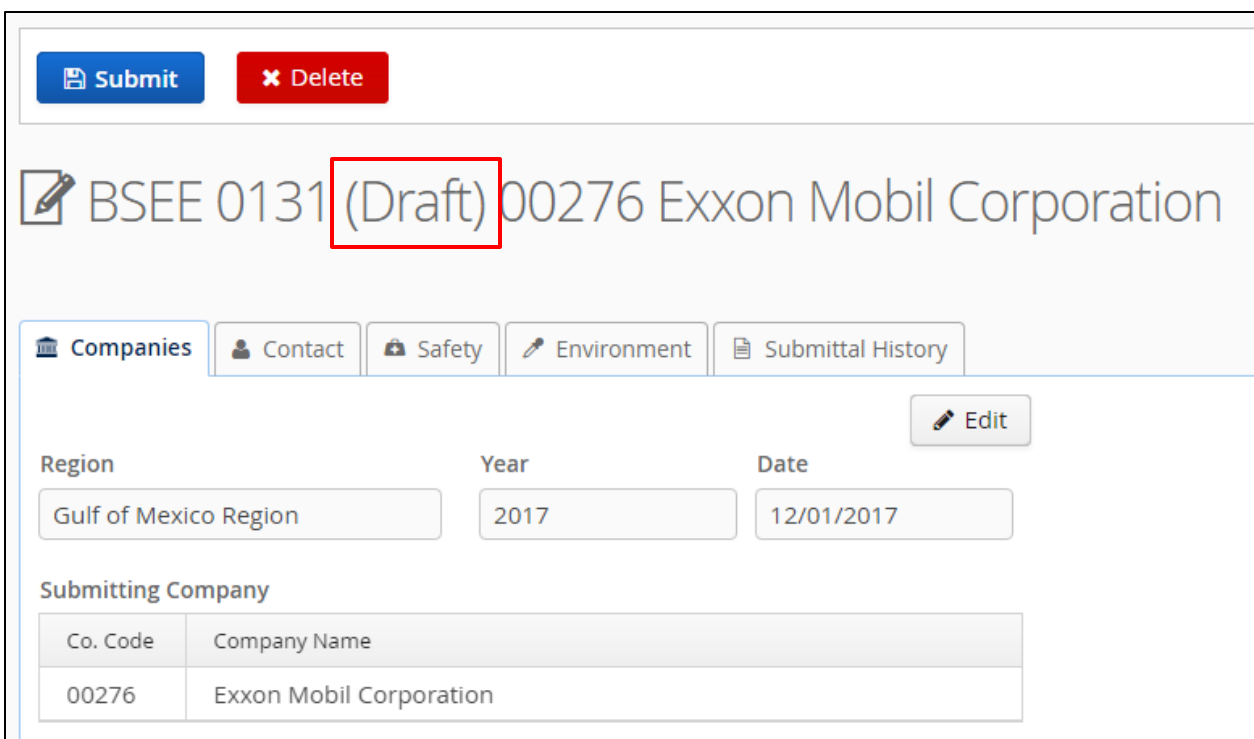

#### **Figure 4-20 BSEE 0131 Form Recalled Back to Draft Status**

Depending on the form status, you can now do the following:

- If the form is in Draft status, you can edit and submit the form or delete the form.
	- See Sections [3.2](#page-32-0) [Completing a BSEE 0131 Form,](#page-32-0) [3.3](#page-89-0) [Deleting a BSEE 0131 Form,](#page-89-0) or [3.4](#page-90-0) [Submitting a BSEE 0131 Form](#page-90-0) for more information about working with a draft form.
- If the form is in Rework status, you can edit and resubmit the form.
	- See Section [4.1](#page-95-0) [Reworking a Returned BSEE 0131 Form](#page-95-0) for more information.
- If the form is in Revision status, you can edit and submit the revised form.
	- See Section [4.2](#page-102-0) [Revising an Accepted BSEE 0131 Form](#page-102-0) for more information.

### [Return to Table of Contents](#page-2-0)

## <span id="page-112-0"></span>**4.4 Viewing a BSEE 0131 Form's Submittal History**

You can view the submittal history of any BSEE 0131 Form.

To view a form's submittal history:

1. From the BSEE 0131 List page, click the ID number of the form you need to view.

| <b>O</b> Create New Form |          |          |           |          |                     |                |  |  |  |
|--------------------------|----------|----------|-----------|----------|---------------------|----------------|--|--|--|
| BSEE 0131 List           |          |          |           |          |                     |                |  |  |  |
|                          |          |          |           |          |                     |                |  |  |  |
|                          | ID       | Year     | Status    | Co. Code | Company Name        | Region         |  |  |  |
|                          | contains | contain: | contains  | contain  | contains            | contains       |  |  |  |
|                          | 28858778 | 2015     | Accepted  | 00689    | Shell Offshore Inc. | Pacific Region |  |  |  |
|                          | 28857476 | 2015     | Accepted  | 00689    | Shell Offshore Inc. | Gulf of Mexico |  |  |  |
|                          | 28855895 | 2016     | Submitted | 00689    | Shell Offshore Inc. | Alaska Region  |  |  |  |
|                          | 28854748 | 2016     | Submitted | 00689    | Shell Offshore Inc. | Pacific Region |  |  |  |
|                          | 28851162 | 2016     | Resubmit  | 00689    | Shell Offshore Inc. | Gulf of Mexico |  |  |  |
|                          | azcorcco | 2015     | Completed | 00600    | Sholl Offshoro Inc. | Alacka Bogion  |  |  |  |

**Figure 4-21 BSEE 0131 List Page; Action to Select a Form**

2. The form opens. Click  $\Box$  Submittal History

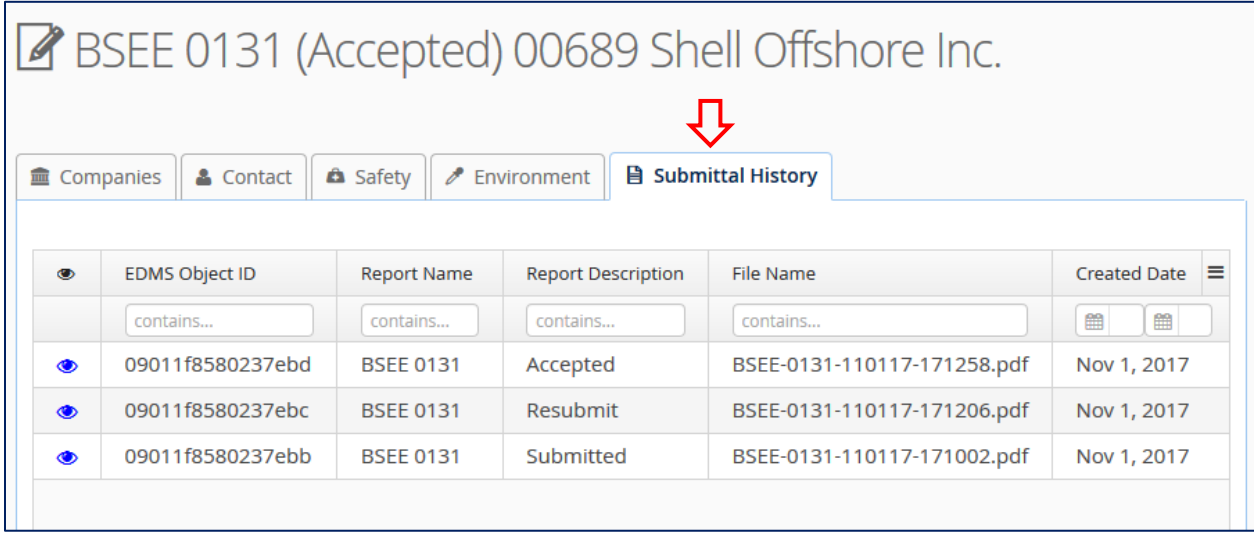

## **Figure 4-22 Submittal History Tab**

Notes:

- The Submittal History grid lists each instance the form changed to one of the following statuses:
	- **Submitted**
	- **Resubmit**
	- Accepted
- For a form in Draft status, the grid will be blank.
- If there have been multiple submissions of the form, the most recent submission will be at the top. The original submission will be at the bottom.
- Recalling a form removes the most recent submission.
- The grid contains the following fields for each submission:
	- EDMS Object ID identifies where the file for the form is stored within EDMS
	- Report Name BSEE 0131
	- Report Description identifies the status of the form at the time of submission
	- File Name system-assigned name of the .pdf file for the form
	- $\blacksquare$  Created Date the date the form updated to the status in the Report Description field
- Depending on monitor size and window size, you may need to use the window scroll or pan bars to see all columns, tabs, function buttons, or fields.

The following subsection will discuss the steps to view, print, and download .pdf versions of the form from the Submittal History tab.

[Return to Table of Contents](#page-2-0)

# **4.4.1 Downloading and Printing a BSEE 0131 Form**

This section assumes you have completed the steps in Section [4.4](#page-112-0) Viewing a BSEE 0131 Form's [Submittal History](#page-112-0) to open the Submittal History tab for a BSEE 0131 Form.

From the Submittal History tab, you can view, download, and print the current and/or historic versions of a BSEE 0131 Form.

|           | & Contact<br>companies | <b>A</b> Safety<br>P | Environment               | <b>目 Submittal History</b>  |                   |  |  |  |  |
|-----------|------------------------|----------------------|---------------------------|-----------------------------|-------------------|--|--|--|--|
|           |                        |                      |                           |                             |                   |  |  |  |  |
| $\bullet$ | <b>EDMS Object ID</b>  | <b>Report Name</b>   | <b>Report Description</b> | File Name                   | Ξ<br>Created Date |  |  |  |  |
|           | contains               | contains             | contains                  | contains                    | 鱛<br>雦            |  |  |  |  |
| $\bullet$ | 09011f8580237ebd       | <b>BSEE 0131</b>     | Accepted                  | BSEE-0131-110117-171258.pdf | Nov 1, 2017       |  |  |  |  |
| $\bullet$ | 09011f8580237ebc       | <b>BSEE 0131</b>     | Resubmit                  | BSEE-0131-110117-171206.pdf | Nov 1, 2017       |  |  |  |  |
|           |                        | <b>BSEE 0131</b>     | Submitted                 | BSEE-0131-110117-171002.pdf | Nov 1, 2017       |  |  |  |  |

**Figure 4-23 Submittal History Tab**

To view, download, or print a form submittal as a .pdf file:

1. Click  $\bullet$  next to the submittal you want to open.

Note: If there are multiple submittals in the grid:

- Each submittal contains the data on the form at the time of that submission.
- The most recent (top) submittal will show the current data on the form. Previous submittals will show historic data (i.e., the data entered on the form for that submission).
- If needed, you can download/print multiple versions to compare data.

| <b>目 Submittal History</b><br><b>A</b> Safety<br>$\mathscr{E}$ Environment<br>& Contact<br><b>■ Companies</b> |                       |                    |                           |                             |                          |  |  |  |  |
|----------------------------------------------------------------------------------------------------|-----------------------|--------------------|---------------------------|-----------------------------|--------------------------|--|--|--|--|
| $\bullet$                                                                                                    | <b>EDMS Object ID</b> | <b>Report Name</b> | <b>Report Description</b> | <b>File Name</b>            | ≡<br><b>Created Date</b> |  |  |  |  |
|                                                                                                    | contains              | contains           | contains                  | contains                    | 鱛<br>鱛                   |  |  |  |  |
|                                                                                                    | 09011f8580237ebd      | <b>BSEE 0131</b>   | Accepted                  | BSEE-0131-110117-171258.pdf | Nov 1, 2017              |  |  |  |  |
| $\bullet$                                                                                                    | 09011f8580237ebc      | <b>BSEE 0131</b>   | Resubmit                  | BSEE-0131-110117-171206.pdf | Nov 1, 2017              |  |  |  |  |
| $\bullet$                                                                                                    | 09011f8580237ebb      | <b>BSEE 0131</b>   | Submitted                 | BSEE-0131-110117-171002.pdf | Nov 1, 2017              |  |  |  |  |
|                                                                                                    |                       |                    |                           |                             |                          |  |  |  |  |

**Figure 4-24 Action to View a .pdf Version of a Form**

2. The.pdf file opens in a new window. It contains all the data entered on the form at the time of the submission you selected.

Note: The form has been assigned an OMB Control Number and OMB Approval expiration date.

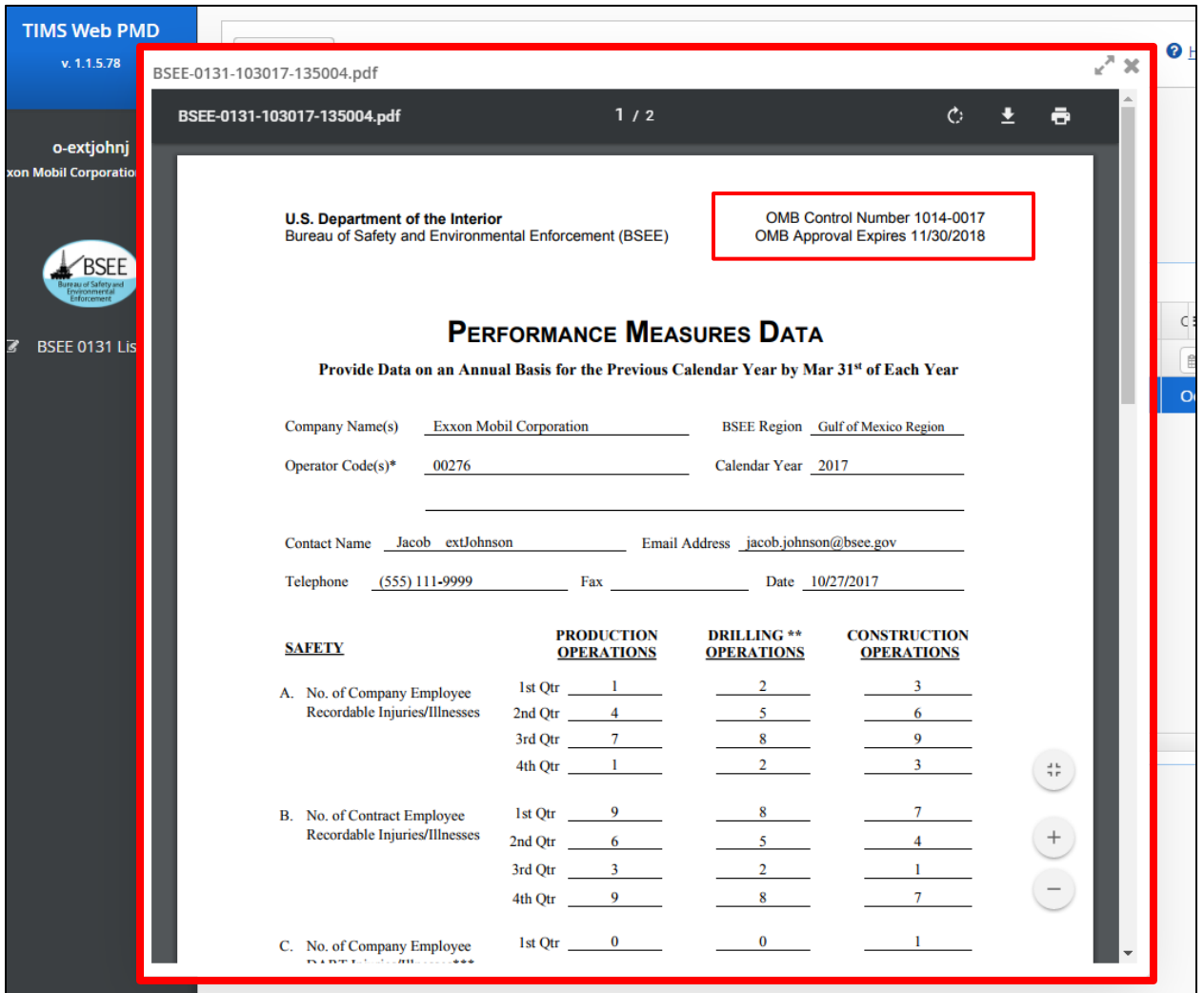

**Figure 4-25 .pdf Version of BSEE 0131 Form**

3. If you need to download the .pdf file, click  $\overline{\phantom{a}}$ .

Note: The system supports standard Windows / Adobe functionality for viewing, saving, printing, etc. The position and look of these functions may differ depending on the web browser and computer system you are using. Figures in this guide show page views using Google Chrome.

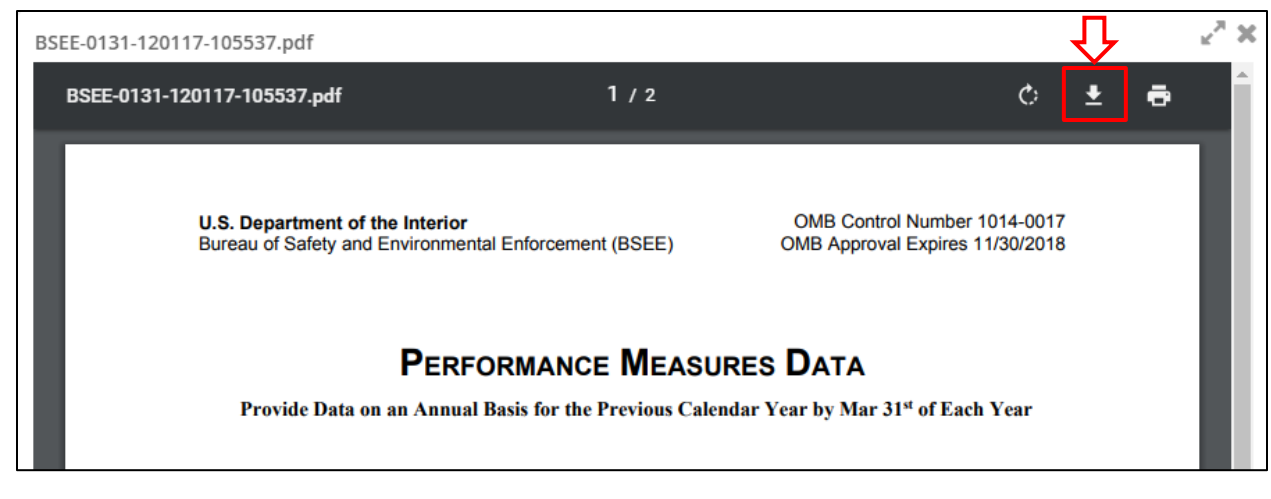

**Figure 4-26 .pdf Version of BSEE 0131 Form; Download Function**

4. Choose where you want to save the file, then click  $\frac{\text{Save}}{\text{2}}$ 

Note: The File name automatically populates with the system-assigned file name. You can change it if desired.

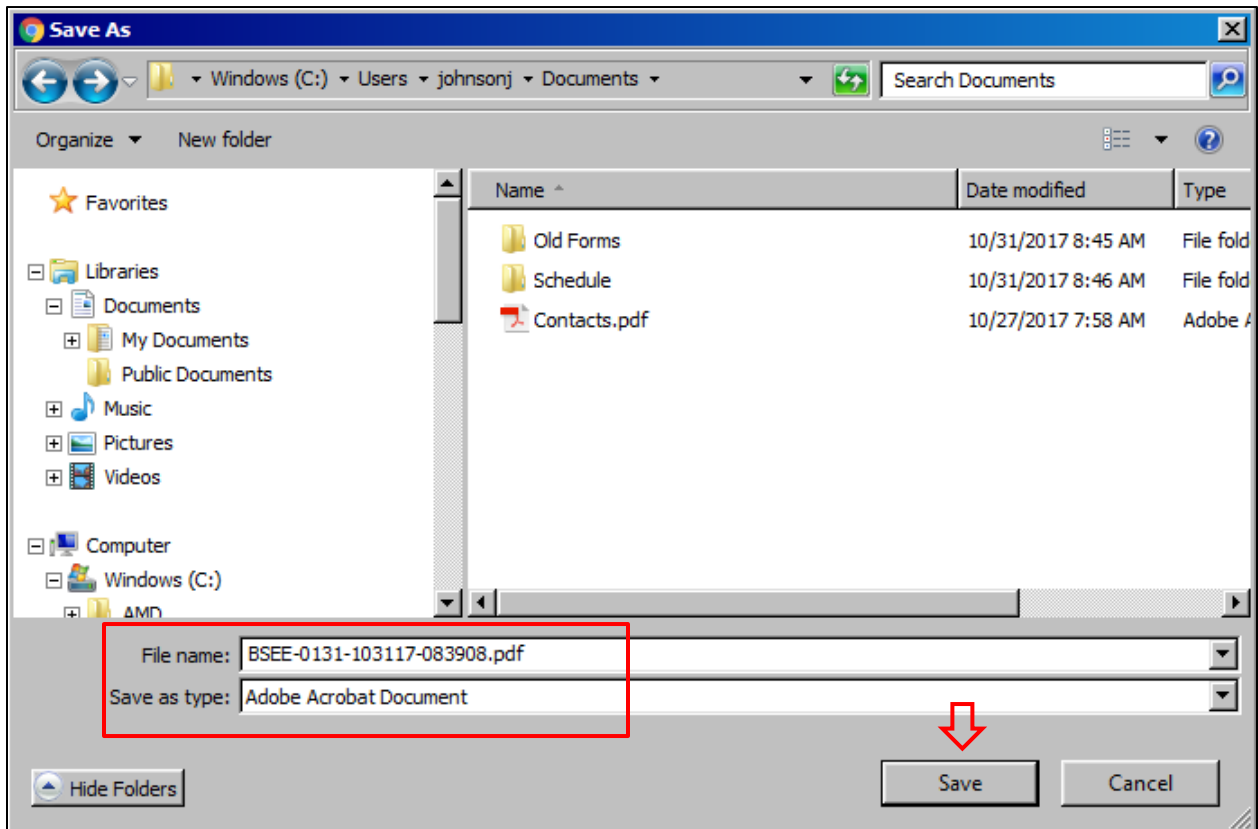

## **Figure 4-27 Standard Windows Save As Dialog Box**

5. After you save the file, the view returns to the .pdf. If you need to print the file, click  $\overrightarrow{P}$ .

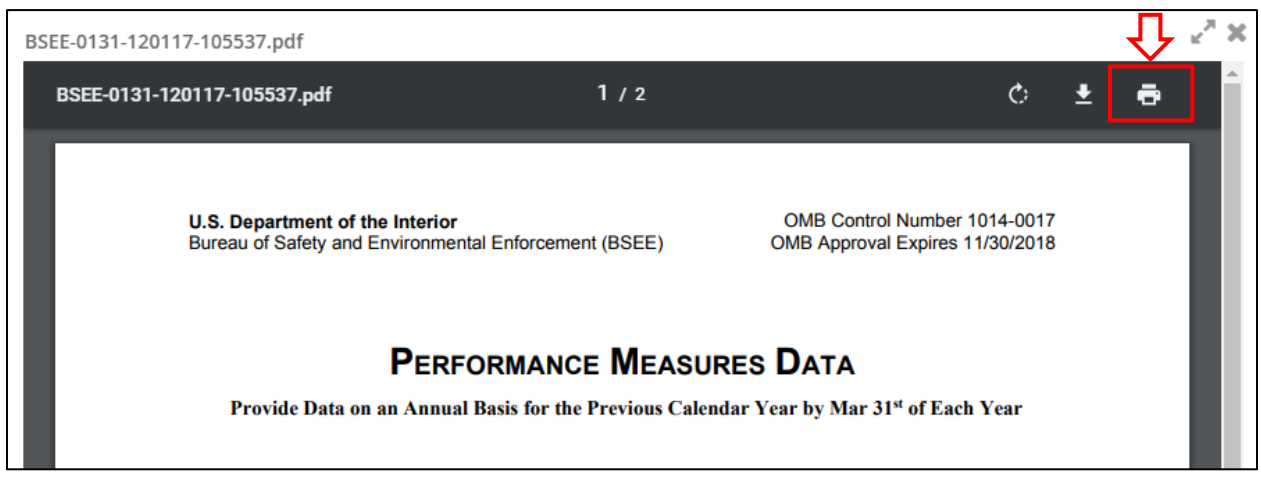

**Figure 4-28 .pdf Version of BSEE 0131 Form; Print Function**

6. Select the print settings, then click  $\boxed{\text{Print}}$ 

Print Total: 2 sheets of paper U.S. Department of the Interior<br>Bureau of Safety and Environmental Enforcement (BSEE) OMB Control Number 1014-0017 OMB Approval Expires 11/30/2018 Cancel WIMSNOLWDVPRNT01... Destination **PERFORMANCE MEASURES DATA** Change... Provide Data on an Annual Basis for the Previous Calendar Year by Mar 31st of Each Year Company Name(s) Shell Offshore Inc. BSEE Region Pacific Region Pages  $\odot$  All Operator Code(s)\* 00689, Calendar Year 2017  $\bigcirc$  e.g. 1-5, 8, 11-13  $\overline{1}$ Contact Name Jacob extJohnson<br>
Email Address jacob1@testmail.com Copies Telephone (504) 555-1234 Fax Date 11/30/2017  $\blacksquare$  Fit to page Scale **PRODUCTION**<br>**QPERATIONS DRILLING\*\* CONSTRUCTION** Two-sided Options **SAFETY OPERATIONS OPERATIONS** 1st Qtr  $\qquad 0$  $\bullet$  $\mathbf{0}$ A. No. of Company Employee Recordable Injuries/Illnesses 2nd Qtr <u>2016</u> + More settings  $\mathbf{0}$  $\bf{0}$  $3rd Qtr$  0  $\mathbf{O}$  $\bullet$  $4th Qtr$  $\bullet$   $\bullet$  $\mathbf{0}$  $\bf{0}$ Print using system dialog... (Ctrl+Shift+P)  $1stQtr$ B. No. of Contract Employee  $\mathbf{0}$  $\mathbf{0}$ Recordable Injuries/Illnesses 2nd Qtr <u>0</u>  $\bf{0}$  $\mathbf{0}$  $\mathbf{0}$  $4th$  Qtr  $0$  $\bullet$  $\bf{0}$ 1st Qtr  $\qquad 0$ C. No. of Company Employee<br>DART Injuries/Illnesses\*\*\*  $\mathbf{0}$  $\bf{0}$ 2nd Qtr  $\qquad 0$  $\bullet$  $3rd Qtr$  0  $\bullet$  $\bf{0}$ 4th Qtr  $\mathbf{0}$  $\mathbf{0}$  $\mathbf{0}$ D. No. of Contract Employee<br>DART Injuries/Illnesses\*\*\* 1st Qtr  $\qquad 0$  $\mathbf{0}$  $\overline{\mathbf{0}}$  $\mathbf{0}$ 3rd Qtr  $\qquad 0$  $\mathbf{0}$  $\bf{0}$ 4th Qtr  $\qquad 0$ BSEE Form BSEE- 0131 (November 2015 -Replaces all previous versions of this form that may not be used). Page 1 of 2 **Return to TIMS Portal** 

Performance Measures Data (PMD) – External User Guide

**Version: 1.0**

**Figure 4-29 Standard Windows Print Dialog Box**

7. After you print the file, the view returns to the .pdf. When you are finished working with the .pdf file, click to close the window and return to the Submittal History tab.

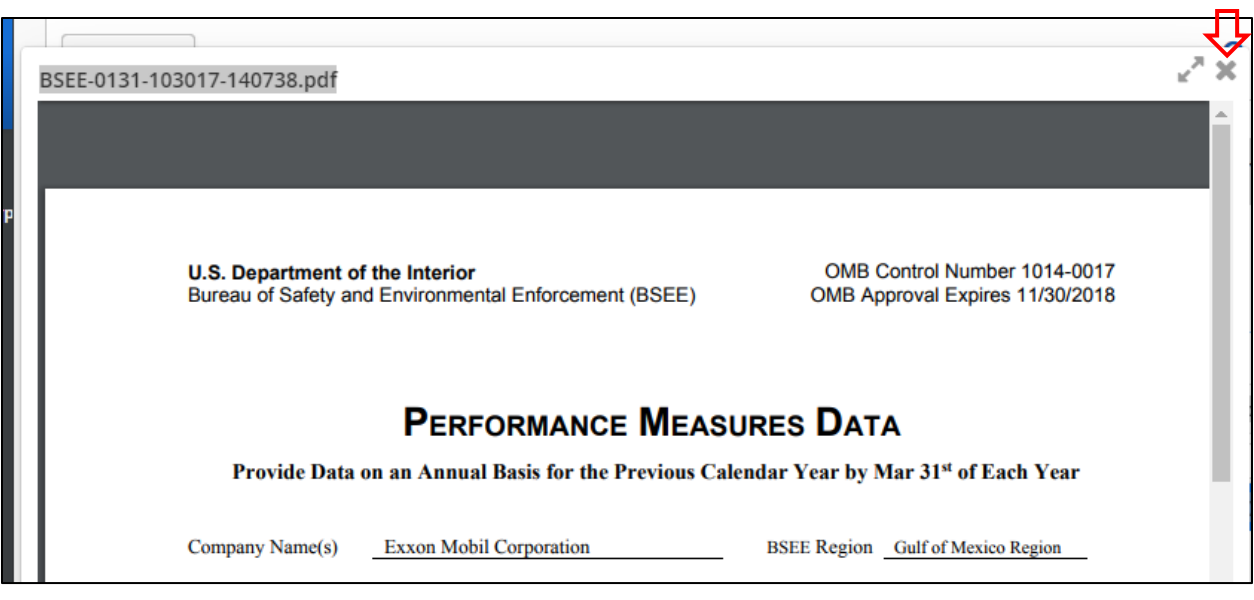

**Figure 4-30 .pdf Version of BSEE 0131 Form; Function to Close Window**

[Return to Table of Contents](#page-2-0)

# **Appendix A: Acronyms and Abbreviations**

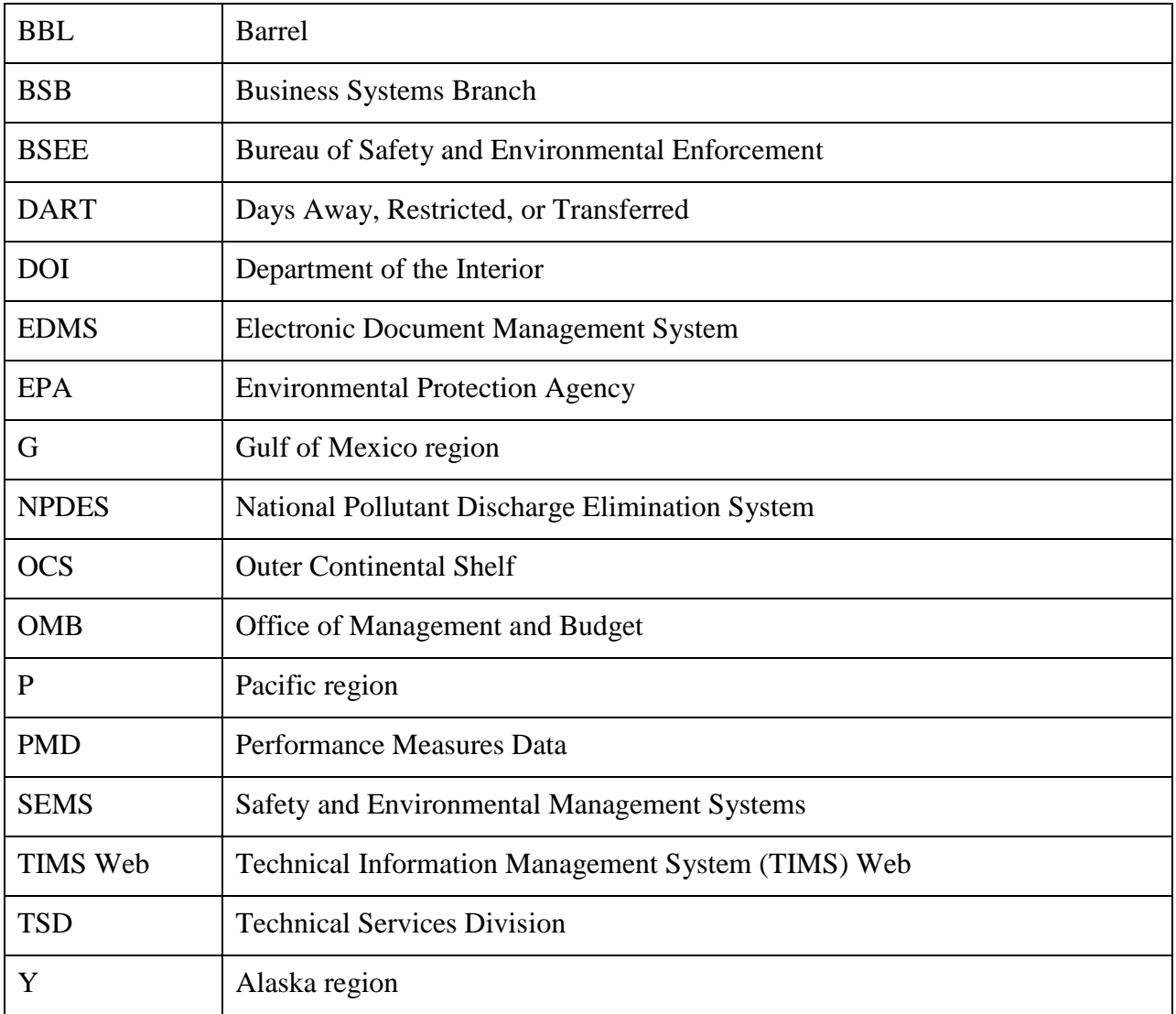

[Return to Table of Contents](#page-2-0)